本書の構成

[本書をお読みになる前に](#page-4-0)

安全にお使いいただくための注意事項や、本書の表記について説明しています。必ずお 読みください。

#### 第1[章](#page-8-2) [はじめに](#page-8-0)

[各部の名称と働きや電源の入れかた/切りかたなど、本パソコンをお使いになる上で必](#page-8-1) [要となる基本操作や基本事項を説明しています。](#page-8-1)

#### 第2[章](#page-44-0) [ハードウェアについて](#page-44-1)

[本パソコンに取り付けられている\(取り付け可能な\)機器について、基本的な取り扱い](#page-44-2) [かたなどを説明しています。](#page-44-2)

#### 第 3 [章](#page-54-0) BIOS [セットアップ](#page-54-1)

[本パソコンの日時や省電力モードの設定に必要となる、](#page-54-2)BIOS セットアップというプロ [グラムについて説明しています。また、本パソコンのデータを守るためのパスワードの](#page-54-2) [設定方法についても説明しています。](#page-54-2)

第4[章](#page-84-0) [困ったときに](#page-84-1)

[本パソコンにトラブルが発生したときなど、どうすればいいのかを説明しています。必](#page-84-2) [要に応じてお読みください。](#page-84-2)

#### 第 5 [章](#page-88-2) [技術情報](#page-88-0)

[本パソコンの仕様などを記載しています。](#page-88-1)

目次

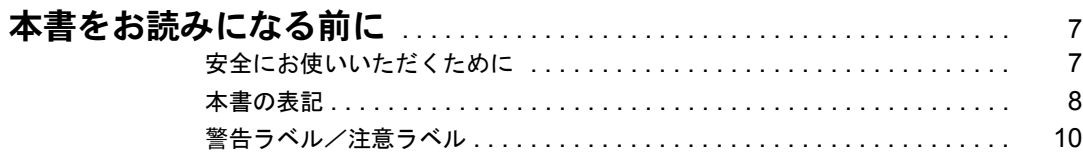

# 第1章 はじめに

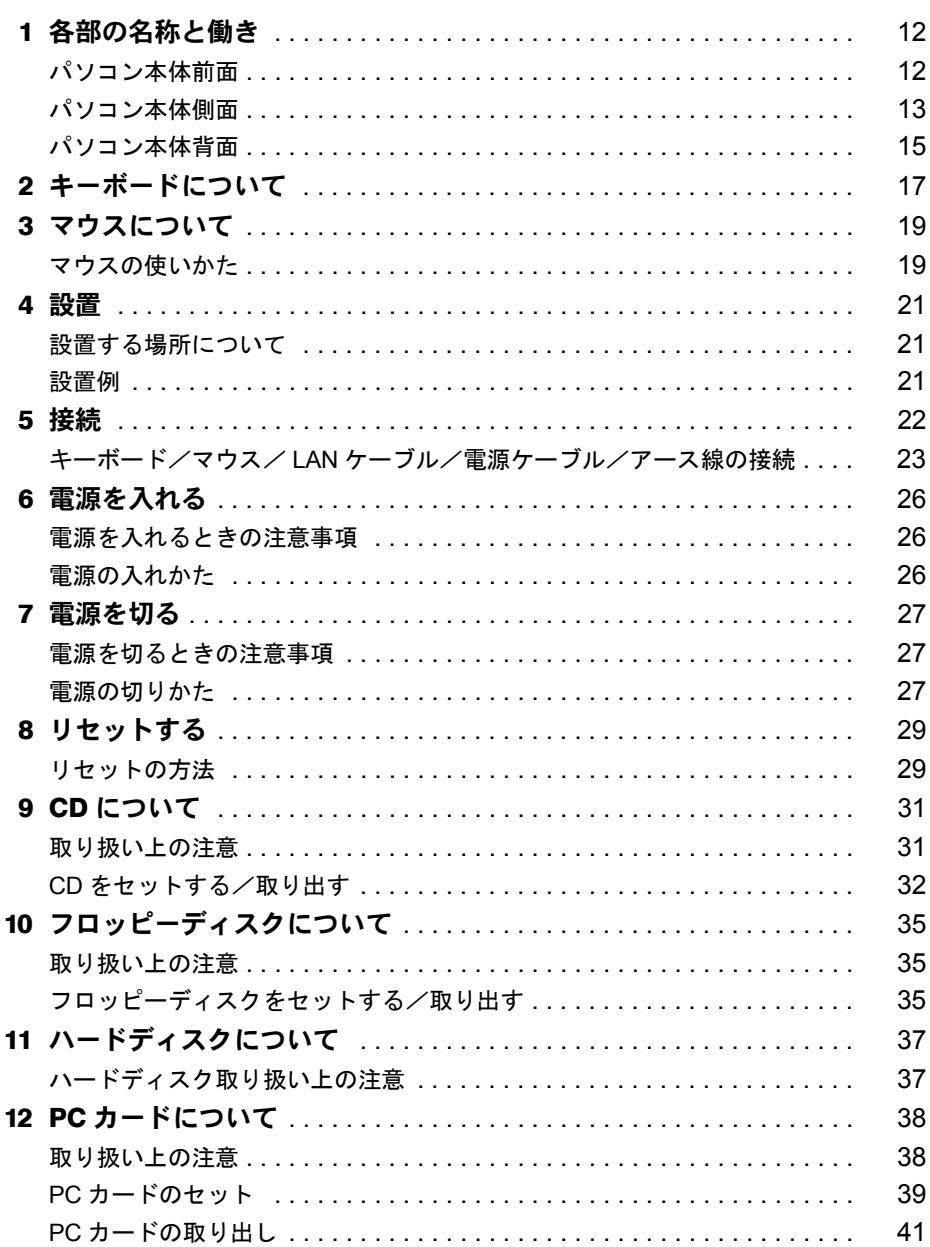

# 第2章 ハードウェアについて

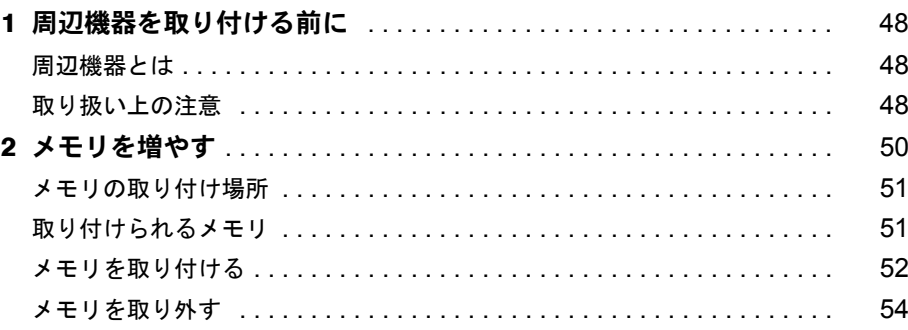

# 

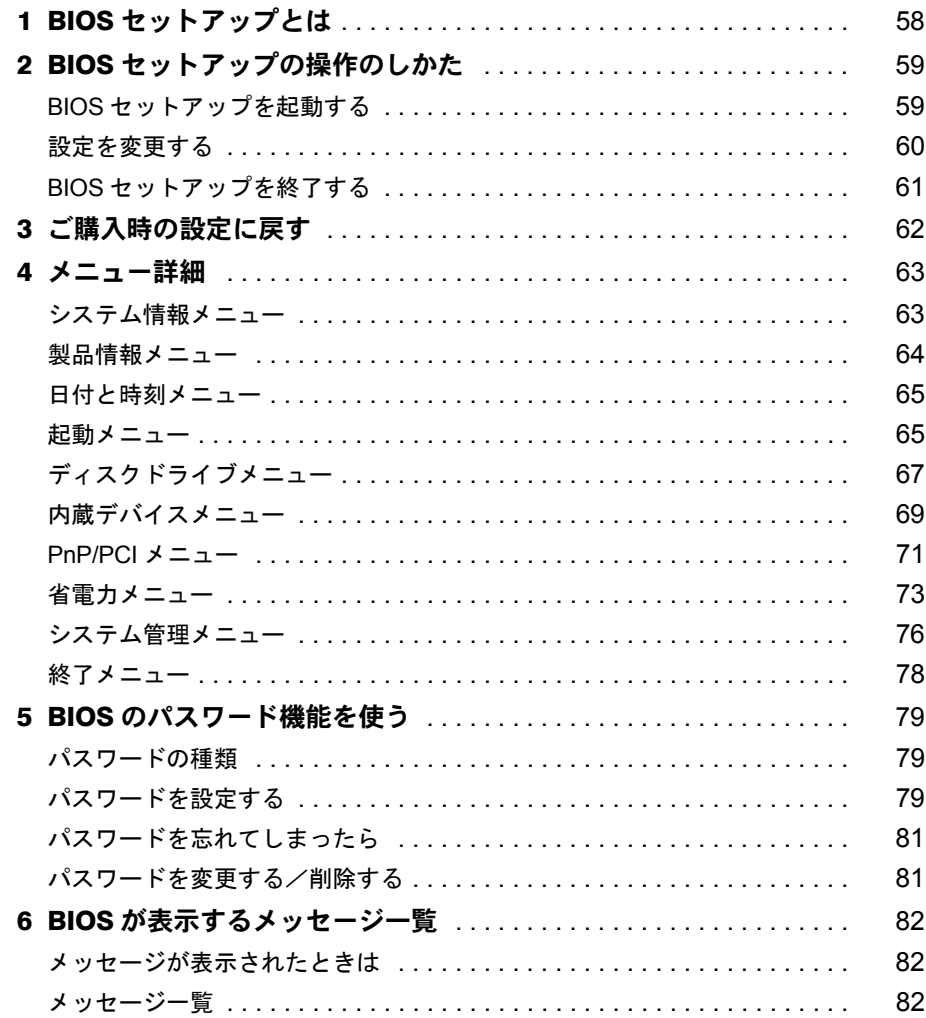

# 第4章 困ったときに

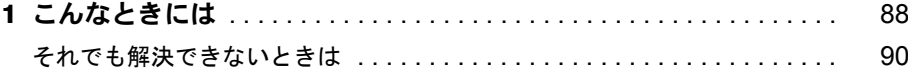

# 第5章 技術情報

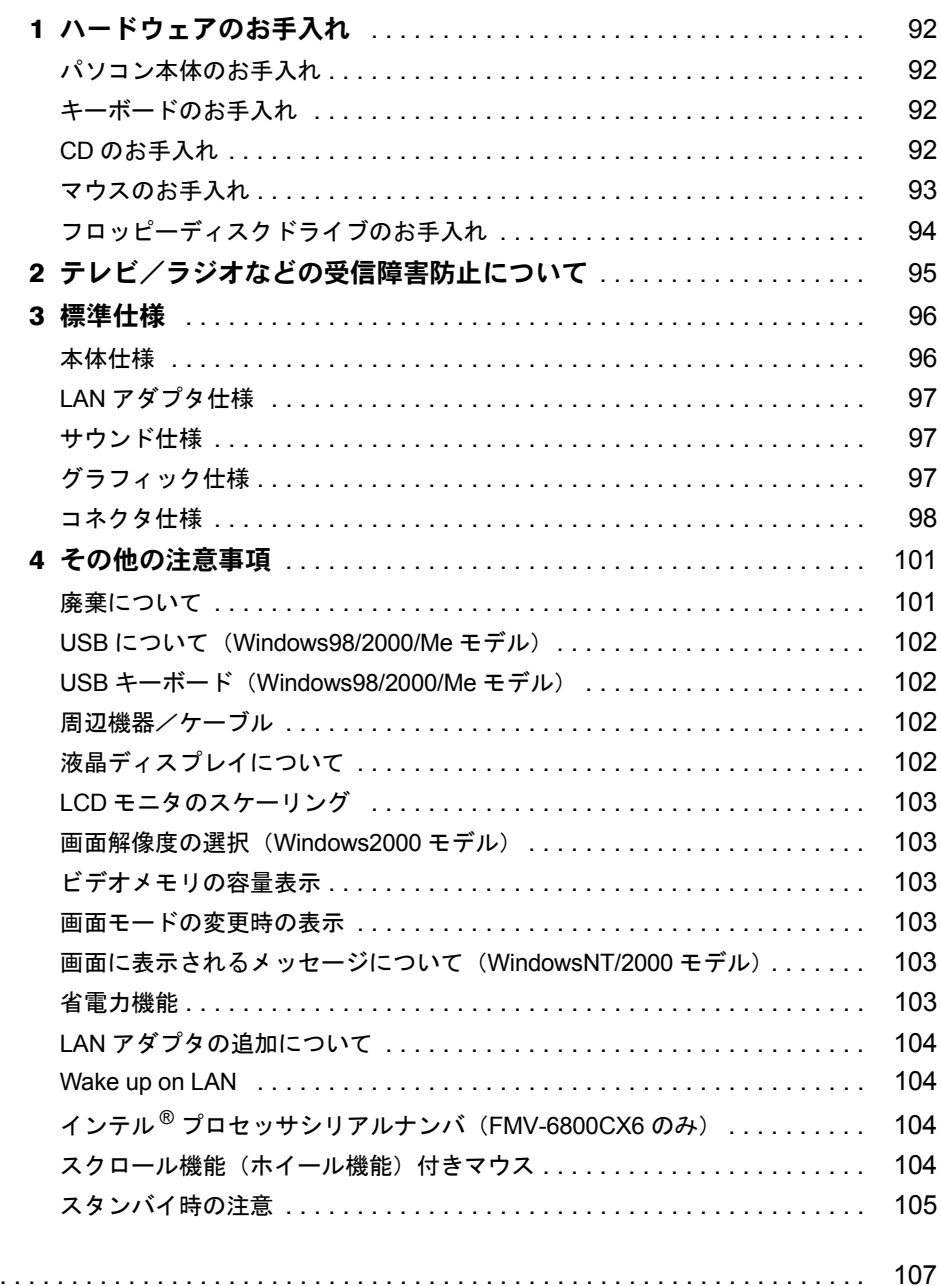

索引 ....

# <span id="page-4-1"></span><span id="page-4-0"></span>本書をお読みになる前に

# <span id="page-4-2"></span>安全にお使いいただくために

本書には、本パソコンを安全に正しくお使いいただくための重要な情報が記載されています。 本パソコンをお使いになる前に、本書を熟読してください。特に、添付の『安全上のご注意』 をよくお読みになり、理解されたうえで本パソコンをお使いください。 また、本書および『安全上のご注意』は、本パソコンの使用中にいつでもご覧になれるよう大 切に保管してください。

本装置は、落雷などによる電源の瞬時電圧低下に対し不都合が生じることがあります。 電源の瞬時電圧低下対策としては、交流無停電電源装置などを使用されることをお薦めします。

(社団法人日本電子工業振興協会のパーソナルコンピュータの瞬時電圧低下対策ガイドラインに基づく表示)

本装置は、社団法人日本電子工業振興協会のパソコン業界基準(PC-11-1988)に適合しております。

注意

この装置は、情報処理装置等電波障害自主規制協議会(VCCI)の基準に基づくクラス B 情報技術装置です。 この装置は、家庭環境で使用することを目的としていますが、この装置がラジオやテレビジョン受信機に近 接して使用されると、受信障害を引き起こすことがあります。 この装置は、説明書に従って正しい取り扱いをしてください。

当社は、国際エネルギースタープログラムの参加事業者として、本製品が国際エネルギースタープログラム の基準に適合していると判断します。 国際エネルギースタープログラムは、コンピュータをはじめとしたオフィス機器の省エネ ルギー化促進のための国際的なプログラムです。このプログラムは、エネルギー消費を効 率的に抑えるための機能を備えた製品の開発、普及の促進を目的としたもので、事業者の Lenery 自主判断により参加することができる任意制度となっています。対象となる製品は、コン ピュータ、ディスプレイ、プリンタ、ファクシミリ及び複写機等のオフィス機器で、それぞれの基準ならび にマーク ( 2019) は、参加各国の間で統一されています。 ただし、OS(WindowsNT 等)の制限上、本製品の省エネルギー機能が使用できない場合もあります。

本パソコンには、"外国為替及び外国貿易法"に基づく特定貨物が含まれています。従って本パソコンを輸出 する場合には、同法に基づく許可が必要とされています。

Microsoft、Windows、MS、Windows NT は、米国 Microsoft Corporation の米国およびその他の国における登録商標です。 Intel、Pentium は、米国インテル社の登録商標です。 Celeron は、米国インテル社の商標です。 その他の各製品名は、各社の商標、または登録商標です。 その他の各製品は、各社の著作物です。

All Rights Reserved, Copyright<sup>©</sup> 富士通株式会社 2000 画面の使用に際して米国 Microsoft Corporation の許諾を得ています。

# <span id="page-5-0"></span>本書の表記

## 警告表示

本書では、いろいろな絵表示を使っています。これは装置を安全に正しくお使いいただき、あ なたや他の人々に加えられるおそれのある危害や損害を、未然に防止するための目印となるも のです。その表示と意味は次のようになっています。内容をよくご理解のうえ、お読みくださ い。

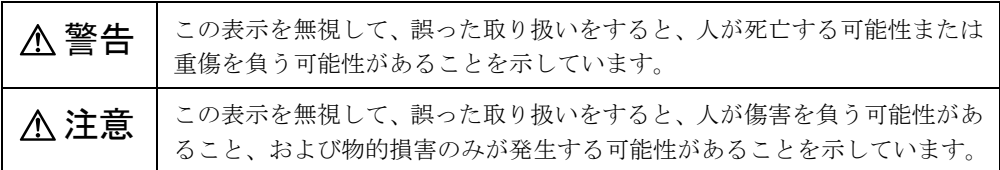

また、危害や損害の内容がどのようなものかを示すために、上記の絵表示と同時に次の記号を 使っています。

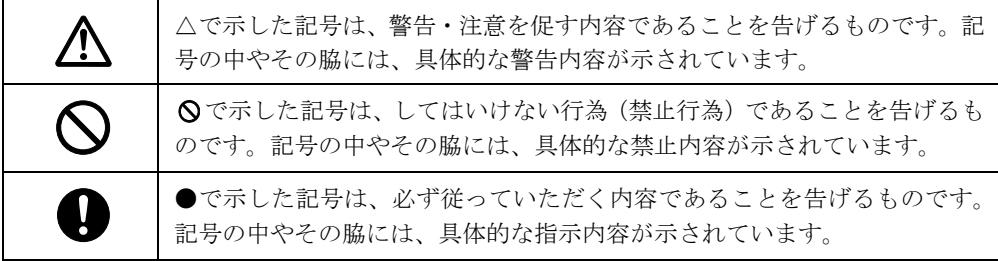

## 本文中の記号

本文中に記載されている記号には、次のような意味があります。

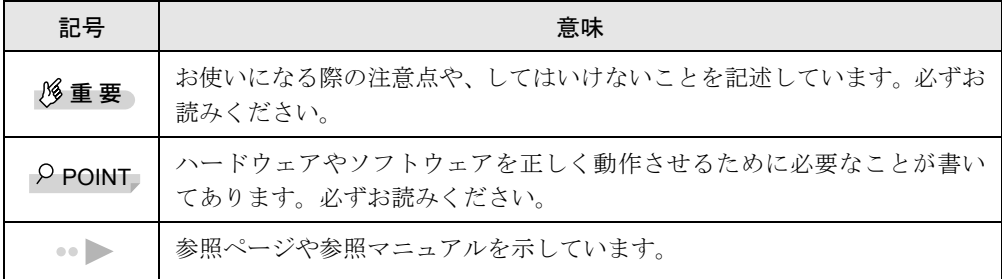

### キーの表記と操作方法

本文中のキーの表記は、キーボードに書かれているすべての文字を記述するのではなく、説明 に必要な文字を次のように記述しています。

例:【Ctrl】キー、【Enter】キー、【→】キーなど

また、複数のキーを同時に押す場合には、次のように「+」でつないで表記しています。 例:【Ctrl】+【F3】キー、【Shift】+【↑】キーなど

## コマンド入力(キー入力)

本文中では、コマンド入力を次のように表記しています。

diskcopy a: a:  $\uparrow$   $\uparrow$ 

● ↑の箇所のように文字間隔を空けて表記している部分は、【Space】キーを 1 回押してくださ い。

また、上記のようなコマンド入力を英小文字で表記していますが、英大文字で入力しても かまいません。

● CD-ROM ドライブのドライブ名を、[CD-ROM ドライブ]で表記しています。入力の際は、 お使いの環境に合わせて、ドライブ名を入力してください。

 $[CD-ROM F \Rightarrow A \Rightarrow I$ : ¥setup.exe

#### 画面例

本書に記載されている画面は一例です。お使いのパソコンに表示される画面やファイル名など と異なる場合があります。ご了承ください。

### イラスト

本書に記載されているイラストは一例です。取り付けるオプションによっては、お使いのパソ コンと異なる場合があります。ご了承ください。

#### 連続する操作の表記

本文中の操作手順において、連続する操作手順を、「→」でつなげて記述しています。

例:「スタート」ボタンをクリックし、「プログラム」をポイントし、「アクセサリ」をク リックする操作 ↓ 「スタート」ボタン→「プログラム」→「アクセサリ」の順にクリックします。

### BIOS セットアップの表記

本文中の BIOS セットアップの設定手順において、各メニューやサブメニューまたは項目を、 「-」(ハイフン)でつなげて記述する場合があります。

- 例:「メイン」メニューの「フロッピーディスク A」の項目を「使用しない」に設定します。  $\downarrow$ 
	- 「メイン」-「フロッピーディスク A」:使用しない

### お問い合わせ先/ URL

本文中に記載されているお問い合わせ先や WWW の URL は 2000 年 10 月現在のものです。変 更されている場合は、FM インフォメーションサービスへお問い合わせください(…▶『修理 サービス網一覧表』参照)。

## カスタムメイドオプション

本文中の説明は、すべて標準仕様に基づいて記載されています。 そのため、カスタムメイドオプションを取り付けている場合、メモリ容量やハードディスク容 量などの記載が異なります。ご了承ください。

## 製品の呼びかた

本書に記載されている製品名称を、次のように略して表記します。

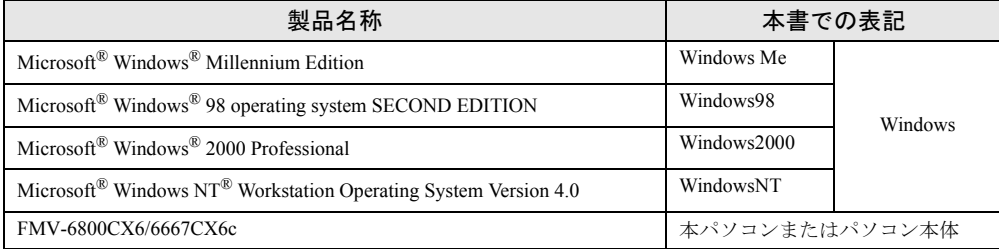

# <span id="page-7-0"></span>警告ラベル/注意ラベル

本パソコンには警告ラベルおよび注意ラベルが貼ってあります。 警告ラベルや注意ラベルは、絶対にはがしたり、汚したりしないでください。

# 第 1 章

<span id="page-8-2"></span>1

# <span id="page-8-0"></span>はじめに

<span id="page-8-4"></span><span id="page-8-3"></span><span id="page-8-1"></span>各部の名称と働きや電源の入れかた/切りかた など、本パソコンをお使いになる上で必要とな る基本操作や基本事項を説明しています。

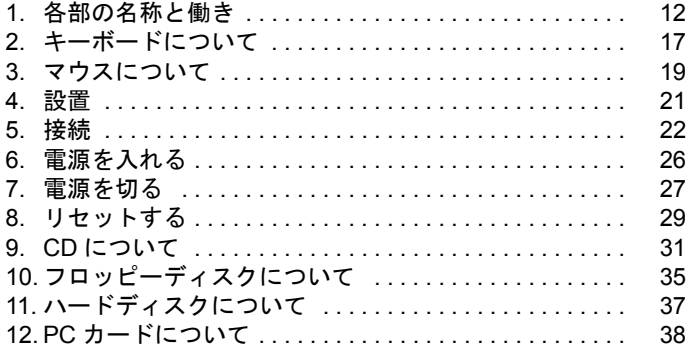

# <span id="page-9-0"></span>1 各部の名称と働き

ここでは、パソコン本体の名称と働きを説明します。

# <span id="page-9-1"></span>パソコン本体前面

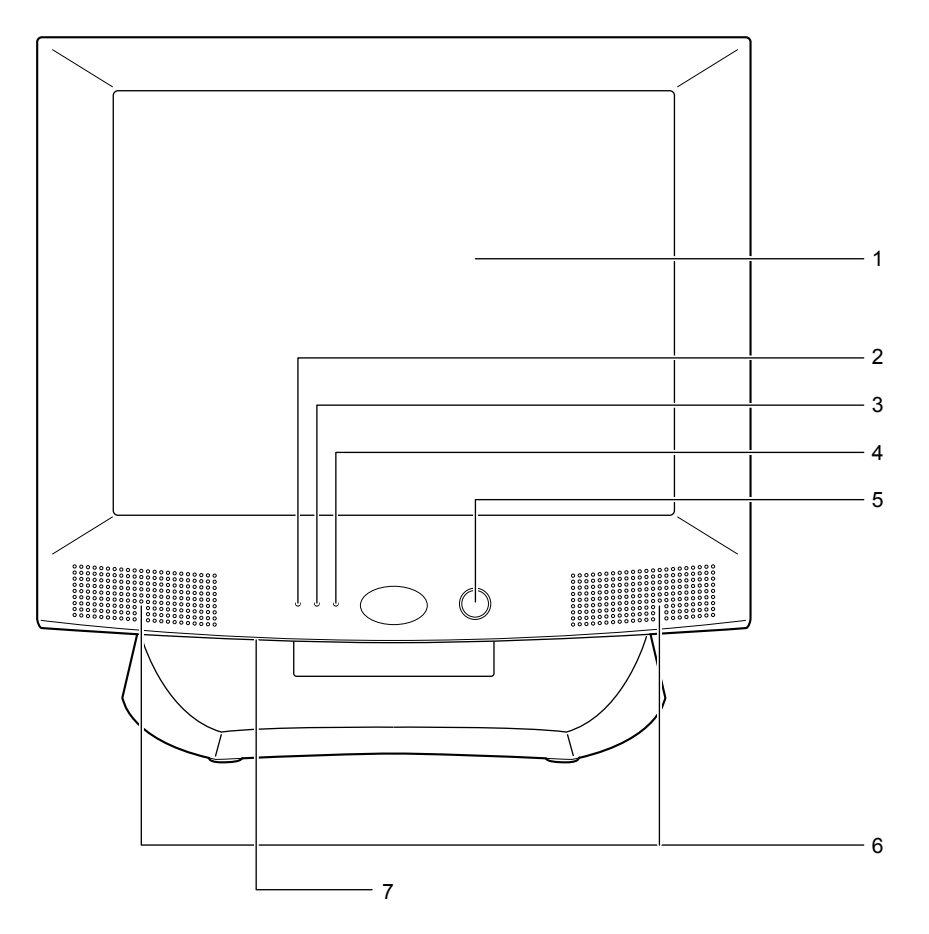

## 1 液晶ディスプレイ

画面が表示されます。

### <span id="page-9-2"></span>2 ハードディスク/ CD-ROM ドライブアクセス表示ランプ

ハードディスクにデータを書き込んだり、ハードディスクや CD-ROM ドライブからデー タを読み出したりしているときに点灯します。

### 3 スタンバイランプ

本パソコンがスタンバイ状態(省電力状態)になったときにオレンジ色に点灯します。

#### 4 電源ランプ

パソコン本体が動作しているときは緑色に点灯します。 スタンバイ状態(省電力状態)のときは点灯しません。

# 電源スイッチ

パソコン本体の電源を入れるときや、スタンバイにするときに押します。

スピーカー

本パソコンの音声を出力します。

### ブライトネスボリューム

液晶ディスプレイの明るさを調節します。右にまわすと明るくなり、左にまわすと暗くな ります。

## <span id="page-10-0"></span>パソコン本体側面

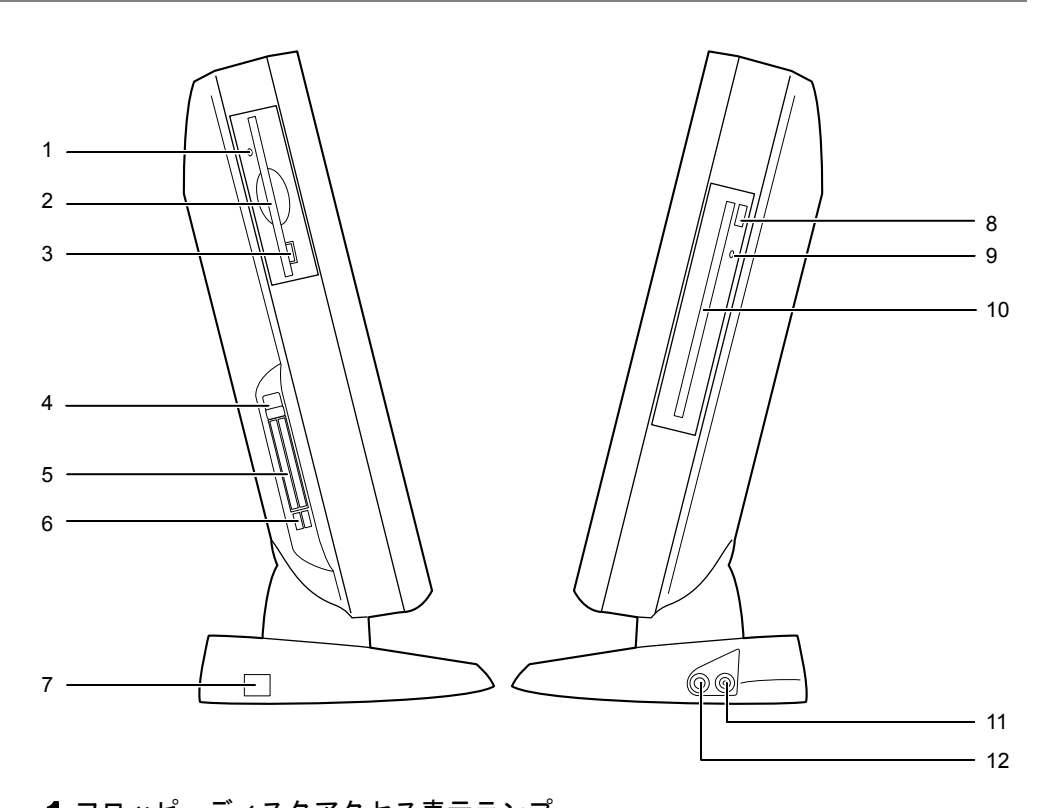

フロッピーディスクアクセス表示ランプ

フロッピーディスクにデータを書き込んだり、フロッピーディスクからデータを読み出し たりしているときに点灯します。

フロッピーディスクドライブ

フロッピーディスクをセットしてデータを書き込んだり、読み出したりします。

## フロッピーディスク取り出しボタン フロッピーディスクを取り出すときに押します。

フロッピーディスクアクセス表示ランプが点灯しているときは、押さないでください。

### PC カードストッパー

セットした PC カードが不用意に抜けるのを防ぎます。

#### 5 PC カードスロット

PC カードをセットして、使うためのスロットです。ご購入時には、ダミーカードが 2 枚 装着されています。

#### 6 PC カード取り出しボタン

PC カードを取り出すときに押します。

#### 7 DC-IN コネクタ

AC アダプタを接続します。

#### 8 EJECT ボタン

CD-ROM や音楽 CD を取り出すときに押します。パソコン本体の電源が入っているときに お使いになれます。BUSY ランプが点灯しているときは、押さないでください。

#### 9 BUSY ランプ

CD-ROM からデータを読み込んでいるときや音楽 CD を再生しているときに点灯します。

#### 10 CD-ROM ドライブ

CD-ROM のデータやプログラムを読み出したり、音楽 CD を再生したりします。

#### 11 マイク端子

市販のコンデンサマイクを接続します。

#### 12 ヘッドホン端子

市販のヘッドホンを接続します。

# <span id="page-12-0"></span>パソコン本体背面

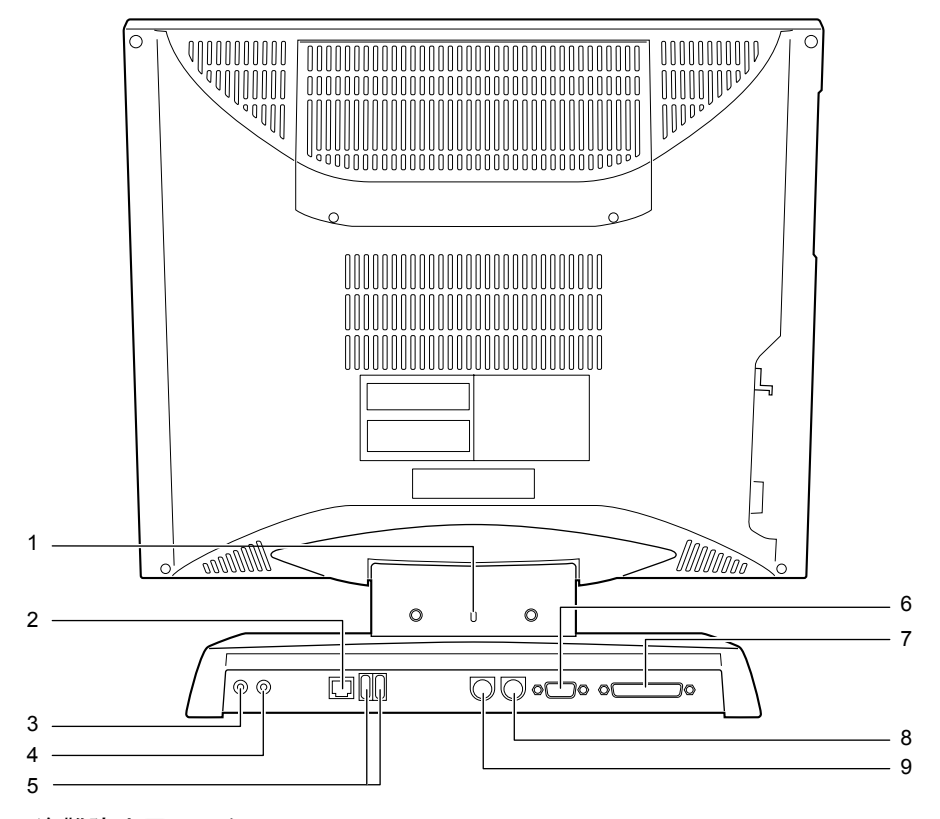

#### 1 盗難防止用ロック

市販の盗難防止用ケーブルを接続できます。

 $P$  POINT

▶ 盗難防止用ロックは、Kensington 社製のマイクロセーバーセキュリティシステムに対 応しています。 商品名:マイクロセーバー(セキュリティワイヤー)商品番号:0522010 (富士通コワーコ取り扱い品: 203-3342-5375)

### 2 LAN コネクタ

LAN ケーブルを接続します。

3 LINE OUT 端子

サウンド出力用端子。オーディオ機器の入力端子を接続します。 スピーカーを直接接続する場合は、アンプ機能内蔵のものをお使いください。

4 LINE IN 端子

サウンド入力用端子。オーディオ機器の出力端子を接続します。

### 5 USB コネクタ

USB 機器を接続します。

6 シリアルコネクタ

RS-232C 規格に対応した機器のケーブルを接続します。

### 7 パラレルコネクタ

プリンタやスキャナなどのケーブルを接続します。

### 8 キーボードコネクタ

キーボードを接続します。

### 9 マウスコネクタ

マウスを接続します。

# <span id="page-14-0"></span>2 キーボードについて

ここでは、キーボード(109 日本語キーボード)のキーの役割を説明します。

### $P$  POINT

▶ お使いになる OS やアプリケーションにより、キーの役割が変わることがあります。 OS やアプリケーションのマニュアルをご覧ください。

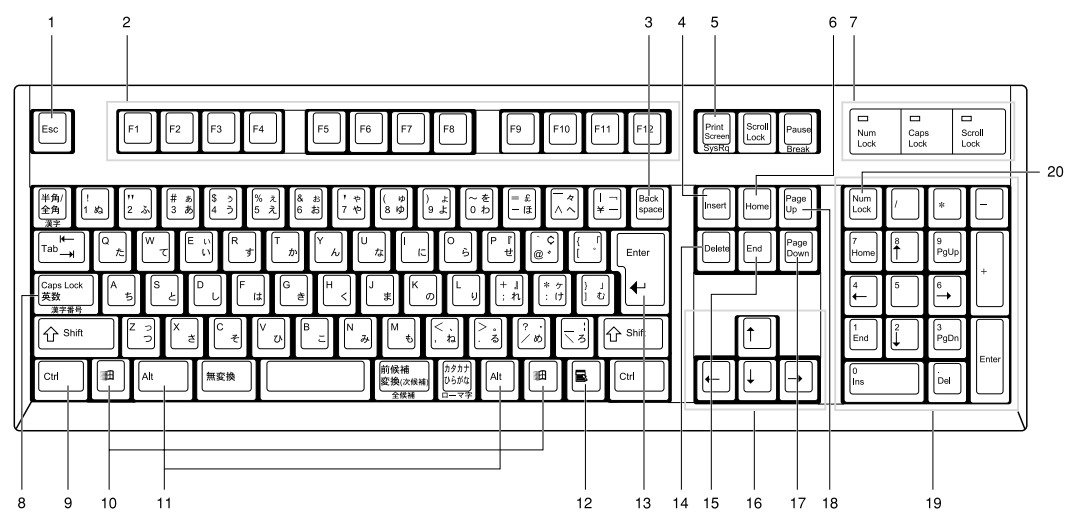

- 1 Esc (エスケープ) キー アプリケーションの実行中の動作を取り消します。
- 2 F(ファンクション)キー アプリケーションごとにいろいろな役割が割り当てられます。
- 3 Back space (バックスペース) キー カーソルを左へ移動し、文字を削除するときに押します。
- 4 Insert (インサート) キー 文字の挿入 / 上書きの切り替えをするときに押します。
- 5 Print Screen (プリントスクリーン) キー 画面表示をクリップボードに取り込みます。
- 6 Home $(†-\Delta)$  キー

カーソルを行の最初や文書の最初に、一度に移動するときに押します。

7 インジケータ

【Num Lock】キー、【Shift】+【Caps Lock 英数】キー、【Scroll Lock】キーを押すと点灯し、 各キーが機能する状態になります。再び押すと消え、各キーの機能が解除されます。

### 8 Caps Lock (キャプスロック)英数キー

アルファベットを入力するときに使います。

【Shift】+【Caps Lock 英数】キーで大文字 / 小文字を切り替えます。

9 Ctrl (コントロール) キー

他のキーと組み合わせて使います。アプリケーションごとに機能が異なります。

#### 10 Windows(ウィンドウズ)キー

「スタート」メニューを表示するときに押します。

#### 11 Alt (オルト) キー

他のキーと組み合わせて使います。アプリケーションごとに機能が異なります。

### 12 Application (アプリケーション) キー

マウスの右クリックと同じ役割をします。 選択した項目のショートカットメニューを表示するときに押します。

13 Enter (エンター) キー

リターンキーまたは改行キーとも呼ばれます。 文を改行したり、コマンドを実行したりします。

14 Delete (デリート) キー

文字を削除するときに押します。また、【Ctrl】キーと【Alt】キーを一緒に押すと、本パ ソコンをリセットできます。

15 End (エンド) キー

カーソルを行の最後や文書の最後に、一度に移動するときに押します。

16 カーソルキー

カーソルを移動します。

17 Page Down (ページダウン) キー

次の画面に切り替えるときに押します。

18 Page Up $({\mathcal R}-{\mathcal G})\mathcal{F}\cup{\mathcal G}$ ) キー

前の画面に切り替えるときに押します。

19 テンキー

「Num Lock」インジケータ点灯時に数字が入力できます。

「Num Lock」インジケータ消灯時にキー下段に刻印された機能が有効になります。

#### 20 Num Lock (ニューメリカルロック) キー

テンキーの機能を切り替えるときに押します。

### $P$  POINT

▶ キーボード底面にあるチルトフットを起こすと、キーボードに角度をつけることがで きます。

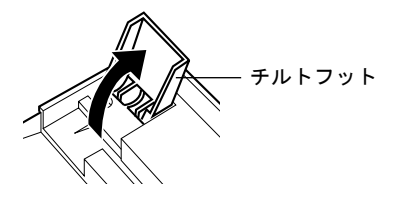

<span id="page-16-0"></span>3 マウスについて

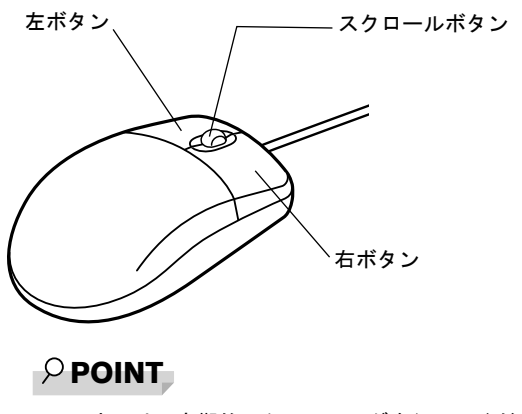

▶ マウスは、定期的にクリーニングを行ってください (…▶ [P.93](#page-90-1))。

# <span id="page-16-1"></span>マウスの使いかた

### マウスの動かしかた

マウスの左右のボタンに指がかかるように手をのせ、机の上などの平らな場所で滑らせるよう に動かします。マウスの動きに合わせて、画面上の矢印(これを「マウスポインタ」といいま す)が同じように動きます。画面を見ながら、マウスを動かしてみてください。

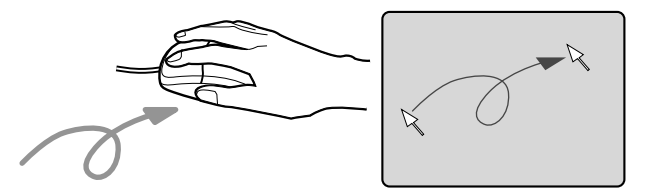

### ボタンの操作

● クリック

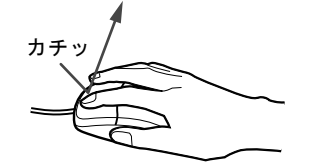

マウスの左ボタンを 1 回カチッと押します。 また、右ボタンをカチッと押すことを「右クリック」といいます。

● ダブルクリック

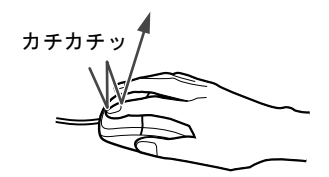

マウスの左ボタンを 2 回連続してカチカチッと押します。

 $\bullet$  ポイント

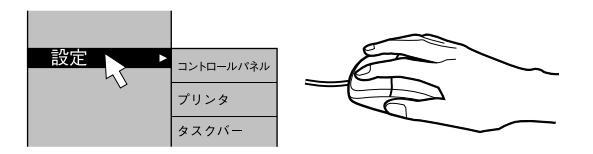

マウスポインタをメニューなどに合わせます。マウスポインタを合わせたメニューの下に 階層がある場合(メニューの右端に■が表示されています)、そのメニューが表示されます。

● ドラッグ

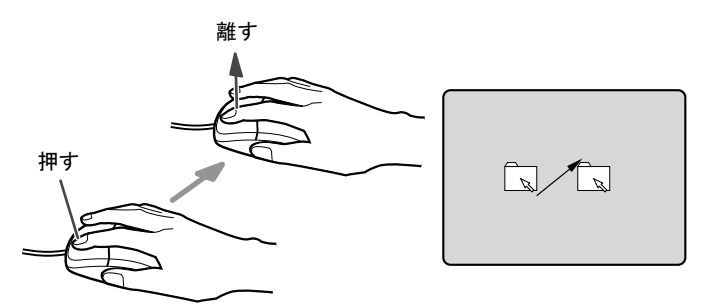

マウスの左ボタンを押したままマウスを移動し、希望の位置でボタンを離します。

- スクロール (スクロールボタン付きのマウスのみ)
	- スクロールボタンを前後に操作することで、ウィンドウ内の表示をスクロールさせるこ とができます。また、第 3 のボタンとして、押して使うこともできます。
	- スクロール機能は、対応したアプリケーションで使うことができます。

 $P$  POINT

▶ 上記のボタン操作は、「マウスのプロパティ」ダイアログボックスで「右利き用」に設 定した場合の操作です。

# <span id="page-18-0"></span>4 設置

本パソコンの設置方法、お使いになるうえでの注意事項について説明します。

# <span id="page-18-1"></span>設置する場所について

本パソコンを設置する場合は、次の場所は避けてください。

- 湿気やほこり、油煙の多い場所
- 通気性の悪い場所
- 火気のある場所
- 風呂場、シャワー室などの水のかかる場所
- ●直射日光の当たる場所や、暖房器具の近くなど、高温になる場所
- $\bullet$  10 ℃未満の低温になる場所
- 電源ケーブルなどのケーブルが足にひっかかる場所
- ●テレビやスピーカーの近くなど、強い磁界が発生する場所
- 振動の激しい場所や傾いた場所など、不安定な場所

# <span id="page-18-2"></span>設置例

本パソコンは次のように設置してください。設置の際は、パソコン本体上部や背面の通風孔を ふさがないように注意してください。

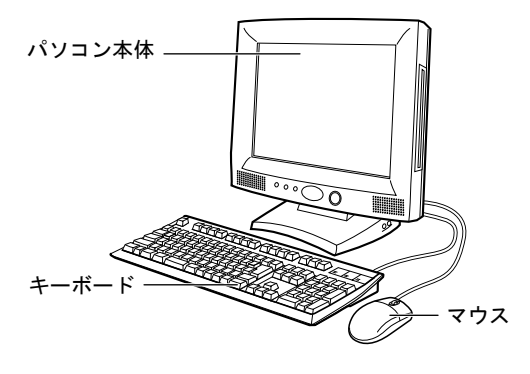

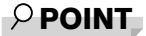

▶ パソコン本体上部や背面の通風孔をふさがないように注意してください。

# <span id="page-19-0"></span>5 接続

パソコン本体に、キーボード、LAN ケーブル、電源ケーブルなどを接続します。

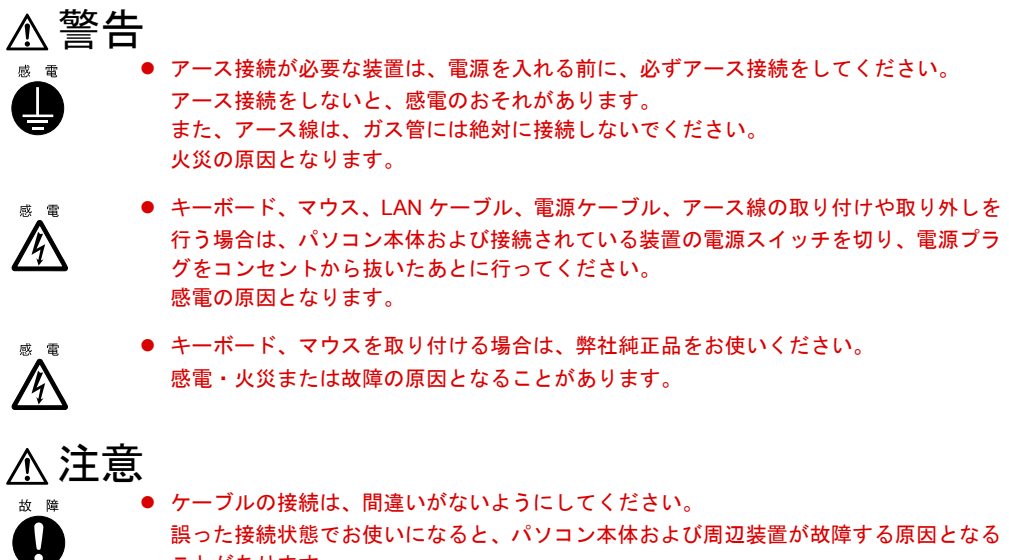

ことがあります。

# <span id="page-20-0"></span>キーボード/マウス/ LAN ケーブル/電源ケーブル/アース線 の接続

## $P$ POINT

▶ LAN ケーブルは、別売のツイストペアケーブルをご購入のうえお使いください。

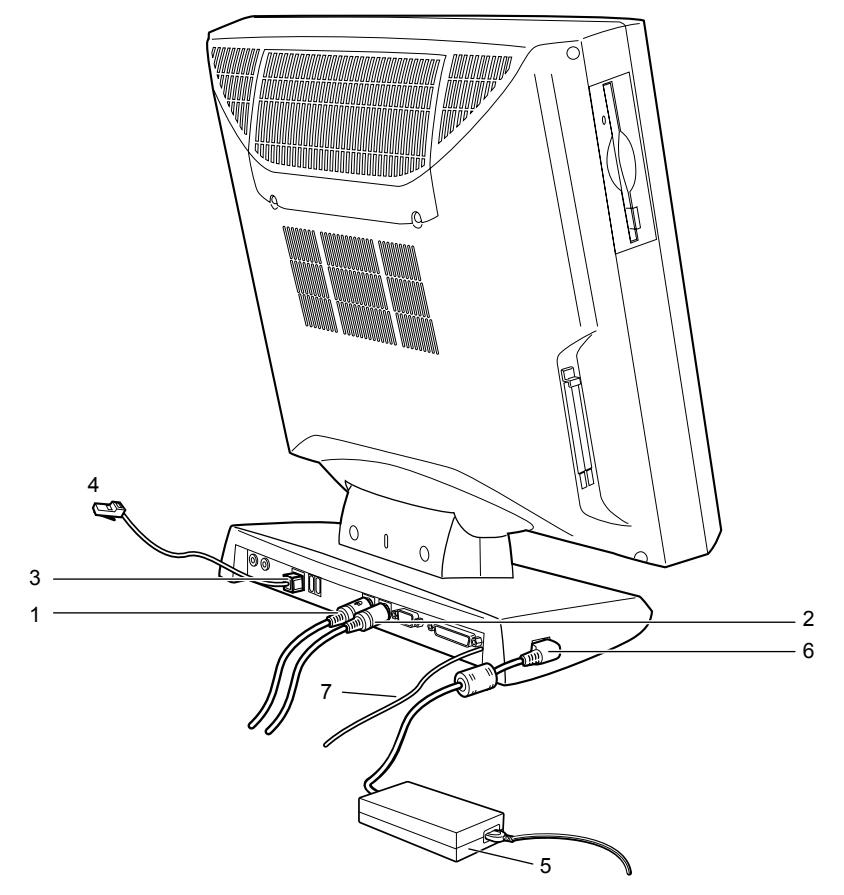

### マウスを接続します。

マウスケーブルのコネクタに刻印されているマークの面を上向きにして、マウスコネク タの色とパソコン本体背面のマウスラベルの色が合うように接続します。

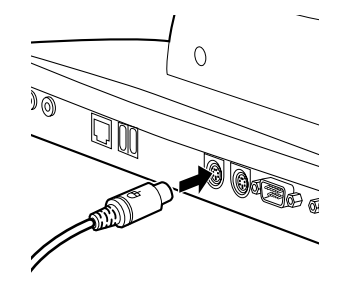

*2* キーボードを接続します。

キーボードケーブルのコネクタに刻印されているマークの面を上向きにして、キーボー ドコネクタの色とパソコン本体背面のキーボードラベルの色が合うように接続します。

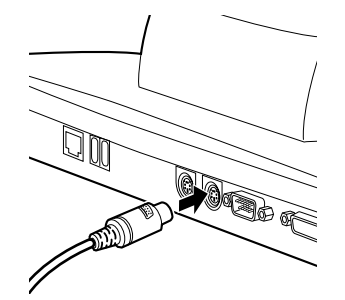

- <span id="page-21-0"></span>*3* LAN ケーブルをパソコン本体に接続します。 別売のツイストペアケーブルの片方のコネクタをパソコン本体背面の LAN コネクタに 接続します。
- *4* LAN ケーブルをネットワークに接続します。

[手順](#page-21-0) 3 で接続した別売のツイストペアケーブルのもう片方のコネクタを、ハブユニット などのネットワークのコネクタに接続します。

*5* 電源ケーブルをアダプタに接続します。

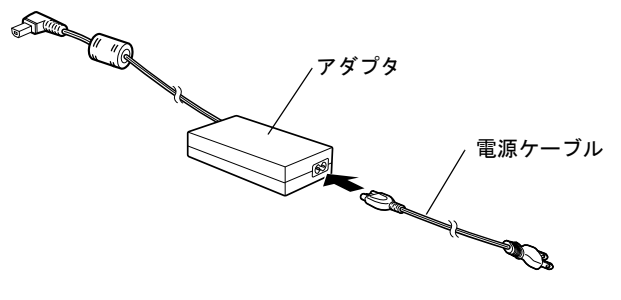

*6* 電源ケーブルを DC-IN コネクタに接続します。

アダプタから出ているケーブルのプラグを、パソコン本体の DC-IN コネクタに接続し ます。

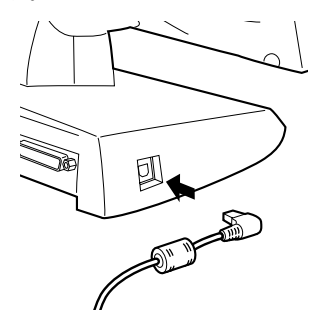

### *7* アース線をパソコン本体に取り付けます。

ネジをゆるめ、アース線の端子を接続し、ねじを締めます。

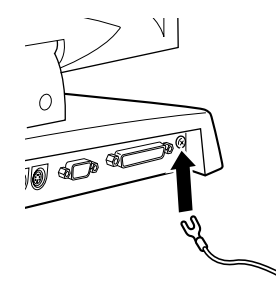

#### *8* 電源ケーブルとアース線をコンセントに接続します。

次の点に注意して電源ケーブルとアース線を接続してください。

- 濡れた手でプラグを抜き差ししないでください。
- 電源ケーブルを傷つけたり、加工したりしないでください。
- 重いものを載せたり、引っ張ったり、無理に曲げたり、ねじったり、加熱したりし ないでください。
- 電源ケーブルやプラグが傷んだときやコンセントの差し込み口がゆるいときは、お 使いにならないでください。
- プラグの電極、およびコンセントの差し込み口にほこりが付着している場合は、か わいた布でよく拭いてください。
- 電源ケーブルは、家庭用電源(AC100V)に接続してください。
- 近くで雷が起きたときは、電源ケーブルをコンセントから抜いてください。
- プラグを抜くときは電源ケーブルを引っ張らず、必ずプラグを持って抜いてくださ い。
- プラグは、コンセントの奥まで確実に差し込んでください。
- 長期間お使いにならないときは、安全のため必ずプラグをコンセントから抜いてく ださい。

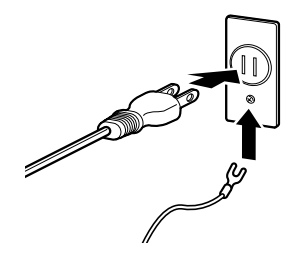

 $P$  POINT

▶ 電源ケーブルは、タコ足配線をしないでください。また、キーボードケーブルやマウ スケーブルとからまないようにしてください。

# <span id="page-23-0"></span>6 電源を入れる

ここでは、電源の入れかたについて説明します。

## <span id="page-23-1"></span>電源を入れるときの注意事項

- 電源ランプは、スタンバイ状態になると消灯します。
- スタンバイランプはスタンバイ状態になるとオレンジ色に点灯します。
- 電源を切ったあとすぐに電源を入れる場合、または電源を入れたあとすぐに電源を切る場 合は、10 秒以上間隔をあけてから行ってください。
- ●画面表示の開始や表示モードが切り替わるとき、一時的に画面が乱れたり、横線が見える ことがあります(Windows の起動・終了画面、省電力モードからの復帰時など)。これは故 障ではありませんので、そのままお使いください。
- 自己診断 (POST) の結果、異常があればエラーメッセージ ( [P.82](#page-79-3)) が表示されます。

## <span id="page-23-2"></span>電源の入れかた

注意 電源を入れた状態で持ち運んだり、衝撃や振動を与えたりしないでください。 故障の原因となります。

- *1* 接続している周辺機器の電源スイッチを押します。
- *2* 本体の電源スイッチを押します。

電源ランプが緑色に点灯します。 電源が入ると、ディスプレイに FUJITSU ロゴを表示後、システムが起動します (「FUJITSU」のロゴが表示されている間に自己診断が行われています)。

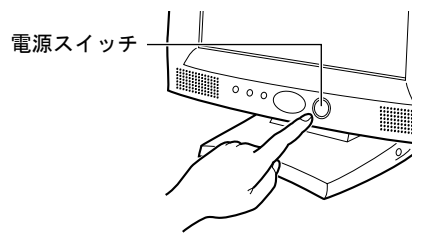

電源を入れたあとは、Windows のセットアップを行います( 『ソフトウェアガイド』参照)。

# <span id="page-24-0"></span>7 電源を切る

ここでは、電源の切りかたについて説明します。

## <span id="page-24-1"></span>電源を切るときの注意事項

- 雷源を切る前に、すべての作業を終了し、データを保存してください。
- 電源を切る前に、フロッピーディスクやハードディスクのアクセス表示ランプ( ·▶ [P.12](#page-9-2)) が消えていることを確認してください。点灯中に電源を切ると、作業中のデータが保存で きなかったり、フロッピーディスクやハードディスク内部のデータが破壊されたりする可 能性があります。
- 雷源が入っている状態で、雷源ケーブルをコンセントから抜いたり、停雷によって雷源が 切断されたりした場合は、再び電源ケーブルをコンセントに差し込むか、復電するのを待っ てください。電源スイッチを押す必要はありません。復電すると自動的に電源が入り、本 パソコンが起動されます。BIOS セットアップの「省電力」-「AC [通電再開時の動作」](#page-72-0) ( ▶ [P.75](#page-72-0)) が「電源 OFF」に設定されている場合、電源が入りません。
- BIOS セットアップの「省電力モード」を「使用しない」に設定すると、OS をシャットダウ ンしたあと、パソコン本体の電源が自動的に切れません( ·▶ [P.73](#page-70-1))。
- 自己診断(POST)時に電源を切ることはできません。OS が完全に起動されてから、後述の 手順で切ってください。
- BIOS セットアップの「雷源スイッチ」で「スタンバイ」に設定した状態でシステムが停止 した場合、4 秒以上電源スイッチを押し続けて電源を切ってください。
- スタンバイ状熊から復帰する場合に雷源LEDが点灯するまで、5秒程度かかることがありま す。再度電源ボタンを押すと、本体がシャットダウンしますので、ご注意ください。

# <span id="page-24-2"></span>電源の切りかた

### Windows98 の場合

- *1* 「スタート」ボタン→「Windows の終了」の順にクリックします。 「Windows の終了」ダイアログボックスが表示されます。
- *2* 「電源を切れる状態にする」をクリックし、「OK」をクリックします。 電源が自動的に切れます。

### WindowsNT の場合

- *1* 「スタート」ボタン→「シャットダウン」の順にクリックします。 「Windows のシャットダウン」ダイアログボックスが表示されます。
- *2* 「コンピュータをシャットダウンする」をクリックし、「はい」をクリックします。 電源が自動的に切れます。

### $P$  POINT

- ▶ 「電源を切断しても安全です。」というメッセージが表示されて、電源が自動的に切れ ない場合は、電源スイッチを押して電源を切ってください。
- ▶ 次のように電源を切ることもできます。
	- 1【Ctrl】+【Alt】+【Delete】キーを押します。 「WindowsNT のセキュリティ」ダイアログボックスが表示されます。
	- 2「シャットダウン」をクリックします。 「コンピュータのシャットダウン」ダイアログボックスが表示されます。
	- 3「シャットダウン後、電源を切る」をクリックし、「OK」をクリックします。 電源が自動的に切れます。

### Windows2000 の場合

- *1* 「スタート」ボタン→「シャットダウン」の順にクリックします。 「Windows のシャットダウン」ダイアログボックスが表示されます。
- *2* 「シャットダウン」を選択し、「OK」をクリックします。 電源が自動的に切れます。

### $P$  POINT

- ▶ 次のように電源を切ることもできます。
	- 1【Ctrl】+【Alt】+【Delete】キーを押します。 「Windows のセキュリティ」ダイアログボックスが表示されます。
	- 2「シャットダウン」をクリックします。
		- 「Windows のシャットダウン」ダイアログボックスが表示されます。
	- 3「シャットダウン」を選択し、「OK」をクリックします。 電源が自動的に切れます。

### Windows Me の場合

- *1* 「スタート」ボタン→「Windows の終了」の順にクリックします。 「Windows の終了」ダイアログボックスが表示されます。
- *2* 「終了」を選択し、「OK」をクリックします。 電源が自動的に切れます。

# <span id="page-26-0"></span>8 リセットする

ソフトウェアをインストールした場合や、使用中のソフトウェアがなんらかの理由 で動かなくなった場合などに、リセット(再起動)を行います。ここでは、リセッ ト(再起動)の方法について説明します。

### $P$  POINT

▶ リセット(再起動)すると、メモリ内のデータが消失します。リセット(再起動)す る前に、必要なデータは保存してください。

## <span id="page-26-1"></span>リセットの方法

### Windows98 の場合

- *1* 「スタート」ボタン→「Windows の終了」の順にクリックします。 「Windows の終了」ダイアログボックスが表示されます。
- *2* 「再起動する」をクリックし、「OK」をクリックします。 本パソコンがリセット(再起動)されます。

### $P$  POINT

- ▶ 上記のようにリセット(再起動)ができない場合は、次のリセット(再起動)を行っ てください。
	- 1【Ctrl】+【Alt】+【Delete】キーを押します。 「プログラムの強制終了」ダイアログボックスが表示されたら、メッセージにした がって、操作してください。

### WindowsNT の場合

- *1* 「スタート」ボタン→「シャットダウン」の順にクリックします。 「Windows のシャットダウン」ダイアログボックスが表示されます。
- *2* 「コンピュータを再起動する」をクリックし、「はい」をクリックします。 本パソコンがリセット(再起動)されます。

### $\triangleright$  POINT

- ▶ 次のようにリセット(再起動)することもできます。
	- 1【Ctrl】+【Alt】+【Delete】キーを押します。 「WindowsNT のセキュリティ」ダイアログボックスが表示されます。
	- 2「シャットダウン」をクリックします。
	- 「コンピュータのシャットダウン」ダイアログボックスが表示されます。
	- 3「シャットダウン後、再起動する」をクリックし、「OK」をクリックします。 本パソコンがリセット(再起動)されます。

### Windows2000 の場合

*1* 「スタート」ボタン→「シャットダウン」の順にクリックします。 「Windows のシャットダウン」ダイアログボックスが表示されます。

*2* 「再起動」を選択し、「OK」をクリックします。

本パソコンがリセット(再起動)されます。

### $P$  POINT

- ▶ 次のようにリセット(再起動)することもできます。
	- 1【Ctrl】+【Alt】+【Delete】キーを押します。 「Windows のセキュリティ」ダイアログボックスが表示されます。
	- 2「シャットダウン」をクリックします。 「Windows のシャットダウン」ダイアログボックスが表示されます。
	- 3「再起動」を選択し、「OK」をクリックします。 本パソコンがリセット(再起動)されます。

### Windows Me の場合

- *1* 「スタート」ボタン→「Windows の終了」の順にクリックします。 「Windows の終了」ダイアログボックスが表示されます。
- *2* 「再起動」を選択し、「OK」をクリックします。 本パソコンがリセット(再起動)されます。

- ▶ 上記のようにリセット(再起動)できない場合は、次のリセット(再起動)を行って ください。
	- 1【Ctrl】+【Alt】+【Delete】キーを押します。
		- 「プログラムの強制終了」ダイアログボックスが表示されたら、メッセージにした がって操作してください。

# <span id="page-28-0"></span>9 CD について

本パソコンには、標準で CD-ROM ドライブ(カスタムメイドオプションでは CD-R/ RW)が内蔵されています。ここでは、CD の取り扱いやセット方法、取り出し方法 について説明します。

## <span id="page-28-1"></span>取り扱い上の注意

故障の原因となりますので、CD をお使いになるときは、次の点に注意してください。

### CD 媒体の注意事項

- ●レーベル面(印刷側)にボールペンや鉛筆などで字を書かないでください。また、ラベル などは貼らないでください。
- データ面をさわったり、傷をつけたりしないでください。
- ●曲げたり、重いものを載せたりしないでください。
- 汚れたり、水滴がついたりした場合は、かわいた柔らかい布で中央から外側にむかって拭 いてください(クリーナーなどはお使いにならないでください)。
- コーヒーなどの液体がかからないようにしてください。
- 高温や低温の場所に保管しないでください。
- ●湿気やほこりの多い場所に保管しないでください。

### ドライブの注意事項

- 「CD 媒体の注意事項」が守られていない CD、ゆがんだ CD、割れた CD、ヒビの入った CD は お使いにならないでください。故障の原因となることがあります。上記の CD をお使いに なり故障した場合は、保証の対象外となります。
- 本パソコンは、円形のCDのみお使いになれます。円形以外の異形CDはお使いにならないで ください。故障の原因となることがあります。異形 CD をお使いになり故障した場合は、保 証の対象外となります。
- 別売の CD-ROM クリーニングディスクを使ってクリーニングを行うと、レンズにゴミなど が付着することがあります。CD-ROM クリーニングディスクをお使いにならないでくださ い。

### $P$  POINT

- ▶ CD-ROM は、音楽用 CD (コンパクトディスク)に、音の代わりにパソコンの情報(文 字など)を保存したものです。ROM とは、「Read Only Memory」の略で、読み取り専 用という意味です。本パソコンでは、CD-ROM の情報を読み取ることはできますが、 書き込むことはできません(カスタムメイドオプションで CD-R/RW を選択した場合 を除く)。
- ▶ 本パソコンでは、次図のマークがついた CD のみお使いになれます。 マークのない CD はお使いにならないでください。故障の原因となることがあります。 また、マークの種類によっては、アプリケーションが必要になる場合があります。

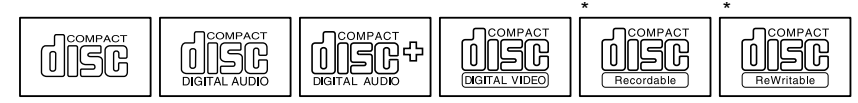

\* 印のついた CD は、CD-R/RW ドライブをお使いの場合に、書き込みができます。

# <span id="page-29-0"></span>CD をセットする/取り出す

### CD-ROM ドライブの場合

- CD のセット
	- *1* BUSY ランプが消えているのを確認し、EJECT ボタンを押します。 EJECT ボタンの中央部を押してください。CD が入っていた場合、EJECT ボタンを押す と、CD が少し出るので、取り出してください。

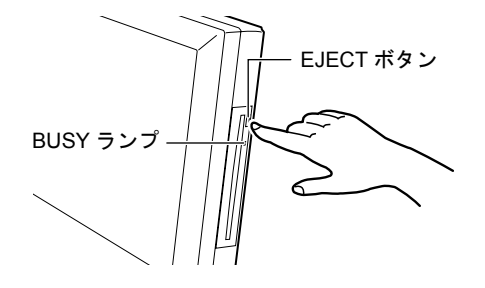

*2* CD のレーベル面を正面に向け、CD ドライブのスリットに挿入します。 CD が自動的に引き込まれ、セットされます。

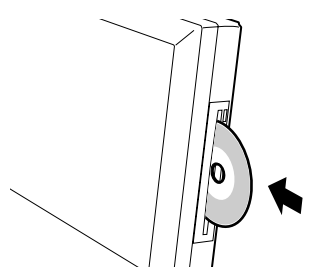

## $P$  POINT

- ▶ CD をセットすると、BUSY ランプが点灯します。BUSY ランプが消えるのを確認して から、次の操作に進んでください。
- CD の取り出し

CD の取り出しは、BUSY ランプが消えているのを確認してから、前述のように EJECT ボタン を押して行ってください。

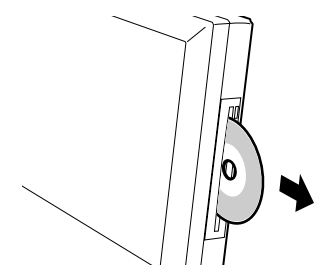

# CD-R/RW ドライブ(カスタムメイドオプション)の場合

- CD のセット
	- *1* EJECT ボタンを押します。

EJECT ボタンの中央を押すと、CD をセットするトレーが少し出ます。

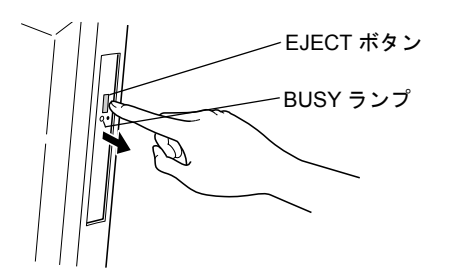

*2* トレーを手で引きます。

図のようにトレーの中央を持って引き出してください。

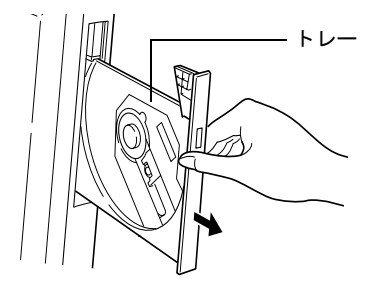

*3* CD のレーベル面を左にして、トレーの中央の突起に「パチン」という音がす るまではめ込みます。

このとき、転倒しないようトレーを手で押さえてください。

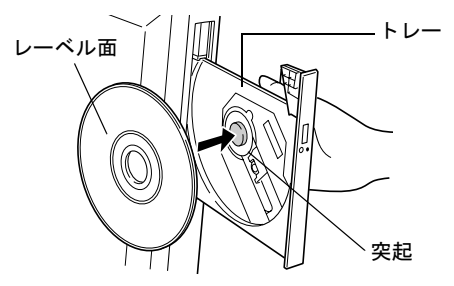

### $P$  POINT

▶ CD は、必ずトレーの中央の突起に「パチン」と音がするまで、はめ込んでください。 きちんとはめ込まないと、故障などの原因となることがあります。

*4* トレーを手で「カチッ」という音がするまで押します。

トレーが本体に入り、CD がセットされます。

### $P$  POINT

- ▶ CD をセットすると、BUSY ランプが点灯します。BUSY ランプが消えるのを確認して から、次の操作に進んでください。
- ▶ トレーを入れるときに EJECT ボタンを押すとトレーが正しくセットされません。

#### ■ CD の取り出し

CD の取り出しは、BUSY ランプが消えているのを確認してから、前述のように EJECT ボタン を押して行ってください。

# <span id="page-32-0"></span>10 フロッピーディスクについて

フロッピーディスクは、プログラムや情報を保存するための媒体です。 ここでは、フロッピーディスクの取り扱いやセット方法、取り出し方法について説 明します。

## <span id="page-32-1"></span>取り扱い上の注意

故障の原因となりますので、フロッピーディスクをお使いになるときは、次の点に注意してく ださい。

- コーヒーなどの液体がかからないようにしてください。
- シャッタを開いて中のディスクにさわらないでください。
- ●曲げたり、重いものを載せたりしないでください。
- 磁石などの磁気を帯びたものを近づけないでください。
- 固い床などに落とさないでください。
- 高温や低温の場所に保管しないでください。
- 湿気やほこりの多い場所に保管しないでください。
- ラベルを何枚も重ねて貼らないでください。
- 結露や水滴がつかないようにしてください。

# <span id="page-32-2"></span>フロッピーディスクをセットする/取り出す

### $P$  POINT

- ▶ DOS/V フォーマット済みのフロッピーディスクをお使いください。その他のフロッピー ディスクをお使いになると、動作が保証されません。
- フロッピーディスクのセット

ラベル面を手前に向けて、シャッタのある側から、フロッピーディスクドライ ブに差し込みます。

「カシャッ」と音がして、フロッピーディスク取り出しボタンが飛び出します。

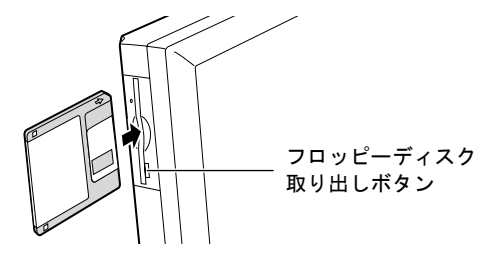

- フロッピーディスクの取り出し
	- *1* フロッピーディスクアクセス表示ランプが消えていることを確認します。

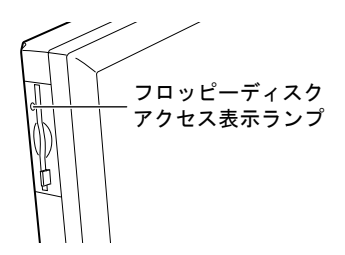

- ▶ フロッピーディスクアクセス表示ランプの点灯中に、フロッピーディスクを取り出さ ないでください。データが破壊される可能性があります。
- *2* フロッピーディスク取り出しボタンを押します。

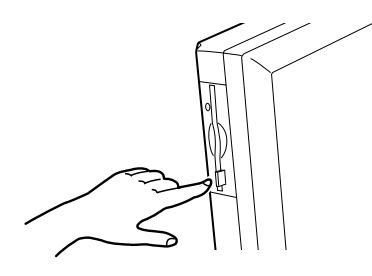

# <span id="page-34-0"></span>11 ハードディスクについて

本パソコンには、ハードディスクが内蔵されています。ここでは、ハードディスク の取り扱いについて、気をつけていただきたいことを説明します。

# <span id="page-34-1"></span>ハードディスク取り扱い上の注意

故障の原因となりますので、ハードディスクをお使いになるときは、次の点に注意してくださ い。

- ハードディスクの内部では、情報を記録するディスクが高速に回転しながら、情報の読み 書きを行っています。非常にデリケートな装置ですので、電源が入ったままの状態で本パ ソコンを持ち運んだり、衝撃や振動を与えたりしないでください。
- 極端に温度変化が激しい場所でのご使用および保管は避けてください。
- 直射日光のあたる場所や発熱器具のそばには近づけないでください。
- 衝撃や振動の加わる場所でのご使用および保管は避けてください。
- 湿気やほこりの多い場所でのご使用および保管は避けてください。
- ●磁石や強い磁界を発生する装置の近くでのご使用および保管は避けてください。
- 分解したり、解体したりしないでください。
- 結露や水滴がつかないようにしてください。

- ▶ 取り扱い方法によっては、ディスク内のデータが破壊される場合があります。重要な データは必ずバックアップを取っておいてください。
- ▶ 同一タイプのハードディスクでも若干の容量差があります。ハードディスク単位では なくファイル単位、または区画単位でのバックアップをお勧めします。

# <span id="page-35-0"></span>12 PC カードについて

# <span id="page-35-1"></span>取り扱い上の注意

故障を防ぐため、PC カードをお使いになるときは、次の点に注意してください。

- 温度の高い場所や直射日光のあたる場所には置かないでください。
- 強い衝撃を与えないでください。
- ●カードをこすったりして静電気をおこさないでください。
- 重い物を載せないでください。
- コーヒーなどの液体がかからないように注意してください。
- 保管する場合は、必ず専用のケースに入れてください。

- ▶ 本パソコンでは、LAN カードはお使いになれません。
- ▶ モデムカードなど、通信系の PC カードの中には、2 枚同時にお使いになれないものが あります。PC カードに添付のマニュアルで確認してください。
- ▶ 本パソコンでは、12V を使う PC カードはお使いになれません。
- ▶ 本パソコンでは、ZV ポート対応の PC カードはお使いになれません。
- ▶ お使いになる PC カードによっては、使える IRQ が限られている場合があります。その 場合、PC カードの説明書をご覧になり、PC カードが使える IRQ を予約してくださ い。PC カードの IRQ 予約方法については「PnP/PCI [メニュー](#page-68-1)」(■▶ [P.71](#page-68-1)) をご覧く ださい。
# PC カードのセット

PC カードは、名刺サイズのカードに、モデムなどの周辺機器の機能を持たせたカードです。 ここでは、PC カードのセットについて説明します。お買い上げの状態では、ダミーカードが 2 枚装着されています。

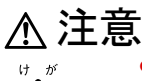

● PC カードをセットするときは、PC カードスロットに指を入れないでください。 けがの原因となることがあります。

#### $P$  POINT

- ▶ Type III の PC カードをセットするときは、ダミーカードを2枚とも抜き取り、ディスプ レイ側のスロットにセットしてください。
- ▶ PC カードによっては、お使いになる OS に関わらず、セットするときに電源を切る必 要のあるものや、デバイスドライバのインストールが必要なものがあります。PC カー ドに添付のマニュアルで確認してください。
- ▶ PC カードとコードを接続しているコネクタ部分に物を載せたり、ぶつけたりしないで ください。破損の原因となります。
- *1* WindowsNT の場合は、パソコン本体の電源を切り、AC アダプタを取り外しま す。

PC カードを取り外す場合は、「PC [カードの取り出し」](#page-38-0)(●▶[P.43](#page-40-0))の[手順](#page-40-0) 1~[4](#page-41-0)をご覧 ください。

Windows98/2000/Me の場合は[、手順](#page-36-0) 2 に進んでください。

<span id="page-36-0"></span>*2* PC カードストッパーを上側へスライドさせます。

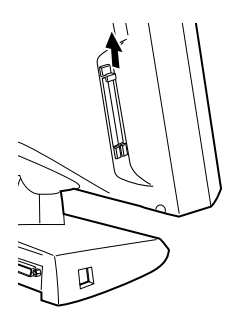

**3** PC カード取り出しボタンを押します(ダミーカードが入っている場合)。

ダミーカードが入っていない場合[、手順](#page-37-0) 5 に進んでください。 PC カード取り出しボタンを軽く一回押すと、ボタンが少し飛び出します。

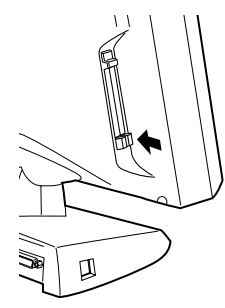

*4* ダミーカードを取り出します。

飛び出した PC カード取り出しボタンを押し、ダミーカードを取り出します。

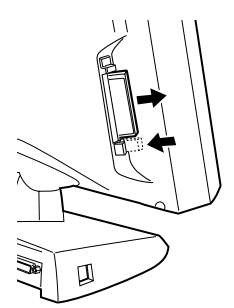

<span id="page-37-0"></span>*5* PC カードをセットします。

PC カードの製品名を本体背面側に向けて PC カードスロットに差し込みます。

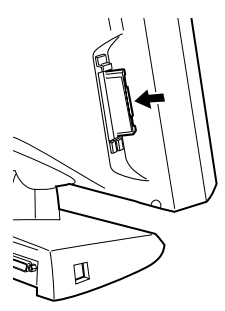

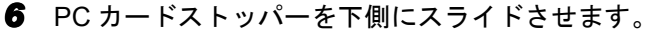

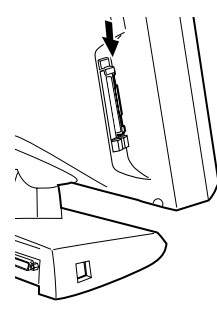

# <span id="page-38-0"></span>PC カードの取り出し

ここでは、各 OS での PC カードの取り出しについて説明します。

## $P$  POINT

- ▶ コード付きの PC カードを取り出す場合、PC カードのコードを引っ張らないでくださ い。破損の原因となります。
- ▶ PC カードを取り出す場合は、次の手順で行ってください。手順どおり行わないと、故 障の原因となります。

#### Windows98/Me の場合

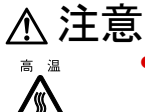

● PC カードの使用終了直後は、PC カードが高温になっている場合があります。PC カード を取り出すときは[、手順](#page-38-1) 3 のあと、しばらく待ってから取り出してください。火傷の原 因となることがあります。

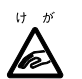

- PC カードを取り出すときは、PC カードスロットに指などを入れないでください。けが の原因となることがあります。
- *1* タスクバーの「PC カード」アイコンをクリックします。

#### $P$  POINT

▶ タスクバーの「PC カード」アイコンをダブルクリック、または「コントロールパネル」 ウィンドウの「PC カード」アイコンをクリックして表示される「PC カード(PCMCIA) のプロパティ」ウィンドウで、「停止」をクリックして PC カードを取り出さないでく ださい。パソコン本体の動作が不安定になる場合があります。

#### *2* 「XXXXXXXX の中止」をクリックします。

XXXXXXXX には、使用中の PC カードの名称が表示されます。 PC カードの動作が停止し、次の画面が表示されます。

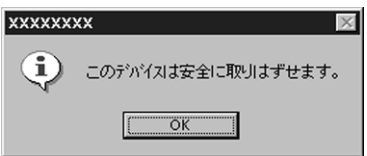

## $P$  POINT

- ▶ PC カードによっては、「このデバイスは取りはずせません」というメッセージが表示 されることがあります。この場合は、OS を終了させ、パソコン本体の電源を切ってか ら取り出しを行ってください。
- <span id="page-38-1"></span>*3* 「OK」をクリックします。

*4* PC カードストッパーを上側にスライドさせます。

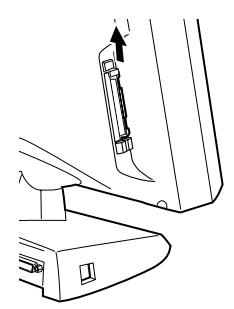

*5* PC カード取り出しボタンを押します。

PC カード取り出しボタンを軽く一回押すと、ボタンが少し飛び出します。

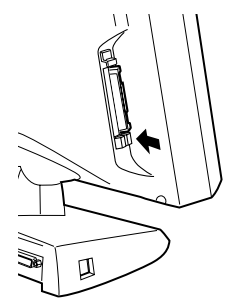

*6* PC カードを取り出します。

飛び出した PC カード取り出しボタンを押し、PC カードを取り出します。

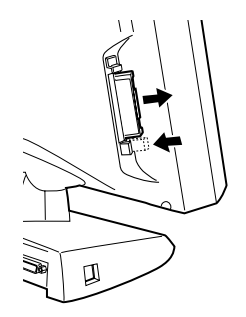

*7* ダミーカードをセットします。 ダミーカードを PC カードスロットに差し込みます。 *8* PC カードストッパーを下側にスライドさせます。

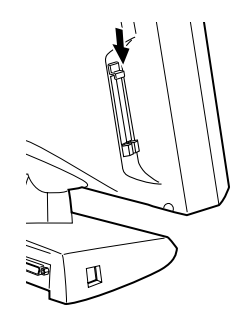

## WindowsNT の場合

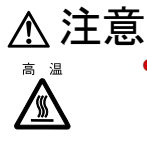

● PC カードの使用終了直後は、PC カードが高温になっている場合があります。PC カード を取り出すときは[、手順](#page-40-0) 1 のあと、しばらく待ってから取り出してください。 火傷の原因となることがあります。

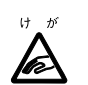

● PC カードを取り出すときは、PC カードスロットに指などを入れないでください。けが の原因となることがあります。

<span id="page-40-0"></span>*1* パソコン本体の電源を切り、AC アダプタを取り外します。

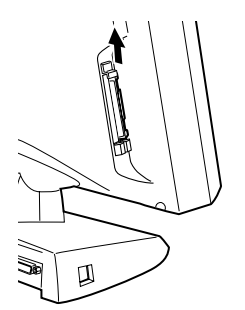

*2* PC カードストッパーを上側にスライドさせます。

*3* PC カード取り出しボタンを押します。 PC カード取り出しボタンを軽く一回押すと、ボタンが少し飛び出ます。

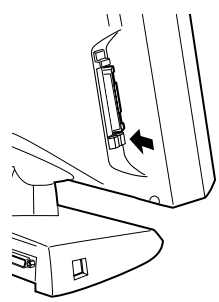

<span id="page-41-0"></span>*4* PC カードを取り出します。 飛び出した PC カード取り出しボタンを押し、PC カードを取り出します。

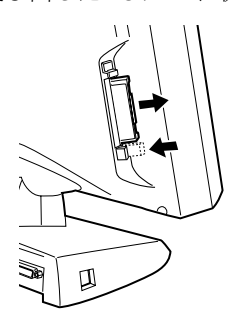

*5* ダミーカードをセットします。 ダミーカードを PC カードスロットに差し込みます。

*6* PC カードストッパーを下側にスライドさせます。

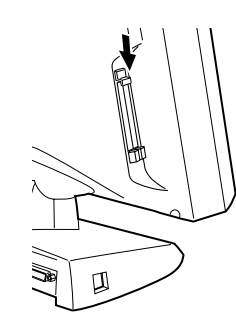

#### Windows2000 の場合

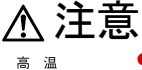

● PC カードの使用終了直後は、PC カードが高温になっている場合があります。PC カード を取り出すときは[、手順](#page-41-1) 3 のあと、しばらく待ってから取り出してください。火傷の原 因となることがあります。

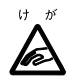

∕▒

- PC カードを取り出すときは、PC カードスロットに指などを入れないでください。けが の原因となることがあります。
- *1* タスクバーの「PC カード」アイコンを右クリックし、「ハードウェアを取り外 すかまたは取り出す」をクリックします。 「ハードウェアの取り外し」ダイアログボックスが表示されます。
- *2* 「停止」をクリックします。 「ハードウェアデバイスの停止」ダイアログボックスが表示されます。
- <span id="page-41-1"></span>*3* 「OK」をクリックします。
- *4* 「OK」をクリックします。

PC カードストッパーを上側にスライドさせます。

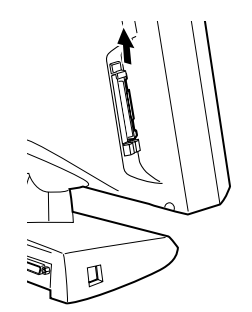

PC カード取り出しボタンを押します。

PC カード取り出しボタンを軽く一回押すと、ボタンが少し飛び出します。

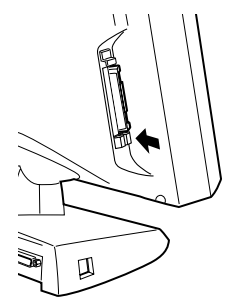

PC カードを取り出します。

飛び出した PC カード取り出しボタンを押し、PC カードを取り出します。

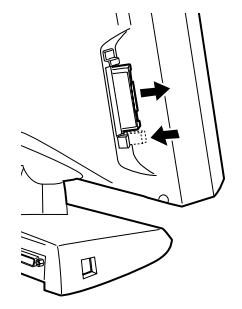

 ダミーカードをセットします。 ダミーカードを PC カードスロットに差し込みます。

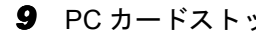

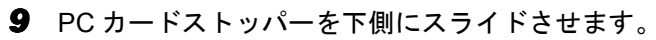

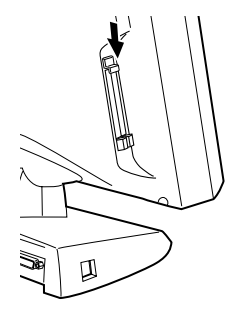

# 第 2 章

2

# ハードウェアについて

本パソコンに取り付けられている(取り付け可 能な)機器について、基本的な取り扱いかたな どを説明しています。

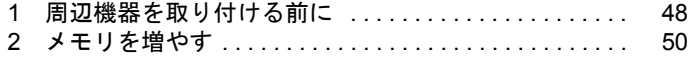

# <span id="page-45-0"></span>周辺機器を取り付ける前に

ここでは、周辺機器の概要について説明します。

# 周辺機器とは

本パソコンは、さまざまな周辺機器を接続・内蔵して機能を拡張できます。 周辺機器の中には、機種によってはお使いになれないものがあります。 ご購入の前に「システム構成図」をご覧になり、その周辺機器がお使いになれるかどうかを確 認してください。

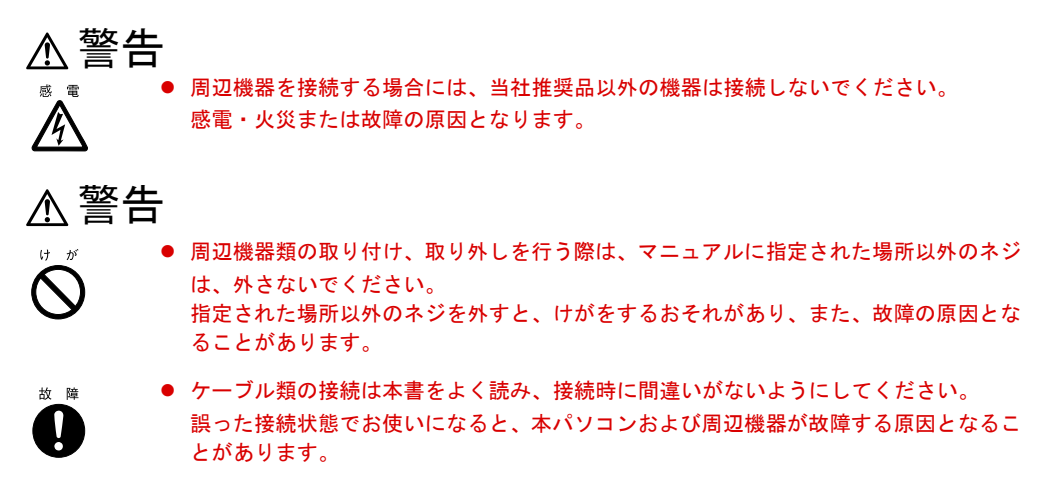

# 取り扱い上の注意

周辺機器を取り付けるときは、次のことに注意してください。

- 周辺機器は、弊社純正品をお使いいただくことをお勧めします 純正品が用意されている周辺機器については、純正品以外を取り付けて、正常に動かなかっ たり、パソコンが故障しても、保証の対象外となります。 純正品が用意されていない機器については、本パソコンに対応しているかどうかをお使い の周辺機器メーカーにご確認ください。
- Windows のセットアップは終了していますか? セットアップを行う前に周辺機器を取り付けると、セットアップが正常に行われないおそ れがあります。 『ソフトウェアガイド』をご覧になり、Windows のセットアップを行ってください。
- 一度に取り付ける周辺機器は1つだけに 一度に複数の周辺機器を取り付けると、ドライバのインストールなどが正常に行われない おそれがあります。
- パソコンおよび接続されている機器の電源を切る 安全のため、必ず電源プラグをコンセントから抜いてください。パソコンの電源を切った 状態でも、パソコン本体内部には電流が流れています。

● 電源を切った直後は作業をしない

電源を切った直後は、パソコン本体内部の装置が熱くなっています。電源を切り、電源プ ラグをコンセントから抜いたあと 10 分ほど待ってから作業を始めてください。

● 内部のケーブル類や装置の扱いに注意

傷つけたり、加工したりしないでください。

● 静電気に注意

内蔵周辺機器は、基板や電子部品がむきだしになっています。これらは、人体に発生する 静電気によって損傷を受ける場合があります。取り扱う前に、一度大きな金属質のものに 手を触れるなどして静電気を放電してください。

● 基板表面やはんだ付けの部分、コネクタ部分には手を触れない

金具の部分や、基板のふちを持つようにしてください。

- 周辺機器の雷源について 周辺機器の電源はパソコン本体の電源を入れる前に入れるものが一般的ですが、パソコン 本体より後に電源を入れるものもあります。周辺機器のマニュアルをご覧ください。
- ACPI に対応した周辺機器をお使いください(Windows98/2000/Me) 本パソコンは、ACPI(省電力に関する電源制御規格の 1 つ)によって制御していますので、 周辺機器も ACPI に対応している必要があります。

ACPI に対応していない周辺機器をお使いの場合は、増設した機器やパソコンが正常動作し なくなることがあります。周辺機器が ACPI に対応しているかどうかは、周辺機器の製造元 にお問い合わせください。

● ドライバーを用意する

パソコン本体のスロットカバーや金具などの取り外しには、プラスのドライバーが必要で す。

ネジの頭をつぶさないように、ネジのサイズに合ったドライバーをご用意ください。

# <span id="page-47-0"></span>2 メモリを増やす

メモリの取り付けや取り外し方法を説明します。本パソコンのメモリを増やすと、一 度に読み込めるデータの量が増え、パソコンの処理能力があがります。

#### $P$  POINT

▶ ご購入後、メモリを取り付ける場合は、Windows のセットアップを行ってから、一度 電源を切ったあとに取り付けを行ってください(…▶『ソフトウェアガイド』参照)。

警告 ● メモリの取り付けや取り外しを行う場合は、パソコン本体および接続されている装置の /h 電源スイッチを切り、電源プラグをコンセントから抜いたあとに行ってください。 感電の原因となります。 ● メモリを取り付ける場合は、弊社純正品をお使いください。 感電  $\bigwedge$ 感電・火災または故障の原因となります。 警告 ● メモリの取り付けや取り外しを行う場合は、指定された場所以外のネジは外さないでく  $\bigcap$ 

ださい。 指定された場所以外のネジを外すと、けがをするおそれがあります。また、故障の原因 となることがあります。

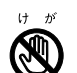

● プリント板は、指定されている場所以外には手を触れないでください。 けがをするおそれがあります。また、故障の原因となることがあります。

# メモリの取り付け場所

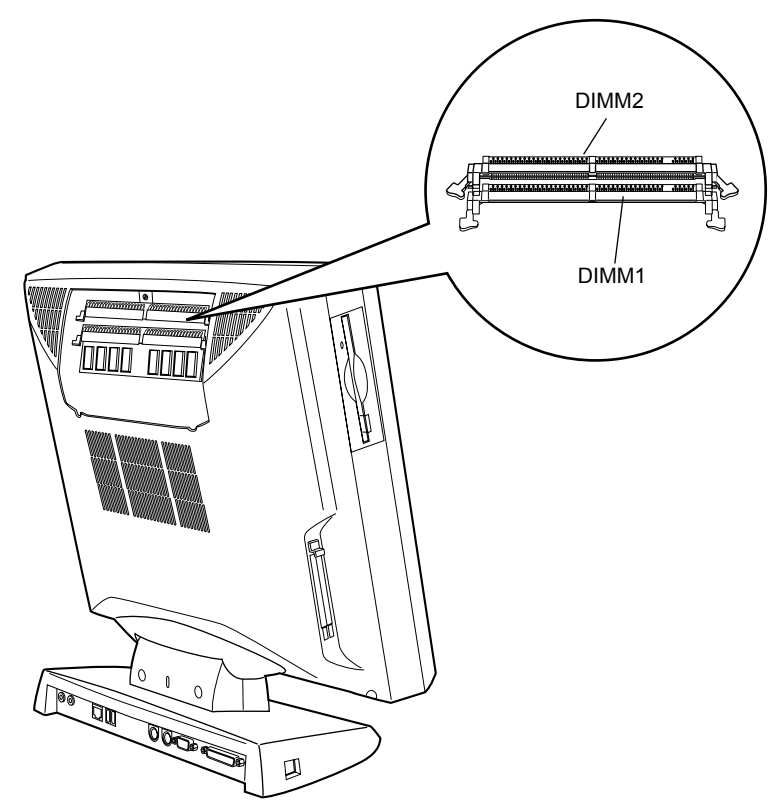

メモリはパソコン本体内部のメモリスロットに取り付けます。

# 取り付けられるメモリ

本パソコンにメモリを増設する場合は、弊社純正品の「SDRAM DIMM、ECC なし、PC100」 をお使いください。

#### メモリの組み合わせ

最大で 512MB (256MB × 2) のメモリを取り付けることができます。

標準構成では、DIMM1 にメモリが搭載されています。増設するメモリは、DIMM2 に取り付 けてください。

なお、メモリの総容量を 512MB にする場合には、DIMM1 のメモリを 256MB のメモリに入れ 替えてください。

#### $P$  POINT

▶ 対象機種を確認のうえ、弊社純正品の「168 ピン SDRAM DIMM、ECC なし、100MHz 対応品」をお使いください。純正品以外のメモリを取り付けると、本パソコンでは動 作しない可能性があります。

# メモリを取り付ける

#### *1* パソコン本体を水平にします。

図のように、背面が上になるようにします。このとき、台座部分を作業台からはみ出さ せ、ディスプレイ部と作業台が平行になるようにしてください。 作業はやわらかい布を敷いた平坦な台の上で行ってください。とくに、液晶ディスプレ イに突起物などがあたらないようにしてください。

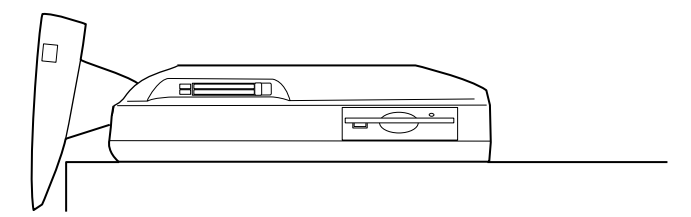

*2* メモリカバーを取り外します。

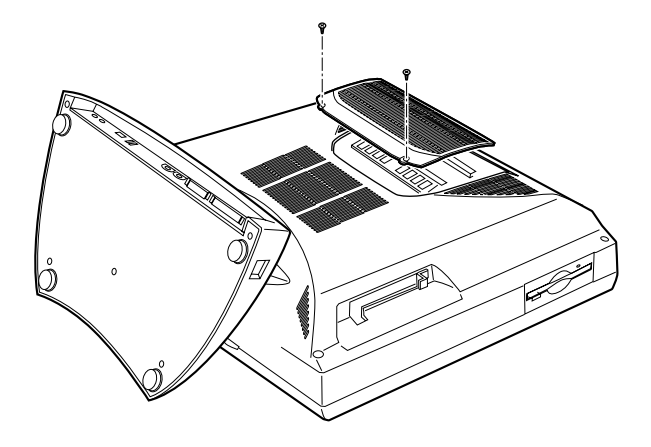

重 要

▶ 次図の電源ランプが消えていることを確認してください。電源ランプが点灯している 場合、電源を切り、電源ケーブルを抜いてから作業を再開してください。

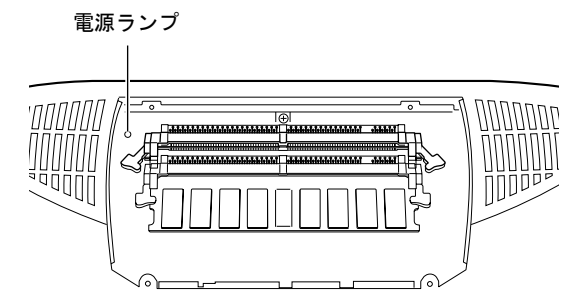

*3* スロットの両側のフックを外側に開きます。

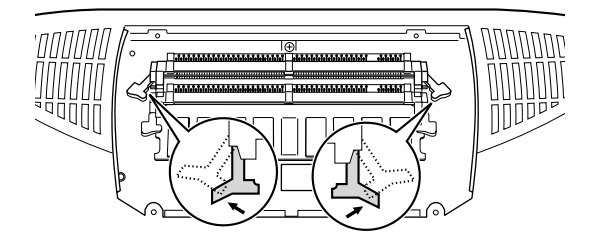

#### *4* メモリをスロットに差し込みます。

メモリの切り欠け部分とスロットの切り欠け部分を合わせるようにして、スロットに垂 直に差し込みます。

正しく差し込まれると、スロットの両側のフックが起きます。このとき、メモリがしっ かりと固定されているか確認してください。

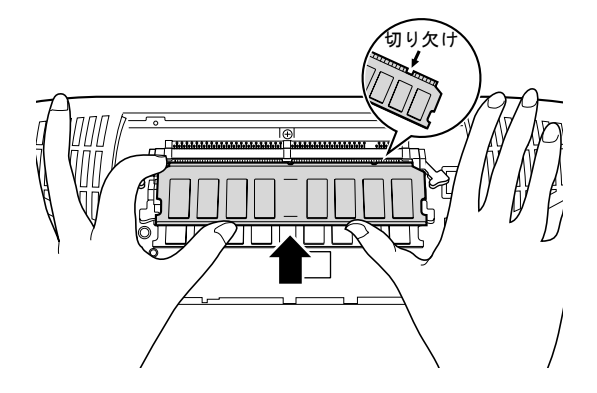

*5* メモリカバーを取り付けます。

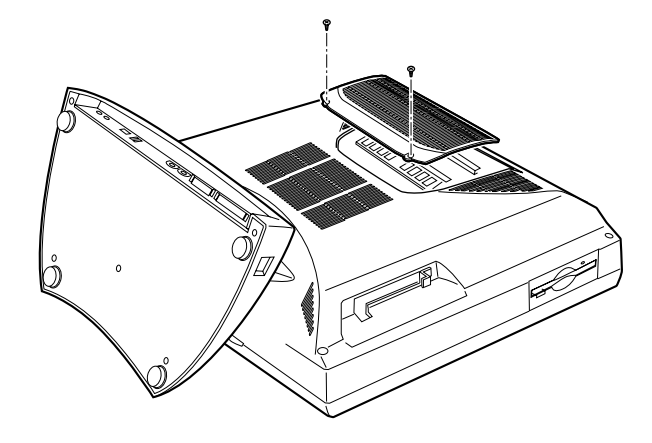

*6* パソコン本体を立てます。 パソコン本体を立てたら、ディスプレイ部を使いやすい角度に、調節してください。

# メモリを取り外す

#### *1* パソコン本体を水平にします。

図のように、背面が上になるようにします。このとき、台座部分を作業台からはみ出さ せ、ディスプレイ部と作業台が平行になるようにしてください。 作業はやわらかい布を敷いた平坦な台の上で行ってください。とくに、液晶ディスプレ イに突起物などがあたらないように注意してください。

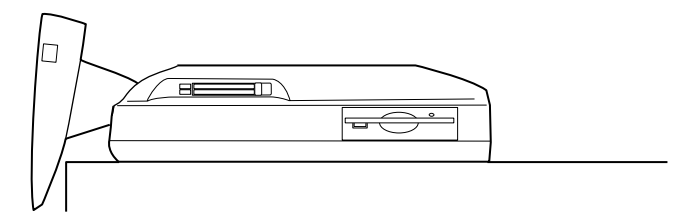

*2* メモリカバーを取り外します。

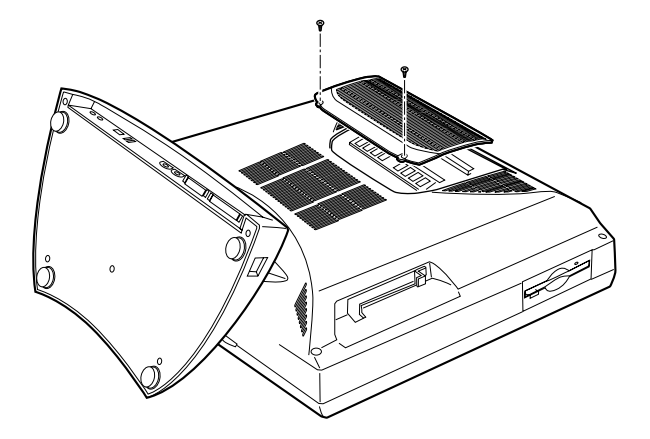

*3* スロットの両側のフックを外側へ開いて、メモリを抜きます。

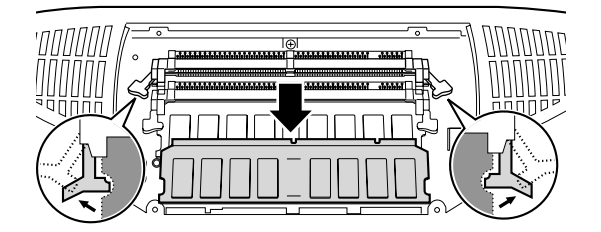

## $P$  POINT

▶ フックを勢いよく外側へ開くと、メモリが飛び抜け、故障の原因となることがありま すので、ご注意ください。

メモリカバーを取り付けます。

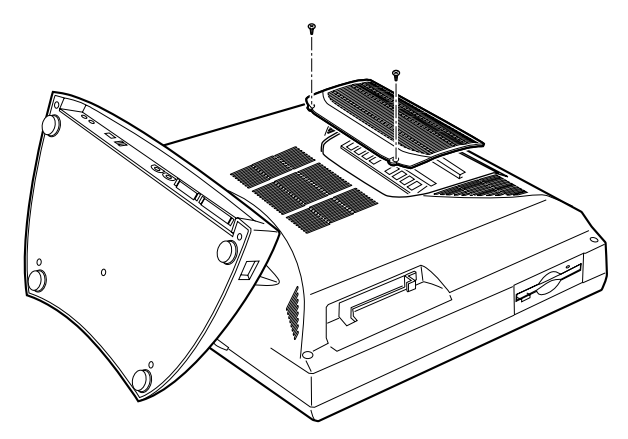

パソコン本体を立てます。

パソコン本体を立てたら、ディスプレイ部を使いやすい角度に、調節してください。

Memo

# 第 3 章

3

# BIOS セットアップ

本パソコンの日時や省電力モードの設定に必要 となる、BIOS セットアップというプログラムに ついて説明しています。また、本パソコンのデー タを守るためのパスワードの設定方法について も説明しています。

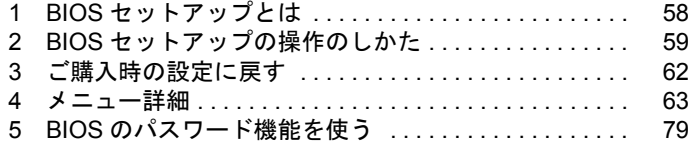

# <span id="page-55-0"></span>1 BIOS セットアップとは

ここでは、BIOS セットアップの概要について説明します。

BIOS セットアップはメモリやハードディスク、フロッピーディスクドライブなどのハード ウェアの環境を設定するためのプログラムです。 本パソコンでは、必要最小限の設定はお買い求めのときにすでに行われています。 次の場合のみ設定を行う必要があります。

- 特定の人だけが本パソコンを利用できるように、本パソコンにパスワード(暗証番号)を 設定するとき
- リソースの設定を変更するとき
- ●省電力モード(電源を入れた状態で一定時間使わなかったときに、消費する電力を減らし て待機している状態)を解除、または変更するとき
- 自己診断中に BIOS セットアップを促すメッセージが表示されたとき
- 他の OS を使うとき

#### $P$  POINT

▶ BIOS セットアップで設定した内容は、パソコン本体内部の CMOS RAM と呼ばれるメ モリに記録されます。この CMOS RAM は、記録した内容をバッテリによって保存し ています。BIOS セットアップを正しく行っても、電源を入れたとき、または再起動し たときに、BIOS セットアップに関するエラーメッセージが表示される場合は、この CMOS RAM に設定内容が保存されていない可能性があります。バッテリの消耗が考え られますので、弊社パーソナルエコーセンター、またはご購入元にご連絡ください。

# <span id="page-56-0"></span>2 BIOS セットアップの操作のしかた

# BIOS セットアップを起動する

*1* 作業を終了してデータを保存します。

*2* 本パソコンを再起動します。

- Windows98 モデルの場合は、「スタート」ボタン→「Windows の終了」の順にクリッ クし、「再起動する」をクリックして、「OK」をクリックします。
- WindowsNT モデルの場合は、「スタート」ボタン→「シャットダウン」の順にクリッ クし、「コンピュータを再起動する」をクリックして、「はい」をクリックします。
- Windows2000 モデルの場合は、「スタート」ボタン→「シャットダウン」の順に クリックし、「再起動」を選択して、「OK」をクリックします。
- Windows Me モデルの場合は、「スタート」ボタン→「Windows の終了」の順にクリッ クし、「再起動」を選択して、「OK」をクリックします。
- *3* 画面下に「<F2> キー:BIOS セットアップ」と表示されたら、【F2】キーを押 します。

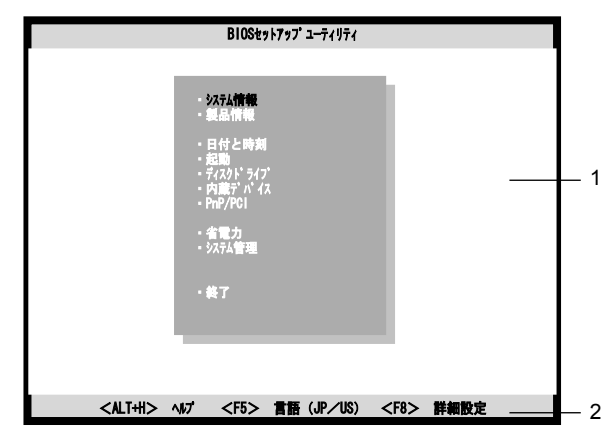

メインメニュー画面が表示されます。

1 設定画面

選択するメニューや設定項目が表示されます。

2 キー一覧

設定時に使うキーの一覧です。

#### $P$  POINT

▶ 設定画面やキー一覧で、設定項目やキー名称などが灰色の文字で表示されている場合 があります。これは、その設定項目やキーが、設定したり使用したりできないもので あることを示しています。

▶ 「FUJITSU」のロゴを表示しないように設定することができます。詳細については、本 章の「起動」-「起動時の自己診断画面 (【F8】)」( ▶ [P.66](#page-63-0)) をご覧ください。

## 設定を変更する

BIOS セットアップは、キーボードを使ってすべての操作を行います。

- <span id="page-57-0"></span>*1* 【↑】【↓】キーを押して、設定を変更したいメニューにカーソルを合わせ、 【Enter】キーを押します。 詳細設定項目を表示するときは、【F8】キーを押してから【Enter】キーを押します。
- *2* 【↑】【↓】キーを押して、設定を変更したい項目にカーソルを合わせます。 ・の付いている項目はサブメニューがあることを表示します。 ・ •の付いている項目にカーソルを合わせ、【Enter】キーを押すと、サブメニューが表示 されます。
- *3* 【←】【→】キーを押して、設定を変更します。

さらに他のメニューの設定を変更したいときは、【Esc】キーを押し[て手順](#page-57-0) 1 から繰り返 します。

サブメニューを表示していた場合は、【Esc】キーを押すと1つ前の画面に戻ります。

BIOS セットアップを終了するときは、「BIOS [セットアップを終了する」](#page-58-0)( ▶ [P.61](#page-58-0)) をご覧く ださい。

#### 各キーの役割

BIOS セットアップで使うキーの役割は次のとおりです。

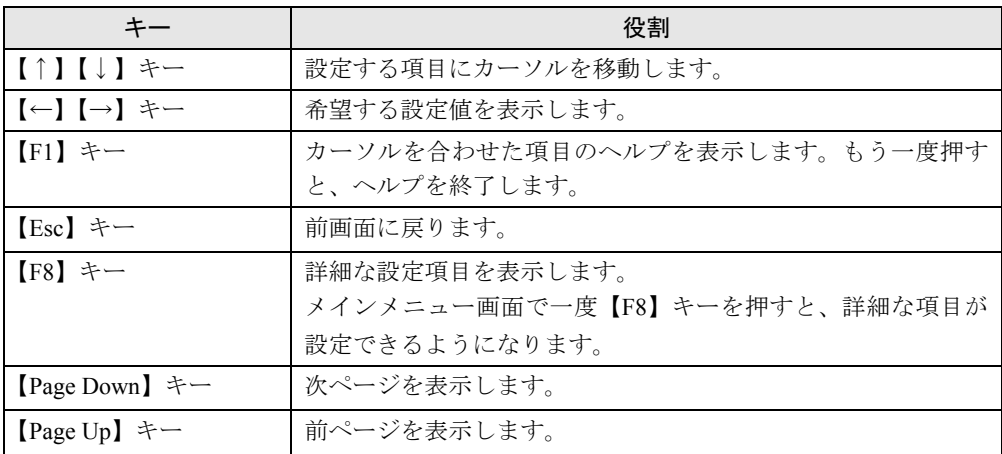

# <span id="page-58-0"></span>BIOS セットアップを終了する

- *1* 【↑】【↓】キーを押して、「終了」メニューにカーソルを合わせ、【Enter】キー を押します。
- *2* 【↑】【↓】キーを押して、終了方法を選び、【Enter】キーを押します。 終了方法については、「[終了メニュー」](#page-75-0)( → [P.78](#page-75-0)) をご覧ください。
- *3* 【←】【→】キーを押して、「はい」にカーソルを合わせ、【Enter】キーを押します。 BIOS セットアップが終了します。

# <span id="page-59-0"></span>3 ご購入時の設定に戻す

「終了」メニューの「標準設定値を読み込む」を実行したあとに、以下の設定を変更してくだ さい。

- Windows98/Me モデル
	- 「ディスクドライブ」-「IDE コントローラ」-「IDE プライマリスレーブ」-「DMA 転送モード」:使用しない
	- 「省電力」-「スタンバイモード(ACPI)」:高度
- WindowsNT モデル
	- 「起動」-「起動デバイスの優先順位」-「Intel UNDI,PXE-2.0」:スキップ
	- 「ディスクドライブ」-「IDE コントローラ」-「IDE プライマリスレーブ」-「DMA 転送モード」:使用しない
	- 「PnP/PCI」- 「プラグアンドプレイ対応 OS」:いいえ
	- 「省電力」-「ハードディスク省電力」:15
	- 「省電力」-「スタンバイ移行時間」:30
- Windows2000 モデル
	- 「起動」-「起動デバイスの優先順位」-「Intel UNDI,PXE-2.0」:スキップ
	- 「ディスクドライブ」-「IDE コントローラ」-「IDE プライマリスレーブ」-「DMA 転送モード」:使用しない
	- 「PnP/PCI」-「プラグアンドプレイ対応 OS」:いいえ
	- 「省電力」- 「スタンバイモード (ACPI)」: 高度

# <span id="page-60-0"></span>4 メニュー詳細

ここでは、BIOS セットアップの個々のメニューについて説明します。

#### 重 要

- ▶ 各設定の標準設定値をアンダーラインで表記しています。
- ▶ お使いになるモデルによっては、ご購入時の設定が標準設定値と異なる場合がありま す。この場合、ご購入時の設定を「(初期値:WindowsXX モデル)」で表記しています。
- ▶ メインメニューで【F8】キーを押すと、詳細な設定項目が表示されます。本書では、 該当する項目名のあとに「(【F8】)」を表記しています。

# システム情報メニュー

システム情報メニューでは、本パソコンのハードウェア構成を表示します。変更はできません。

#### 表示項目の詳細

#### ■ プロセッサ

本パソコンに取り付けられている CPU の種類を表示します。

#### ■ プロセッサ速度

本パソコンに取り付けられている CPU の動作周波数を表示します。

#### ■ L1 キャッシュ

1 次キャッシュメモリの容量を表示します。

#### ■ L2 キャッシュ

2 次キャッシュメモリの容量を表示します。

#### ■ フロッピーディスク A

取り付けられているフロッピーディスクドライブの種類を表示します。

#### ■ IDE プライマリマスター

1 台目の IDE 規格の内蔵ドライブの種類と容量を表示します。本パソコンではあらかじめ IDE 規格の内蔵ハードディスクが 1 台内蔵されていますので、そのハードディスクの容量が表示さ れます。

#### ■ IDE プライマリスレーブ

2 台目の IDE 規格の内蔵ドライブの種類を表示します。本パソコンではあらかじめ CD-ROM ドライブが 1 台内蔵されています。

#### ■ IDE セカンダリマスター

本パソコンでは使いません。

#### ■ IDE セカンダリスレーブ

本パソコンでは使いません。

#### ■ 全メモリ容量

本パソコンの全メモリ容量を表示します。

● メモリスロット 1/2 (DIMM 1/DIMM 2)…本パソコンにあらかじめ取り付けられているメモ リの種類および容量を表示します。

#### ■ シリアルポート

シリアルポートが使う I/O ポートアドレスと IRQ (割り込み要求)を表示します。

# ■ パラレルポート

パラレルポートが使う I/O ポートアドレスと IRQ (割り込み要求)を表示します。

#### ■ PS/2 マウス

PS/2 マウスが使えるかどうかを表示します。

# 製品情報メニュー

製品情報メニューでは、本パソコンの製品情報を表示します。変更はできません。

#### 表示項目の詳細

- BIOS メーカー 本パソコンの BIOS のメーカーを表示します。
- BIOS 版数

本パソコンの BIOS のバージョンを表示します。

#### ■ BIOS ID

本パソコンの BIOS の ID を表示します。

#### ■ BIOS 日付

BIOS がリリースされた日付を表示します。

#### ■ 製品名

本パソコンの製品名を表示します。

- システム資産番号 本パソコンでは使いません。
- マザーボード名 本パソコンのマザーボードの ID を表示します。
- マザーボード資産番号 本パソコンでは使いません。

#### ■ SMBIOS 版数

システムマネージメント BIOS のバージョンを表示します。

# 日付と時刻メニュー

日付と時刻メニューでは、日時を設定します。

#### 設定項目の詳細

#### ■ システム日付

月/日/年を設定します。年は西暦で 2 桁ずつ入力します。曜日は自動的に設定されます。

#### $\varphi$  point

▶ 年のところに80~99を入力すると19xx年となり、00~79を入力すると20xx年になりま す。

#### ■ システム時刻

時:分:秒を設定します。時刻は 24 時間形式で入力します。

#### $P$  POINT

▶ 「システム日付」と「システム時刻」は一度合わせれば、電源を入れるたびに設定する 必要はありません。

## 起動メニュー

起動メニューでは、本パソコンの起動に関する設定を行います。

#### $P$  POINT

▶ メインメニューで【F8】キーを押すと、詳細な設定項目が表示されます。本書では、 該当する項目名のあとに「(【F8】)」を表記しています。

#### 設定項目の詳細

#### ■ 起動デバイスの優先順位

OS を読み込むドライブの優先順位を設定します。

1 ~ 4 のドライブの順序は、【←】【→】キーで変更できます(初期値: 1. Floppy Disk A:、 2. Hard Disk C:  $\lambda$  3. IDE CD-ROM, 4. Intel UNDI, PXE-2.0).

#### $P$  POINT

▶ ネットワークサーバから起動を行うには、「Wired for Management」に準拠したブート サーバが必要となります。

#### ■ 高速起動(【F8】)

電源を入れてから、または再起動してから OS を読み込むまでの時間を短くするかどうかを設 定します。

• 使用する: OS を読み込むまでの時間を短くします。

ただし、BIOS セットアップを終了したあとの最初の起動時には、「高速起動」は行われ ません。

- 使用しない:OS を読み込むまでの時間を短くしません。
- 自動:Windows98(ACPI モード)/2000/Me などの ACPI 対応の OS が、OS を読み込むま での時間を制御します。

#### <span id="page-63-0"></span>■ 起動時の自己診断画面 (【F8】)

本パソコンの起動時または再起動時に自己診断画面を表示するかどうかを設定します。

- 表示しない:起動時または再起動時に「FUJITSU」ロゴを表示します。
- 表示する:起動時または再起動時に自己診断画面を表示します。

#### ■ 起動時の NumLock 設定(【F8】)

本パソコンの電源を入れたあと、または再起動したときに、キーボードのテンキーを NumLock 状態にするかどうかを選択します。

キーボードを NumLock 状態にすると、テンキーから数値入力ができます。また【NumLock】 キーを押し、NumLock 状態を解除すると、テンキー表面の下の段に書かれた機能がお使いに なれます。

- 使用する: NumLock 状態にします。
- 使用しない:NumLock 状態にしません。

#### $P$  POINT

▶ WindowsNT/2000 では、本設定は無効になります。OS 上で設定してください ( 『ソフトウェアガイド』参照)。

#### **■ メモリ診断 (【F8】)**

本パソコンの電源を入れたとき、または再起動したときに、メモリのテストを行うかどうかを 選択します。「高速起動」の項目を「使用しない」に設定したときに、この項目が設定できます。

- 使用する:メモリのテストを行います。
- 使用しない:メモリのテストを行いません。

#### ■ BIOS 書き換えモード

この機能は、将来、BIOS の機能を拡張するために用意されています。 通常は、初期値のままお使いください。

- 使用する:電源を入れたときに BIOS の書き換えモードになります。
- 使用しない:BIOS の書き換えモードになりません。

#### ■ 言語 (Language)

BIOS セットアップや自己診断画面で使う言語を表示します。

- 英語(US):英語で表示します。
- 日本語(JP):日本語で表示します。

# ディスクドライブメニュー

ディスクドライブメニューでは、ドライブの設定を行います。

#### $P$  POINT

▶ メインメニューで【F8】キーを押すと、詳細な設定項目が表示されます。本書では、 該当する項目名のあとに「(【F8】)」を表記しています。

#### 設定項目の詳細

#### ■ フロッピーディスクコントローラ

フロッピーディスクドライブを使えるようにするかどうかを設定します。

- 使用する:フロッピーディスクドライブを使用可能にします。
- 使用しない:フロッピーディスクドライブを使用不可にします。
- フロッピーディスク A…本パソコンに標準搭載されているフロッピーディスクの設定を行 います。設定値は次のとおりです。本装置では値を変更しないでください。
	- なし:あらかじめ取り付けられているフロッピーディスクドライブを取り外したときに 選択します。
	- 360KB 5.25 インチ /1.2MB 5.25 インチ /720KB 3.5 インチ /1.44MB 3.5 インチ: 本パソコンに標準搭載のフロッピーディスクドライブは1.44MB 3.5インチに指定されて います。

#### $P$  POINT

- ▶ 本パソコンでは、フロッピーディスクドライブの増設や変更はできません。
- ●書き込み禁止機能(【F8】)…フロッピーディスクへの書き込み禁止を選択します。本パソ コンでは、本項目の設定は、MS-DOS モードのときだけ有効になります。
	- 使用しない:書き込み禁止をしません。
	- 全セクタ:すべてのセクタへの書き込みを禁止します。
	- 起動セクタ:起動セクタへの書き込みを禁止します。

#### ■ IDE コントローラ

本パソコンに取り付けられているハードディスクや CD-ROM などの IDE 規格の装置を使える ようにするかどうかを設定します。

- 両方使用する:プライマリ、セカンダリ共に使用可能にします。
- プライマリのみ使用可能にします。
- 使用しない:プライマリ、セカンダリ共に使用不可にします。
- IDE プライマリマスター /IDE プライマリスレーブ /IDE セカンダリマスター /

IDE セカンダリスレーブ…本パソコンの IDE 内蔵ドライブの種類(シリンダ数、ヘッド数、 セクタ数、容量)を設定します。本パソコンには、あらかじめ IDE 規格のハードディスク が 1 台と ATAPI 規格の CD-ROM ドライブが内蔵されています。

#### $P$  POINT

▶ 本パソコンでは、IDE ドライブの増設や変更はできません。この設定は変更しないでく ださい。

【Enter】キーを押すとサブメニューが表示されます。

デバイスの検出:IDE ドライブの認識方法を選択します。「タイプ」に接続されているドライ ブの種類が表示されます。

- **自動**:検出したハードディスクのシリンダ数、ヘッド数、セクタ数、容量が各項目に自 動的に表示されます。
- なし:この設定は、使わないでください。
- 手動:シリンダ数、ヘッド数、セクタ数をキーボードから入力します。入力する項目に カーソルを移動し、数値を入力してください。

LBA モード制御 (【F8】): LBA (Logical Block Addressing: 論理的な通し番号によるアクセス) を有効にするかどうかの設定をします。「タイプ」を「自動」、「ハードディスク」に設定した 場合、自動的に最適なモードが選択、表示されます(ハードディスクが取り付けられている場 合のみ)。

- 使用しない:LBA モードを無効にします。
- 自動:LBA モードを有効にします。

#### $P$  POINT

▶ ハードディスクをフォーマットしたあとに「LBA モード制御」の設定を変更すると、正 常にアクセスできない場合があります。フォーマットしたあとは、変更しないでくだ さい。

マルチセクタ転送(【F8】):マルチセクタ転送(データを複数セクタ分まとめて転送すること) を行うかどうかを設定します。

- 自動:ブロック転送を行います。
- 使用しない:ブロック転送を行いません。

32 ビットアクセス(【F8】):ハードディスクコントローラに 32 ビットでアクセスできるよう に設定します。

- 使用する:ハードディスクコントローラに 32 ビットでアクセスします。
- 使用しない:ハードディスクコントローラに 32 ビットでアクセスしません。

PIO 転送モード (IF81): IDE ドライブが持っている PIO モードを設定します。

- 自動:最も高速な PIO モードに自動設定します。
- 高速 PIO 0/ 高速 PIO 1/ 高速 PIO 2/ 高速 PIO 3/ 高速 PIO 4:データの転送モードを選択 します。数値が大きくなるにつれ、転送速度があがります。

DMA 転送モード(【F8】):DMA 転送時の転送モードを設定します。

- 自動(初期値:IDE プライマリマスター/IDE セカンダリマスター/IDE セカンダリスレー ブ):DMA 転送モードに自動設定します。
- 使用しない(初期値:IDE プライマリスレーブ):DMA 転送を行いません。
- マルチワード DMA0 ~ 2:マルチワード DMA 転送を行います。数値が大きくなるほど、 転送速度があがります。
- UltraDMA0 ~ 2:UltraDMA 転送を行います。数値が大きくなるほど、転送速度が上が ります。
- 書き込み禁止機能 (【F8】) …ハードディスクへの書込み禁止を選択します。本設定を変更 しないでください。
	- 使用しない
	- 全セクタ
	- 起動セクタ

## 内蔵デバイスメニュー

内蔵デバイスメニューでは、シリアルポートやパラレルポートなど、マザーボード上の各種イ ンターフェースの設定を行います。

#### $P$  POINT

▶ メインメニューで【F8】キーを押すと、詳細な設定項目が表示されます。本書では、 該当する項目名のあとに「(【F8】)」を表記しています。

#### 設定項目の詳細

■ シリアルポート

本体背面のシリアルポートを使えるようにするかどうかを設定します。

- 使用する:シリアルポートを使用可能にします。
- 使用しない:シリアルポートを使用不可にします。
- I/O アドレス…シリアルポートのアドレス番号を設定します。
	- 3F8h、3E8h、2F8h、2E8h:アドレスを設定します。
- ●割り込み要求(IRQ)…シリアルポートの IRO (割り込み要求)を設定します。
	- 4、11:シリアルポートの IRQ を設定します。
- パラレルポート

本体背面のパラレルポートを使えるようにするかどうかを設定します。

- 使用する:パラレルポートを使用可能にします。
- 使用しない:パラレルポートを使用不可にします。
- **●I/O アドレス…パラレルポートのベースアドレスを設定します。** 
	- 378h、3BCh、278h:アドレスを設定します。
- ●割り込み要求(IRQ) …パラレルポートの IRQ (割り込み要求)を設定します。
	- 7, 5: パラレルポートの IRQ を設定します。
- モード…パラレルポートに接続する周辺装置の種類を設定します。
	- 出力専用:出力専用モードを使う周辺装置を接続するときに選択します。
	- 双方向: 双方向モードを使う周辺装置を接続するときに選択します。
	- EPP:EPP 規格の周辺装置を接続するときに選択します。
	- ECP:ECP 規格の周辺装置を接続するときに選択します。

#### $P$  POINT

▶ 「モード」を EPP モードに設定したとき、「パラレルポート」の「I/O アドレス」を 「3BCh」に設定することはできません。 また、「モード」を EPP 以外に設定し、「パラレルポート」の「I/O アドレス」を「3BCh」 に設定した場合、本設定を EPP に設定することはできません。

DMA チャネル:「モード」で、「ECP」を選択したときのみ設定できます。ECP 規格の周辺装 置を接続するときに、どの DMA チャネルを使うかどうかを選択します。

• 1、3:使用する DMA チャネルを設定します。

#### ■ PS/2 マウス(【F8】)

本パソコンのマウスコネクタに接続したマウスを、使えるようにするかどうかを選択します。 設定値を「使用する」から変更しないでください。

- 使用する:マウスを使用可能にします。
- 使用しない:マウスを使用不可にします。

#### ■ サウンドコントローラ (【F8】)

マザーボード上のサウンド機能を有効にするかどうかを設定します。

- 使用する:サウンド機能を有効にします。
- 使用しない:サウンド機能を無効にします。

#### ■ USB ホストコントローラ (【F8】)

USB コントローラを有効または無効にするかを設定します。

- <u>使用する</u>:USB コントローラを有効にします。
- 使用しない:USB コントローラを無効にして、リソースを解放します。
- USB キーボード/マウス(【F8】)…USB キーボード/マウスを USB をサポートしていない OS などで使えるようにするかどうかを設定します。

本設定は自己診断終了後、有効となります。

- 使用する:USB キーボード/マウスを使用可能にします。ただし、若干性能が落ちます。
- 使用しない:USB キーボード/マウスを使用不可にします。

#### $P$  POINT

- ▶ USB ホストコントローラを「使用する」に設定して WindowsNT をお使いになると、シ ステムの速度が低下することがあります。USB をサポートしていない OS をお使いに なる場合は、「使用しない」に設定して、PS/2 キーボードをお使いになることをお勧 めします。
- ▶ Windows98/MeのSafeモードや、MS-DOSプロンプトのフルスクリーンモードは、USB をサポートしていません。これらのモードで USB をお使いになる場合、本設定を「使 用する」に設定してください。

## PnP/PCI メニュー

PnP/PCI メニューでは、プラグアンドプレイや PCI に関する設定を行います。

#### $\varphi$  point

▶ メインメニューで【F8】キーを押すと、詳細な設定項目が表示されます。本書では、 該当する項目名のあとに「(【F8】)」を表記しています。

#### 設定項目の詳細

#### ■ プラグアンドプレイ対応 OS

プラグアンドプレイに対応した OS を使用しているかどうかを設定します。 Windows2000 はプラグアンドプレイに対応していますが、本項目では「いいえ」に設定し、お 使いください。

- はい(Windows98/Me モデル):プラグアンドプレイに対応した OS を使用します。
- いいえ(WindowsNT/2000 モデル):プラグアンドプレイに対応していない OS を使用し ます。

#### $P$  POINT

- ▶ 「標準設定を読み込む」( · ▶ [P.78](#page-75-0)) を行うと 「はい」に設定されますので、WindowsNT/ 2000 モデルをお使いになる場合は、「いいえ」に設定し直してください。
- ▶ Windows98/Me 以外の OS をお使いになる場合、または Windows98/Me と WindowsNT/ 2000 をマルチブートする場合は、「いいえ」に設定してください。

#### ■ PCI IRQ の共有

複数の PCI カードで、割り込み要求(IRQ)を共有させるかどうかを設定します。

- はい: IRQ を共有させます。
- いいえ:IRQ を共有させません。

#### ■ PCI IRQ の設定

PCI の割り込み要求(IRQ)を自動設定するかどうかを選択します。

- 自動:自動設定します。
- 手動:INTA#/INTB#/INTC#/INTD# にそれぞれ IRQ を設定します。それぞれ以下のよう に対応しています。
	- INTA#:LAN コントローラ INTB#:PC カードコントローラ 0 INTC#:PC カードコントローラ 1 INTD#:USB ホストコントローラ/サウンド

#### ■ 16bit PC Card-0 の割り込み予約 (IRQ)

PC カードスロット(0)にセットした 16 ビット対応の PC カードが使う IRQ を、予約するか どうかを設定します。

- 3、4、5、6、7、9、10、11、15:16 ビット対応の PC カード用に、IRQ を予約します。
- いいえ:16 ビット対応の PC カード用に、IRO を予約しません。

■ 16bit PC Card-1 の割り込み予約 (IRQ)

PC カードスロット (1) にセットした 16 ビット対応の PC カードが使う IRO を、予約するか どうかを設定します。

- 3、4、5、6、7、9、10、11、15:16 ビット対応の PC カード用に、IRQ を予約します。
- いいえ:16 ビット対応の PC カード用に、IRQ を予約しません。

#### ■ グラフィックコントローラ用メモリ設定

グラフィックコントローラが使うメモリのサイズを設定します。

• 32,  $64$ 

#### ■ ディスプレイアダプタの初期化

ACPI モードの OS で、高度 (ACPI S3)省電力モードから復帰をするときに、ディスプレイア ダプタを初期化するかどうかを設定します。

- 使用する:ディスプレイアダプタを初期化します。
- 使用しない:ディスプレイアダプタを初期化しません。

#### ■ リソース (ESCD) の初期化 (【F8】)

- リソースの割り当てを初期状態に戻すかどうかを選択します。
	- はい:リソースの割り当てを初期状態に戻します。
	- いいえ:リソースの割り当てを初期状態に戻しません。

## 省電力メニュー

省電力メニューでは、省電力モードに関する設定を行います。

#### 設定項目の詳細

#### ■ 省雷力モード

本パソコンは、省電力モードを備えています。省電力モードは、本パソコンの電源を入れた状 態で一定時間使わなかった場合に、消費する電力を減らして待機する機能です。

- 使用する:省電力モードを有効にします。
- 使用しない:省電力モードを無効にします。省電力モードに関する設定項目は、灰色の 文字で表示され、設定できなくなります。

#### $P$  POINT

- ▶ Windows98 (APM モード) および WindowsNT では、「使用しない」に設定すると、電 源を切る際、最後に「コンピュータの電源を切る準備ができました。」というメッセー ジが表示されます。本体の電源スイッチを押して電源を切ってください。
- ▶ 省電力モードを設定すると、LAN などの通信環境によっては、通信ができなくなる場 合があります。
- ▶ WindowsNT で電源切断用 HAL を使用する場合は、「使用する」に設定してください。
- ▶ Windows98 (ACPI モード) /2000/Me では、本設定は無効になります。
- 電源スイッチ…電源スイッチを押した場合に、スタンバイモードに移行するか、電源が切 れるようにするかを設定します。
	- スタンバイ: 電源スイッチを押すとスタンバイモードになります。スタンバイモードは CPU、ディスプレイ、内蔵ハードディスク、その他の I/O デバイスを同時に省電力状態 に移行させ、電力消費が最小の状態にします。電源スイッチを 4 秒以上押し続けると電 源が切れます。

また、スタンバイモードの状態に移行すると、電源ランプが消え、スタンバイランプが オレンジ色に点灯します。

• 電源 OFF: 電源スイッチを押すと電源が切れます。

#### $\varphi$  point

- ▶ Windows98 (ACPI モード) /2000/Me では、本設定は無効になります。
- ハードディスク省電力…内蔵ハードディスクを、スタンバイモード(一部の回路を停止さ せた状態)に移行させるまでの時間を設定します。ハードディスクにアクセスすると、ス タンバイモードから通常の状態に数秒で戻ります。
	- 1 ~ 60(初期値:WindowsNT モデル 15min):1 分から 60 分の間で任意の時間を設定し ます。その時間ハードディスクへのアクセスがないと、ハードディスクがスタンバイモー ドに移行します。
	- 使用しない(初期値:Windows98/2000/Me モデル):スタンバイモードに移行しません。

#### $P$  POINT

- ▶ Windows98 (ACPI モード) /2000/Me では、本設定は無効になります。
- ▶ Windows98 (APM モード)では、この設定が変更されることがあります。
- スタンバイ移行時間…システム全体をスタンバイモード(一部の回路を停止させた状態)に 移行させるまでの時間を設定します。この項目は、ディスプレイを省電力状態に移行させ たい場合に設定します。キーボードの任意のキーを押すか、マウスを動かすと、スタンバ イモードから通常の状態に数秒で戻ります。
	- 2 ~ 120(初期値:WindowsNT モデル 30min):2 分から 120 分の間で任意の時間を設定 します。その時間パソコンを使わなかった場合、ディスプレイはスタンバイモードに移 行します。
	- 使用しない(初期値:Windows98/2000/Me モデル):スタンバイモードに移行しません。

#### $\triangleright$  POINT

- ▶ Windows98 (ACPI モード) /2000/Me では、本設定は無効になります。
- ▶ Windows98 (APM モード)では、この設定が変更されることがあります。

#### ■ スタンバイモード(ACPI)

OS を ACPI モードで使う場合の、スタンバイモードを設定します。

- 標準:ACPI S1 に設定し、スタンバイのときの消費電力を抑えます。
- 高度:ACPI S3 に設定し、スタンバイのときの消費電力を最小に抑えます。

#### ■ 自動ウェイクアップ

外付けモデムが着信したり、PCI カードから復帰信号が送られてきたりしたときに、本パソコ ンを電源オフの状態やスタンバイ状態から復帰させるかどうかを設定します。

#### ■ 有効なウェイクアップ状態

- イベントにより、システムを復帰させることができる状態を設定します。
	- スタンバイ:スタンバイ状熊からのシステム復帰が可能になります。
	- 電源 OFF:電源 OFF 状態、またスタンバイ状態からのシステム復帰が可能になります。
- モデム着信によるウェイクアップ…本パソコンのシリアルポートにモデムを増設し、電話 回線を接続している状態で、電話がかかってきたときに本パソコンをスタンバイ状態から 復帰させるかどうかを設定します。
	- 使用する:スタンバイ状態から復帰させます。
	- 使用しない:スタンバイ状態から復帰させません。

#### $P$  POINT

- ▶ 本機能をお使いになる場合には、モデム側の対応が必要となります。
- ▶ Windows98/2000 モデルの場合、自動的に「使用する」に設定されます。
- ▶ Windows98 (ACPI モード) および Windows2000 では、本設定は無効になります。
- ▶ 「有効なウェイクアップ状態」を「電源 OFF」に設定しても、電源オフの状態からは復 帰しません。
- PCI PMEによるウェイクアップ…LANアダプタから復帰信号が送られてきたときに、本パソ コンを電源オフの状態やスタンバイ状態から復帰させるかどうかを設定します( ●▶[P.104](#page-101-0))。
	- 使用する:電源オフの状態やスタンバイ状態から復帰させます。
	- 使用しない:電源オフの状態やスタンバイ状態から復帰させません。
### $P$  POINT

- ▶ 本設定は APM モードの場合、設定する必要があります。
- ▶ Windows98 (ACPI モード) /2000/Me では、本設定は無効になります。ただし、「有効 なウェイクアップ状態」が「電源 OFF」に設定され、電源オフの状態の場合は、本設 定も有効になります。
- <span id="page-72-3"></span>●時刻によるウェイクアップ…あらかじめ設定した時刻に、本パソコンを電源オフの状態、ま たはスタンバイ状態から復帰させるかどうかを設定します。
	- 時刻:電源オフの状態、またはスタンバイ状態から復帰させる時刻を設定します。
	- 日付/時刻:電源オフの状態、またはスタンバイ状態から復帰させる日時を設定します。
	- 使用しない:電源オフの状態、またはスタンバイ状態から復帰させません。

### $P$  POINT

▶ Windows98 (ACPI モード) /2000/Me では、本設定は無効になります。ただし、「有効 なウェイクアップ状態」が「電源 OFF」に設定され、電源オフの状態の場合は、本設 定も有効になります。

<span id="page-72-2"></span><span id="page-72-1"></span>ウェイクアップ日付:電源オフの状態、またはスタンバイ状態から復帰させる日を設定します。 ウェイクアップ時間:電源オフの状態、またはスタンバイ状態から復帰させる時刻を設定しま す。「時:分:秒」の順に設定します。

### <span id="page-72-0"></span>■ AC 通電再開時の動作

停電などで電源が切断された場合に、通電再開時の動作を設定します。

- 電源 OFF:電源が切れたままになります。
- 電源 ON:電源が入ります。
- 自動:電源が切断されたときの状態に戻ります。

### <span id="page-73-6"></span>システム管理メニュー

システム管理メニューでは、本パソコンのシステムに関する設定を行います。

### 設定項目の詳細

#### <span id="page-73-8"></span>■ セキュリティ

<span id="page-73-5"></span>本パソコンの保護・安全機能の設定を行います。

- 管理者用パスワード…特定の人だけが BIOS セットアップを行えるようにします。 パスワードを設定すると、BIOS セットアップ画面を表示するときや「パスワード要求」で 設定したタイミングで、パスワードの入力を求められます(初期値:未設定)。
- <span id="page-73-10"></span>● ユーザー用パスワード…特定の人だけが本パソコンを使えるようにします。 パスワードを設定すると、BIOS セットアップ画面を表示するときや「パスワード要求」で 設定したタイミングで、パスワードの入力を求められます(初期値:設定不可)。

#### <span id="page-73-9"></span>■ パスワード要求

パスワード入力を要求するタイミングを設定します。

- OS:OS の起動後に、管理者パスワードの入力を要求します。正しい管理者パスワード が入力されるまで、PS/2 規格のキーボードやマウスをお使いになれません。
- POST:OS が起動する前に、パスワードの入力を要求します。
- 自動:起動デバイスが自動的に設定をします。

#### <span id="page-73-1"></span>■ イベントログ

本パソコンのエラーなどのイベントを記録するかどうかを設定します。

- 保存する:イベントを記録します。
- <span id="page-73-2"></span>• 保存しない:イベントを記録しません。
- <span id="page-73-0"></span>● イベントログ数…イベントがいくつ記録されているかを表示します。
- <span id="page-73-7"></span>●空きイベントログ領域…イベントを記録する領域が、どれだけ空いているかを表示します。
- システム起動…本パソコンの起動日時を記録するかどうかを設定します。
	- 保存する:起動日時を記録します。
	- 保存しない:起動日時を記録しません。
- <span id="page-73-4"></span>● イベントログの消去…再起動時にエラーなどのイベントの記録を消去するかどうかを設定 します。
	- 消去する:イベントの記録を消去します。
	- <u>消去しない</u>:イベントの記録を消去しません。

<span id="page-73-3"></span>イベントログ内容の表示:この項目を選択して【Enter】キーを押すと、記録されているエラー などのイベントが一覧表示されます。

### <span id="page-74-1"></span>■ プロセッサシリアルナンバ

Intel Pentium III Processor が持つプロセッサシリアルナンバ機能(●▶[P.104](#page-101-0))を有効または無 効にするかを設定します(FMV-6800CX6 のみ有効)。

- 使用する: プロセッサシリアルナンバ機能を有効にします。
- 使用しない:プロセッサシリアルナンバ機能を無効にします。

### $P$  point

- ▶ Intel プロセッサシリアルナンバコントロールユーティリティをお使いになる場合、「使 用する」に設定してください。「使用しない」に設定した場合、Intel プロセッサシリア ルナンバコントロールユーティリティなどのユーティリティで Enabled に設定できな くなります。
- ▶ Windows98/NT/2000/Me以外のOSをお使いになる場合、Intelプロセッサシリアルナン バコントロールユーティリティがお使いになれません。この場合、本項目でプロセッ サシリアルナンバ機能の設定を行ってください。

### <span id="page-74-0"></span>■ Hard Disk Security Function

ハードディスクのセキュリティ機能を設定します。なお、標準で搭載しているハードディスク は、Hard Disk Security Function に対応しております。

- IDE プライマリマスター /IDE プライマリスレーブ /IDE セカンダリマスター / IDE セカンダリスレーブ…本パソコンに内蔵されているハードディスクのセキュリティ機 能を有効、または無効にするかどうか設定します。
	- 使用する:ハードディスクのセキュリティ機能を有効にして、特定の人だけがハードディ スクを使用できるようにします。設定されている管理者用パスワード(ユーザー用パス ワードが設定されている場合は、ユーザー用パスワード)を起動時に入力します。パス ワードを入力しないと、ハードディスクをお使いになることができません。
	- 使用しない: ハードディスクのセキュリティ機能を無効にします。

### $P$  POINT

- ▶ 本設定は、管理者用パスワードが設定されている場合のみ設定が可能です。
- ▶ ハードディスクがセキュリティ機能に対応していない場合や、ハードディスク以外の 装置が接続されている場合は、灰色の文字で表示され、本設定を変更することはでき ません。
- ▶ 管理者用パスワードが解除されたときは、本設定も同時に「使用しない」に設定され、 ハードディスクのセキュリティ機能が解除されます。
- ▶ パスワード要求が、「OS」の場合、または「自動」で「Wake up On LAN」や「時刻に よるウェイクアップ」で電源オンした場合は、起動時にパスワードは要求されません。 ただし、正しい管理者パスワードが入力されるまでは、PS/2 規格のキーボードやマウ スはお使いになれません。

### 重 要

▶ 管理者用パスワードやユーザー用パスワードを忘れると、ハードディスクがお使いに なれないだけでなく、ハードディスクのセキュリティ機能も無効にすることができま せん。

この場合は、修理(有償)が必要となりますので、弊社パーソナルエコーセンター、ま たはご購入元にご連絡ください。

なお、ハードディスク内のデータは復旧できません。無償修理期間中でも有償修理と なりますのでご了承ください。

### <span id="page-75-0"></span>終了メニュー

終了メニューでは、BIOS セットアップを終了します。また、標準の設定値に戻すこともでき ます。

### 設定項目の詳細

<span id="page-75-3"></span>■ 変更を保存して終了する(再起動)

この項目にカーソルを合わせて【Enter】キーを押すと、「設定した内容を保存して再起動しま すか?」というメッセージが表示されます。 「はい」を選択すると、変更した設定値を保存して BIOS セットアップを終了し、本パソコン を再起動します。

#### <span id="page-75-4"></span>■ 変更を保存して終了する(雷源 OFF)

この項目にカーソルを合わせて【Enter】キーを押すと、「設定した内容を保存して電源を OFF しますか?」というメッセージが表示されます。 「はい」を選択すると、変更した設定値を保存して BIOS セットアップを終了し、本パソコン の電源が自動的に切れます。

#### <span id="page-75-6"></span>■ 変更を保存せずに終了する(再起動)

この項目にカーソルを合わせて【Enter】キーを押すと、「設定した内容を保存せずに再起動し ますか?」というメッセージが表示されます。 「はい」を選択すると、変更した設定値を元に戻して BIOS セットアップを終了し、本パソコ ンを再起動します。

#### <span id="page-75-1"></span>■標準設定値を読み込む

すべての項目を標準設定値にします。 「[ご購入時の設定に戻す」](#page-59-0)( > [P.62](#page-59-0)) をご覧ください。

#### <span id="page-75-5"></span>■ 変更を保存する

この項目にカーソルを合わせて【Enter】キーを押すと、「設定した内容を保存しますか?」と いうメッセージが表示されます。

<span id="page-75-2"></span>「はい」を選択すると、変更した設定値を保存します。BIOS セットアップは終了しません。

#### ■ 変更前の値を読み込む

この項目にカーソルを合わせて【Enter】キーを押すと、「変更前の値を読み込みますか?」と いうメッセージが表示されます。

「はい」を選択すると、変更した設定値を元に戻します。BIOS セットアップは終了しません。

## <span id="page-76-0"></span>5 BIOS のパスワード機能を使う

ここでは、本パソコンのデータを守るためのパスワード機能について説明します。 本パソコンは、他人による不正使用を防止するために、パスワードを設定できます。 パスワードを設定すると、正しいパスワードを知っている人以外は本パソコンを使 えなくなります。

### パスワードの種類

本パソコンで設定できるパスワードは次の 2 つです。

入力するパスワードにより、本パソコン操作の権限が区別されます。

- 管理者用パスワード 特定の人だけが、BIOS セットアップを行えるようにするためのパスワードです。設定した パスワードを入力しないと、BIOS セットアップおよび OS が起動しないようにします。
- ユーザー用パスワード 特定の人だけが、本パソコンを使えるようにするためのパスワードです。設定したパスワー ドを入力しないと、一部の BIOS セットアップおよび OS が起動しないようにします (BIOS セットアップでは、システム日付、システム時刻、ユーザー用パスワードのみ変更できま す)。

## <span id="page-76-2"></span>パスワードを設定する

<span id="page-76-1"></span>*1* 「管理者用パスワード」、または「ユーザー用パスワード」にカーソルを合わせ、 【→】【←】キーを押します。

パスワード入力用のウィンドウが表示されます。

<span id="page-76-3"></span>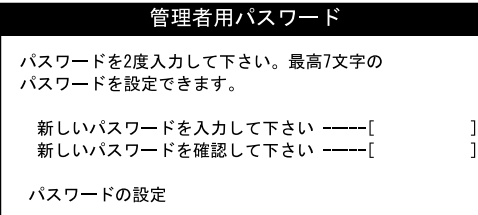

### *2* 7 桁までのパスワードを入力します。

入力できる文字種はアルファベットと数字です。 入力した文字は表示されず、代わりに「\*」が表示されます。

### $P$  POINT

▶ パスワードに数字を使う場合、テンキーの数字キーでは入力できません。通常(フル キー)の数字キーで入力してください。

- *3* パスワードを入力したら【Enter】キーを押します。 「新しいパスワードを確認して下さい。」にカーソルが移り、パスワードの再入力を求め られます。
- *4* 手順 2 で入力したパスワードを再度入力し、【Enter】キーを押します。
- *5* 【Enter】キーを押し、設定を終了します。 再入力したパスワードが間違っていた場合は、メッセージが表示されます。【Enter】キー を押して、手順 2 からやり直してください。 パスワードの設定を中止するときは、【Esc】キーを押してください。

### $P$  POINT

- ▶ 管理者用パスワードとユーザー用パスワードの両方が設定されている状態で、ユー ザー用パスワードでセットアップを始めた場合、設定項目が制限されます。
- *6* 終了メニューから「変更を保存して終了する(再起動)」を選択し、【Enter】 キーを押します。

「設定した内容を保存して再起動しますか?」ウィンドウが表示されます。

*7* 「はい」を選択し、【Enter】キーを押します。 設定が保存され、本パソコンが再起動されます。

### $P$  POINT

- ▶ テンキーからの入力はできません。
- ▶ 誤ったパスワードを3回入力すると、ビープ音がなりシステムが停止します。 その場合は、電源スイッチを押して電源を切り、少し待ってからもう一度電源を入れ ます。そのあと、正しいパスワードを入力してください。

### パスワード設定後のパソコンの起動

パスワードを設定すると、次に電源を入れたとき、または BIOS セットアップを始めるときに、 次の画面が表示されます。

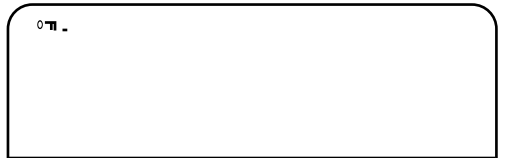

設定したパスワードを入力し、【Enter】キーを押してください。

### 重 要

▶ 誤ったパスワードを3回入力すると、「不正確なパスワードが入力されました。システ ムは使用できません。」というメッセージが表示されて、パソコンが停止します。その 場合は電源スイッチを 4 秒以上押し続けて、パソコンの電源を切ってから 10 秒ほど 待って、もう一度電源を入れます。そのあと、正しいパスワードを入力してください。

## パスワードを忘れてしまったら

管理者用パスワードを忘れると、ハードディスクがお使いになれないだけでなく、ハードディ スクのセキュリティ機能も無効にすることができません。この場合は、修理(有償)が必要と なりますので、弊社パーソナルエコーセンター、またはご購入元にご連絡ください。無償修理 期間中でも有償となります。

なお、ハードディスク内のデータは、復旧できません。

### <span id="page-78-0"></span>パスワードを変更する/削除する

### パスワードを変更する

- パスワードを変更するには、「管理者用パスワード」または「ユーザー用パスワード」の項 目を「未設定」にします。その後、再度パスワードを設定してください。 管理者用パスワードを削除すると、ユーザー用パスワードも削除されます。
- ●管理者用パスワードが解除されたときは、「[Hard Disk Security Function](#page-74-0)」( ▶ [P.77](#page-74-0)) の設定 も同時に「使用しない」に設定され、ハードディスクのセキュリティ機能が解除されます。 ハードディスクのセキュリティ機能をもう一度お使いになる場合は、再設定してください。

### パスワードを削除する

● パスワードを削除するには、「管理者用パスワード」または「ユーザー用パスワード」の項 目を「未設定」にします。

管理者用パスワードを削除すると、ユーザー用パスワードも削除されます。

● 管理者用パスワードが解除されたときは、「[Hard Disk Security Function](#page-74-0)」( D.77) の設定 も同時に「使用しない」に設定され、ハードディスクのセキュリティ機能が解除されます。

## <span id="page-79-1"></span>6 BIOS が表示するメッセージ一覧

ここでは、本パソコンが表示するエラーメッセージの対処方法について説明します。 必要に応じてお読みください。

### <span id="page-79-2"></span>メッセージが表示されたときは

「[メッセージ一覧」](#page-79-0)(●▶ [P.82](#page-79-0))に記載の処置や、次の処置を行ってください。

● BIOS セットアップを実行する BIOS セットアップに関するエラーメッセージが表示された場合は、BIOS セットアップを 再実行してください。

処置を実施しても、まだエラーメッセージが発生する場合は、本パソコンが故障している可能 性があります。弊社パーソナルエコーセンター、またはご購入元にご連絡ください。

## <span id="page-79-0"></span>メッセージ一覧

本パソコンが表示するメッセージの一覧は、以下のとおりです。

- メモリーエラーです。XXXX:YYYY:ZZZZh(R:xxxxh,W:yyyyh) Memory Error at XXXX:YYYY:ZZZZh(R:xxxxh,W:yyyyh) 本パソコンの電源を切り、メモリが正しく取り付けられているか確認してください。 正しく取り付けられているときは、弊社パーソナルエコーセンター、またはご購入元にご 連絡ください。
- キーボードエラーです。または、キーボードが接続されていません。 Keyboard Error or Not Connected 本パソコンの電源を切り、キーボードが正しく接続されているか確認してください。 正しく取り付けられているときは、弊社パーソナルエコーセンター、またはご購入元にご 連絡ください。
- 装置の設定エラーです。 Equipment Configuration Error 弊社パーソナルエコーセンター、またはご購入元にご連絡ください。
- フロッピーディスクコントローラのエラーです。 Floppy Disk Controller Error 弊社パーソナルエコーセンター、またはご購入元にご連絡ください。
- フロッピーディスク A のエラーです。 Floppy Drive A Error 弊社パーソナルエコーセンター、またはご購入元にご連絡ください。 ● IDE プライマリマスターのエラーです。
- IDE Primary Channel Master Drive Error 弊社パーソナルエコーセンター、またはご購入元にご連絡ください。
- IDE プライマリスレーブのエラーです。 IDE Primary Channel Slave Drive Error 弊社パーソナルエコーセンター、またはご購入元にご連絡ください。
- CPU BIOS 更新コードが不一致です。 CPU BIOS Update Code Mismatch 弊社パーソナルエコーセンター、またはご購入元にご連絡ください。
- CPU クロックが不一致です。 CPU Clock Mismatch

【F2】キーを押して BIOS セットアップを起動し、「標準設定値を読み込む」の操作を行っ てください。

それでも本メッセージが表示される場合は、弊社パーソナルエコーセンター、またはご購 入元にご連絡ください。

● リアルタイムクロックのエラーです。

### Real Time Clock Error

【F2】キーを押して BIOS セットアップを起動し、「標準設定値を読み込む」の操作を行っ てください。

それでも本メッセージが表示される場合は、弊社パーソナルエコーセンター、またはご購 入元にご連絡ください。

● CMOS バッテリが損傷しています。

システム CMOS のチェックサムが正しくありません。

CMOS Battery Bad

CMOS Checksum Error

【F2】キーを押して BIOS セットアップを起動し、「標準設定値を読み込む」の操作を行っ てください。

それでも本メッセージが表示される場合は、バッテリの交換が必要です。弊社パーソナル エコーセンター、またはご購入元にご連絡ください。

### ● I/O アドレスが競合しています。

I/O Resource Conflict(s)

【F2】キーを押して BIOS セットアップを起動し、【F8】キーを押したあと、「PnP/PCI」メ ニューで「リソース (ESCD) の初期化」を「はい」に設定して、本パソコンを再起動して ください。

それでも本メッセージが表示される場合は、弊社パーソナルエコーセンター、またはご購 入元にご連絡ください。

### ● メモリのリソースが競合しています。

#### Memory Resource Conflict(s)

【F2】キーを押して BIOS セットアップを起動し、【F8】キーを押したあと、「PnP/PCI」メ ニューで「リソース(ESCD)の初期化」を「はい」に設定して、本パソコンを再起動して ください。

それでも本メッセージが表示される場合は、弊社パーソナルエコーセンター、またはご購 入元にご連絡ください。

● IRQ 設定のエラーです。

IRQ Setting Error

【F2】キーを押して BIOS セットアップを起動し、【F8】キーを押したあと、「PnP/PCI」メ ニューで「リソース (ESCD)の初期化」を「はい」に設定して、本パソコンを再起動して ください。

それでも本メッセージが表示される場合は、弊社パーソナルエコーセンター、またはご購 入元にご連絡ください。

- 拡張 ROM の割り当てに失敗しました。 Expansion ROM Allocation Failed 本パソコンの電源を切り、増設したオプションが正しく取り付けられているか確認し、も う一度本パソコンの電源を入れてください。 それでも本メッセージが表示される場合は、弊社パーソナルエコーセンター、またはご購 入元にご連絡ください。
- シリアルポート 1 のリソースが競合しています。 Onboard Serial Port 1 Conflict(s) 増設したオプションと本パソコンのシリアルポート 1 のリソースが競合しています。 増設したオプションのリソースを変更するか、【F2】キーを押して BIOS セットアップを起 動し、「内蔵デバイス」メニューで「シリアルポート」のリソースを変更してください。

● パラレルポートのリソースが競合しています。 Onboard Parallel Port Conflict(s) 増設したオプションと本パソコンのパラレルポートのリソースが競合しています。 増設したオプションのリソースを変更するか、【F2】キーを押して BIOS セットアップを起 動し、「内蔵デバイス」メニューで「パラレルポート」のリソースを変更してください。

- システムディスクをセットし、<Enter> キーを押してください。 Insert system diskette and press Enter key to reboot 弊社パーソナルエコーセンター、またはご購入元にご連絡ください。
- PS/2 キーボードのエラーです。

#### PS/2 Keyboard Interface Error

本パソコンの電源を切り、PS/2 キーボードが正しく接続されているか確認してください。 正しく取り付けられているときは、弊社パーソナルエコーセンター、またはご購入元にご 連絡ください。

● PS/2 マウスのエラーです。 PS/2 Pointing Device Error

本パソコンの電源を切り、PS/2 マウスが正しく接続されているか確認してください。 正しく取り付けられているときは、弊社パーソナルエコーセンター、またはご購入元にご 連絡ください。

● PS/2 マウスのエラーです。 PS/2 Pointing Device Interface Error 本パソコンの電源を切り、PS/2 マウスが正しく接続されているか確認してください。 正しく取り付けられているときは、弊社パーソナルエコーセンター、またはご購入元にご 連絡ください。

 $\bullet$  Invalid system disk

Replace the disk, and then press any key

フロッピーディスクドライブに、システム以外のフロッピーディスクをセットしたまま電 源を入れると表示されます。

フロッピーディスクを取り出して、何かキーを押してください。

- CPU 電圧が範囲を超えています。 CPU Voltage out of Range 弊社パーソナルエコーセンター、またはご購入元にご連絡ください。
- xxV 電圧が範囲を超えています。 xxV Voltage out of Range 弊社パーソナルエコーセンター、またはご購入元にご連絡ください。
- CPU ファンが異常です。 CPU Fan Bad

弊社パーソナルエコーセンター、またはご購入元にご連絡ください。

- 読まれていないイベントがあります。
- Unread Event(s) Found

【F2】キーを押して BIOS セットアップを実行し、「イベントログ内容の表示」で記録され ているメッセージを確認してください。異常メッセージがある場合は、弊社パーソナルエ コーセンター、またはご購入元にご連絡ください。

● イベントログ領域がいっぱいです。

### Event Log Area Full

【F1】キーを押してパソコンの起動を続行するか、または【F2】キーを押して BIOS セット アップを実行し、「イベントログの消去」を「消去する」に設定してください。

● PXE-E61:Media test failure, Check cable

Preboot Execution Environment 実行時のエラーです。LAN ケーブルが正しく接続されていま せん。LAN ケーブルを正しく接続してください。それでも本メッセージが表示されるとき は、弊社パーソナルエコーセンター、またはご購入元にご連絡ください。

#### ● PXE-E51:No DHCP or BOOTP offers received

Preboot Execution Environment 実行時のエラーです。起動時に必要な IP アドレスが取得でき ませんでした。DHCP サーバを正しく設定するか、BIOS セットアップで「ネットワーク サーバからの起動」を「使用しない」に設定してください。それでも本メッセージが表示 されるときは、弊社パーソナルエコーセンター、またはご購入元にご連絡ください。

● PXE-E53:No boot filename received

Preboot Execution Environment 実行時のエラーです。ブートサーバがクライアントから見え ていない場合に発生するエラーです。ブートサーバを正しく設定するか、BIOS セットアッ プで「ネットワークサーバからの起動」を「使用しない」に設定してください。それでも 本メッセージが表示されるときは、弊社パーソナルエコーセンター、またはご購入元にご 連絡ください。

#### ● PXE-E78:Could not locate boot server

Preboot Execution Environment 実行時のエラーです。ブートサーバがクライアントから見え ていない場合に発生するエラーです。ブートサーバを正しく設定するか、BIOS セットアッ プで「ネットワークサーバからの起動」を「使用しない」に設定してください。それでも 本メッセージが表示されるときは、弊社パーソナルエコーセンター、またはご購入元にご 連絡ください。

● PXE-T01:File not foundPXE-E89:Could not download boot image

Preboot Execution Environment 実行時のエラーです。ブートサーバ上のブートイメージファ イルが取得できませんでした。ブートサーバを正しく設定するか、BIOS セットアップの 「起動デバイスの優先順位」で「Intel UNDI,PXE-2.0」以外から起動するように設定してくだ さい。それでも本メッセージが表示されるときは、弊社パーソナルエコーセンター、また はご購入元にご連絡ください。

● PXE-E32:TFTP open timeout

Preboot Execution Environment 実行時のエラーです。ネットワークブートに失敗しました。 ブートサーバを正しく設定するか、BIOS セットアップの「起動デバイスの優先順位」で 「Intel UNDI,PXE-2.0」以外から起動するように設定してください。それでも本メッセージが 表示されるときは、弊社パーソナルエコーセンター、またはご購入元にご連絡ください。

• WRONG MEMORY: Serial Presence Detected (SPD) indicated 66MHz Memory This system requires 100MHz memory. Shut system down. メモリがシステムバスクロックに適合していないときのエラーです。取り付けたメモリは 66MHz のメモリで、システムバスクロックに適合していません。電源を切ってから、シス テムバスクロックに適合するメモリに交換してください。

### • Password locked:IDE Primary Channel Master IDE プライマリマスターに接続されているハードディスクのセキュリティ機能が有効のま まになっているため、ハードディスクが使えません。弊社パーソナルエコーセンター、ま たはご購入元にご連絡ください。

## 困ったときに

第 4 章

4

本パソコンにトラブルが発生したときなど、ど うすればいいのかを説明しています。必要に応 じてお読みください。

1 こんなときには [. . . . . . . . . . . . . . . . . . . . . . . . . . . . . . . . 88](#page-85-0)

## <span id="page-85-0"></span>1 こんなときには

<span id="page-85-5"></span>ここでは、各機能に関するトラブル情報について記載しています。必要に応じてお 読みください。

<span id="page-85-1"></span>■ アクセス表示ランプがつかない

本パソコンが故障している可能性があります。弊社パーソナルエコーセンター、またはご購入 元にご連絡ください。

■ 画面に何も表示されない

<span id="page-85-2"></span>次のことを確認してください。

- ●省電力モードが設定されていませんか? マウスを動かすか、どれかキーを押してください。
- ディスプレイのブライトネスボリュームは、正しく調節されていますか? ブライトネスボリュームで画面を調節してください ( ▶ [P.13](#page-10-0))。

### ■ ディスプレイの表示が見にくい

- ディスプレイは見やすい角度になっていますか? ディスプレイの角度を調節してください。
- 明るさなどを調節しましたか? 明るさをブライトネスボリュームで調節してください (●▶[P.13](#page-10-0))。
- <span id="page-85-6"></span>■ フロッピーディスクの読み込み、書き込みができない

次のことを確認してください。

- フロッピーディスクドライブのヘッドが汚れていませんか? クリーニングフロッピーディスクでヘッドの汚れを落としてください(●▶[P.94](#page-91-0))。
- <span id="page-85-4"></span>● フロッピーディスクが書き込み禁止になっていませんか? フロッピーディスクのライトプロテクトノッチを書き込み可能な位置にしてください。
- <span id="page-85-3"></span>■ 電源が入らない、前面にある電源ランプがつかない
	- 雷源ケーブルは、コンセントに接続されていますか? 確認してください。
- ハードディスクが使えない
	- エラーメッセージは出ていませんか? 各エラーメッセージ (■▶ [P.82](#page-79-1)) をご覧ください。
- PC カードが使えない
	- PC カードスロットに正しくセットされていますか? PC カードのセットを確認してください ( ▶ [P.40](#page-37-0))。
	- WindowsNT/2000 モデルの場合、BIOS セットアップの「起動」-「起動デバイスの優先順 位」- 「Intel UNDI,PXE-2.0」: スキップに設定していますか? 確認してください。

#### <span id="page-86-0"></span>■ CD-ROM ドライブから、データの読み込みができない

次のことを確認してください。

- CD が正しくセットされていますか? CD のレーベル面を正面に向けて、セットし直してください。
- CD が汚れていたり、結露または水滴がついていたりしていませんか? かわいた柔らかい布で中央から外側に向かって拭いてください。
- CD に傷がついていたり、極端にそっていたりしていませんか? そのような場合には、CD を交換してください。
- 規格外の CD をお使いになっていませんか? 規格に合った CD をお使いください。
- キーボードから入力した文字が表示されない
	- キーボードは正しく接続されていますか? ( ▶ [P.24](#page-21-0))
- マウスカーソルが動かない
	- マウスは正しく接続されていますか? (· [P.23](#page-20-0))

#### ■ スピーカーから音が出ない、音が小さい

● 音量ボリュームは正しく調節されていますか? OS の「ボリュームコントロール」または「Volume Control」の設定(ミュートや音量など) を確認してください(出荷時はミュートに設定されています)。 それでも変わらないときは、サウンドドライバが正しくインストールされているか確認し てください( 『ソフトウェアガイド』参照)。

### ■ BIOS のパスワードを忘れてしまった

管理者用パスワードを忘れると、ハードディスクがお使いになれないだけでなく、ハードディ スクのセキュリティ機能も無効にすることができません。この場合は、修理(有償)が必要と なりますので弊社パーソナルエコーセンター、またはご購入元にご連絡ください。無償修理期 間中でも有償となります。

なお、ハードディスク内のデータは復旧できません。

### ■ ネツトワークに接続できない

次のことを確認してください。

- ネットワークケーブルが正しく接続されていますか。
- 100Mbps で通信している場合、カテゴリ 5 の UTP ケーブルをお使いですか。
- ハブユニットの ACT/LNK ランプが点灯していますか。
- LAN の診断機能(TCP/IP プロトコルをお使いの場合は、Ping コマンド)を使って接続でき ているかを確認してください。

### $\varphi$  point

▶ WindowsNT の場合、LAN ドライバをインストールすると、「コントロールパネル」 ウィン ドウに「Intel PROSet II」アイコンが登録されますが、この診断機能はお使いになれません。

## それでも解決できないときは

下記の連絡先にお問い合わせください。なお、お問い合わせ前に機種名/ MODEL /カスタム メイド型番を確認してください。

### 機種名/ MODEL /カスタムメイド型番の表記場所

パソコン本体のラベルに記載されています。

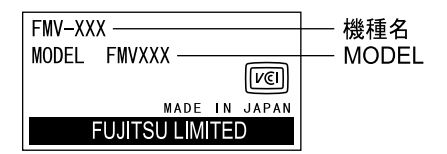

<span id="page-87-0"></span>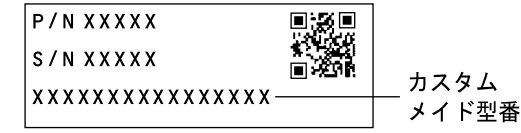

連絡先

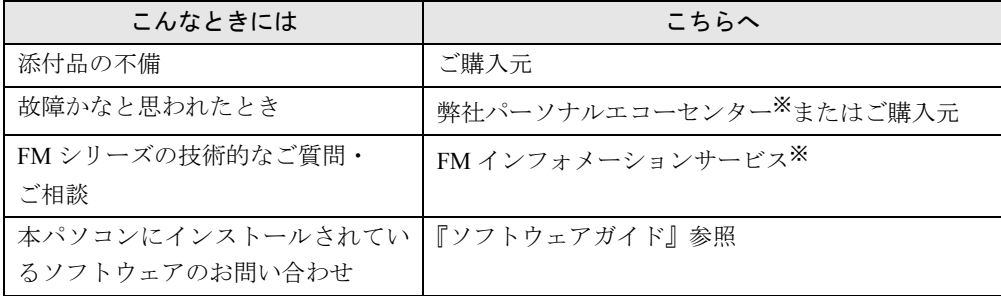

※:パーソナルエコーセンターと FM インフォメーションサービスの連絡先は、添付の『修理サービス網一覧表』をご 覧ください。

### 情報サービス

また、次の方法で情報サービスを行っております。

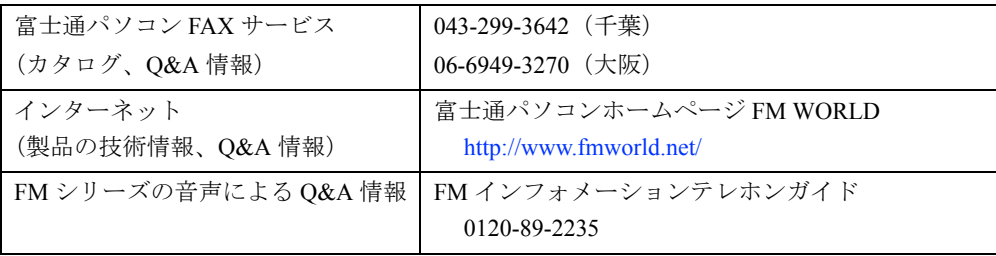

# 第 5 章 技術情報 本パソコンの仕様などを記載しています。

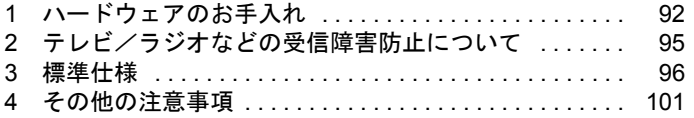

## <span id="page-89-0"></span>1 ハードウェアのお手入れ

## <span id="page-89-4"></span>パソコン本体のお手入れ

#### 警告 ● お手入れをする場合は、パソコン本体および接続されている装置の電源スイッチを切 り、電源プラグをコンセントから抜いたあとに行ってください。 /4 感電の原因となります。

- ●柔らかい布で、から拭きします。から拭きで落ちない汚れは、中性洗剤をしみ込ませ固く しぼった布で拭きます。汚れが落ちたら、水に浸して固くしぼった布で、中性洗剤を拭き 取ります。拭き取りのときは、パソコン本体に水が入らないようにご注意ください。
- 中性洗剤以外の洗剤や溶剤などをお使いにならないでください。パソコン本体を損傷する 原因となります。
- <span id="page-89-3"></span>● 通風孔にほこりがたまらないよう、掃除機などでほこりを吸引するなど、定期的に清掃し てください。

## <span id="page-89-2"></span>キーボードのお手入れ

柔らかい布で、から拭きします。

## <span id="page-89-1"></span>CD のお手入れ

柔らかい布で、中央から外側に向かってから拭きします。汚れがひどいときは、柔らかい布を 薄い石けん水に浸し、固くしぼって汚れを拭き取り、その後柔らかい布でから拭きしてくださ い。

## <span id="page-90-0"></span>マウスのお手入れ

表面の汚れは、柔らかい布で、から拭きします。マウスのボールがスムーズに回転しないとき は、ボールを取り外してクリーニングします。ボールのクリーニング方法は、次のとおりです。

*1* マウスの裏ブタを取り外します。

マウス底面にある裏ブタを、矢印の方向に回して取り外します。

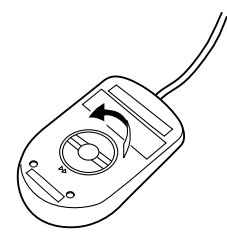

*2* ボールを取り出して、水洗いします。

マウスをひっくり返し、ボールを取り出します。その後、ボールを水洗いします。

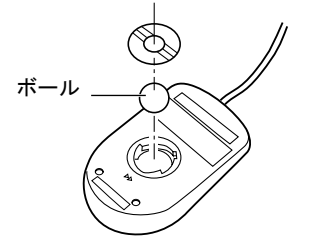

*3* マウス内部をクリーニングします。 マウス内部、ローラー、および裏ブタを、水に浸して固くしぼった布で拭きます。

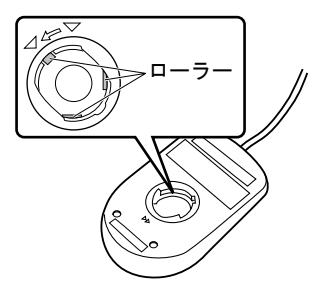

*4* ボール、裏ブタを取り付けます。 ボールとマウスの内部を十分乾燥させたら、ボールと裏ブタを取り付けます。

## <span id="page-91-0"></span>フロッピーディスクドライブのお手入れ

フロッピーディスクドライブは、長い間使っていると、ヘッド(データを読み書きする部品) が汚れてきます。ヘッドが汚れると、フロッピーディスクに記録したデータを正常に読み書き できなくなります。別売(サプライ品)のクリーニングフロッピーで、3ヶ月に 1 回程度クリー ニングしてください。

● サプライ品 クリーニングフロッピィマイクロ 商品番号:0212116 (富士通コワーコ取り扱い品: 303-3342-5375) クリーニング方法は、OS によって異なります。

### Windows98 モデルの場合

- *1* 「スタート」ボタン→「ファイル名を指定して実行」の順にクリックします。
- *2* 「名前」に次のように入力し、【Enter】キーを押します。 c:\fiuty\clndsk 0
- *3* フロッピーディスクドライブにクリーニングフロッピーをセットして【Enter】 キーを押します。 ヘッドクリーニングが始まり、「クリーニング中です。あと XX 秒」と表示されます。 そして、「ヘッドクリーニングが終了しました。」とメッセージが表示されたら終了です。
- *4* フロッピーディスクアクセス表示ランプが消えているのを確認し、クリーニン グフロッピーを取り出します。

### WindowsNT/2000/Me モデルの場合

クリーニングフロッピーをフロッピーディスクドライブにセットします。 コマンドプロンプト (WindowsNT/2000) または MS-DOS プロンプト (Windows Me) から、dir などのディスクにアクセスするコマンドを実行します。

例 次のように入力し、【Enter】キーを押します。

dir a:

## <span id="page-92-1"></span><span id="page-92-0"></span>2 テレビ/ラジオなどの受信障害防止に ついて

本パソコンは、テレビやラジオなどの受信障害を防止する VCCI の基準に適合しています。し かし、設置場所によっては、本パソコンの近くにあるラジオやテレビなどに受信障害を与える 場合があります。このような現象が生じても、本パソコンの故障ではありません。 テレビやラジオなどの受信障害を防止するために、次のような点にご注意ください。

### 本パソコン側での注意点

- 本パソコンのカバーを外した状態で、お使いにならないでください。
- 周辺装置と接続するケーブルは、指定のケーブルを使い、それ以外のケーブルは使わない でください。
- ケーブルを接続する場合は、コネクタが確実に固定されていることを確認してください。ま た、ネジなどはしっかり締めてください。
- ●本パソコンの電源プラグは、テレビやラジオなどを接続しているコンセントとは別のコン セントに接続してください。

### テレビやラジオ側での注意点

- ●テレビやラジオなどを、本パソコンから遠ざけて設置してください。
- ●テレビやラジオなどのアンテナの方向や位置を変更して、受信障害が生じない方向と位置 を探してください。
- テレビやラジオなどのアンテナ線の配線ルートを本パソコンから遠ざけてください。
- アンテナ線は同軸ケーブルをお使いください。

本パソコンや周辺装置などが、テレビやラジオなどの受信に影響を与えているかどうかは、本 パソコンや周辺装置など全体の電源を切ることで確認することができます。 テレビやラジオなどに受信障害が生じている場合は、上記の項目を再点検してください。 それでも改善されない場合は、弊社パーソナルエコーセンター、またはご購入元にご連絡くだ さい。

## <span id="page-93-0"></span>3 標準仕様

## <span id="page-93-1"></span>本体仕様

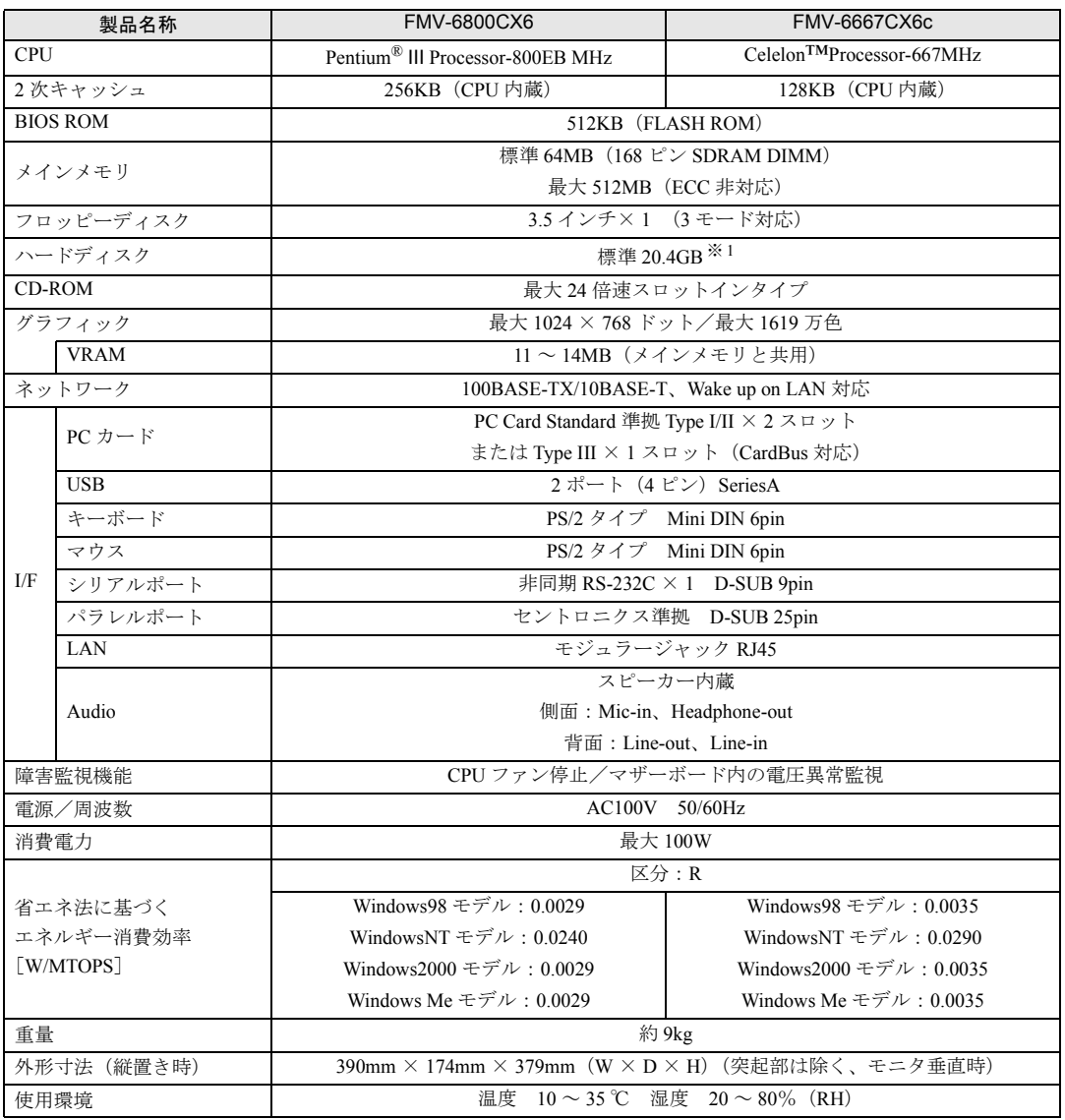

※1:本書に記載のディスク容量は、1MB=1000<sup>2</sup>byte、1GB=1000<sup>3</sup>byte 換算によるものです。Windows 上で 1MB=10242byte、1GB=10243byte 換算で表示される容量は、本書に記載のディスク容量より少なくなります。

### $P$  POINT

▶ 本パソコンの仕様は、改善のため予告なく変更することがあります。あらかじめ、ご 了承ください。

## <span id="page-94-0"></span>LAN アダプタ仕様

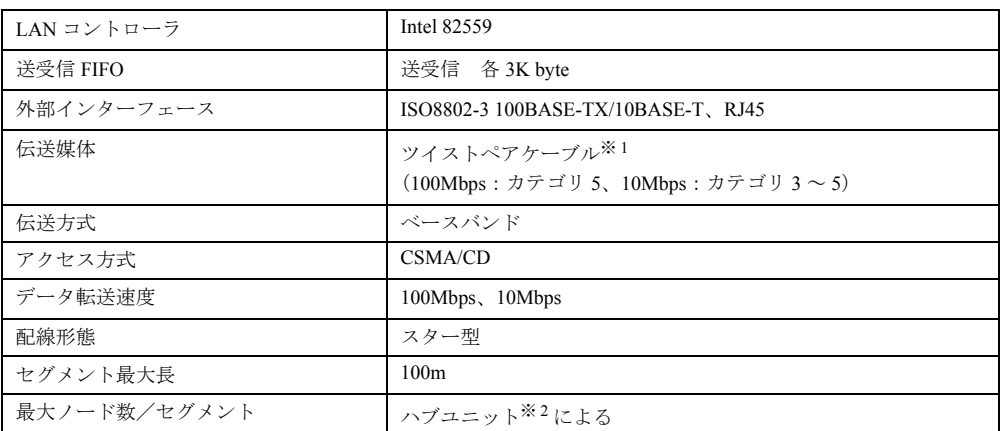

※ 1: ネットワークを 100Mbps で確実に動作させるには、非シールド・ツイスト・ペア (UTP) カテゴリ 5 またはそれ 以上のデータ・グレードのケーブルをお使いください。カテゴリ 3 のケーブルをお使いになると、データ紛失が 発生します。

※ 2:ハブユニットとは、100BASE-TX/10BASE-T のコンセントレータです。

### $P$  POINT

▶ 本パソコン標準搭載の LAN はネットワークのスピードに自動で対応します。 ハブユニットの変更などでネットワークのスピードを変更する場合、スピードに対応 した適切なデータグレードのケーブルを必ずお使いください。

## <span id="page-94-2"></span>サウンド仕様

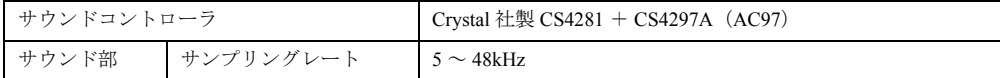

※: DirectX 7.0a 以降に対応しています。

## <span id="page-94-1"></span>グラフィック仕様

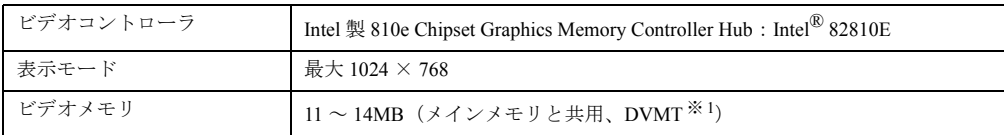

※ 1: DVMT: Intel<sup>®</sup> Dynamic Video Memory Technology

※: DirectX 7.0a 以降に対応しています。

## <span id="page-95-2"></span>コネクタ仕様

各コネクタのピンの配列および信号名は、次のとおりです。

## <span id="page-95-1"></span>LAN コネクタ (100BASE-TX/10BASE-T)

<span id="page-95-0"></span>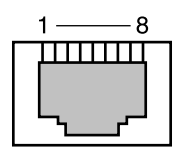

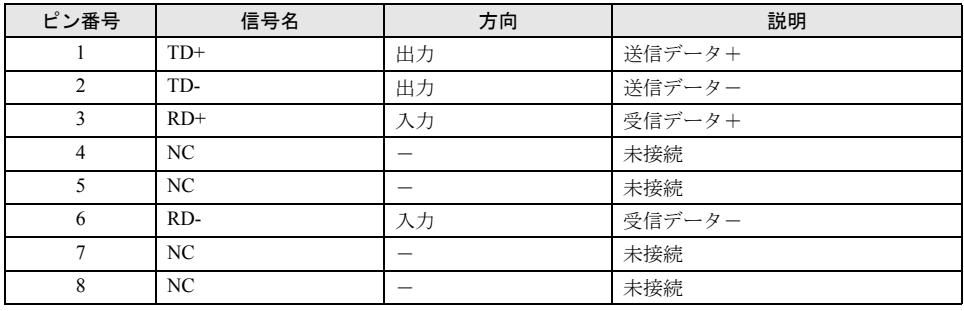

## <span id="page-95-3"></span>パラレルコネクタ

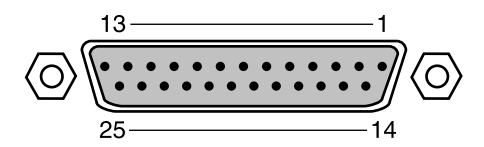

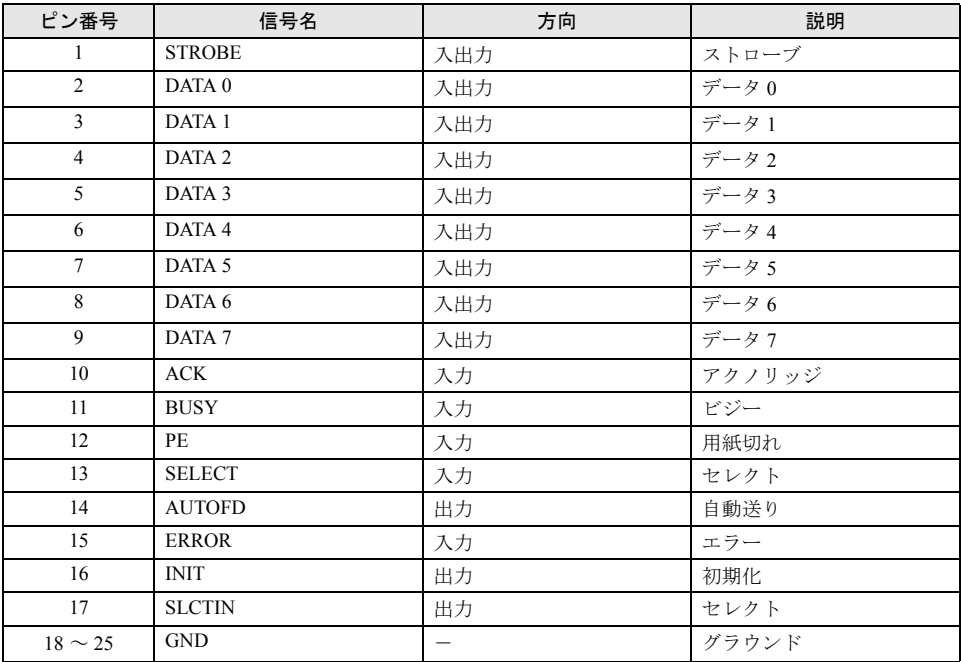

## <span id="page-96-1"></span>シリアルコネクタ

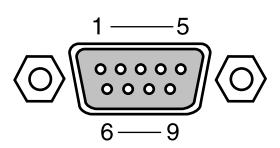

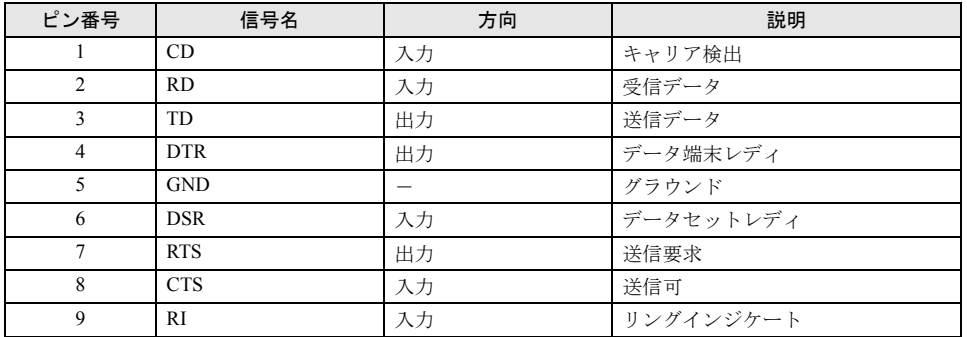

<span id="page-96-2"></span>マウスコネクタ

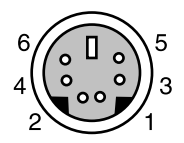

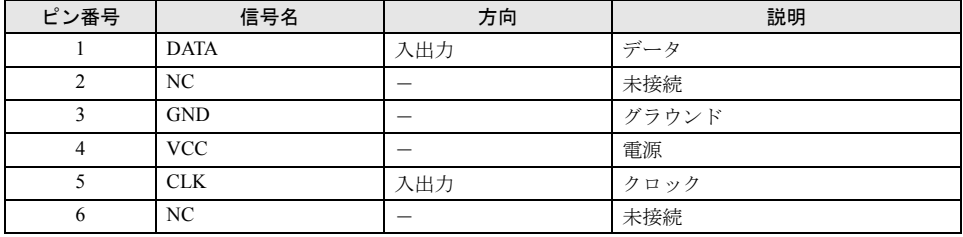

## <span id="page-96-0"></span>キーボードコネクタ

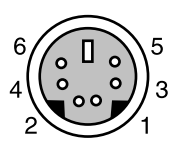

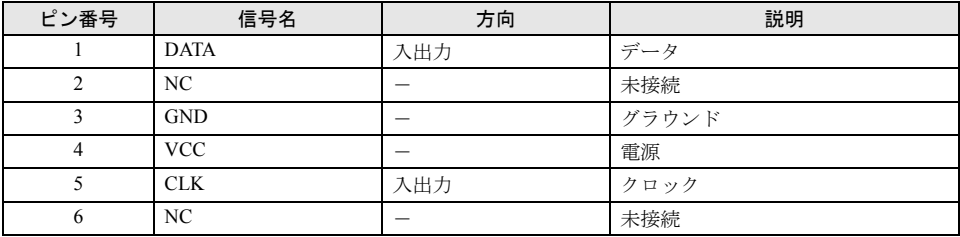

## <span id="page-97-0"></span>USB コネクタ

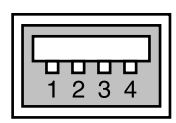

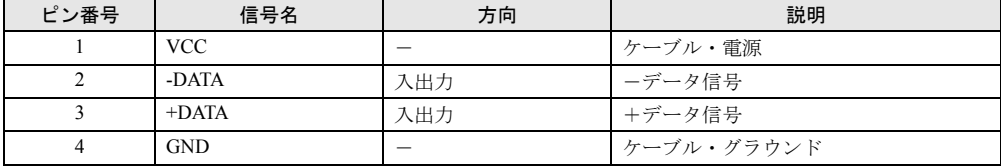

## <span id="page-98-1"></span><span id="page-98-0"></span>4 その他の注意事項

### 廃棄について

### 液晶ディスプレイの廃棄について

液晶ディスプレイ内の蛍光管の中には水銀が含まれています。パソコンの廃棄にあたっては、 地方自治体の条例または規則に従ってください。

### 電池の廃棄について

本パソコンでは電池を使用しており、火中に投じると破裂の恐れがあります。古い電池の廃棄 にあたっては、地方自治体の条例または規則に従ってください。

### マニフェスト伝票の発行義務について

本製品の所有者が事業主の場合には、本製品を廃棄する際にマニフェスト伝票(廃棄物管理 票)の発行が義務付けられております。弊社では、富士通リサイクルシステムを構築し全国的 に運用しておりますので、廃棄の際には(株)富士通ロジスティックス(電話番号: 045-470-5305)へお問い合わせ願います。

なお、本製品の所有者が個人の場合にはマニフェスト伝票の発行義務はありません。 廃棄方法につきましては、地方自治体の廃棄処理に関連する条例または規則に従ってくださ い。

### <span id="page-99-0"></span>USB について(Windows98/2000/Me モデル)

USB とは、ユニバーサル・シリアル・バス(Universal Serial Bus)と呼ばれる、マウス、キー ボード、プリンタ、モデム、スピーカーなどのインターフェースを共通化するための規格です。

### $P$  POINT

- ▶ USB 対応周辺装置によっては、専用のデバイスドライバのインストールが必要になる 場合があります。
- ` USB をサポートしている OS は、Windows98、Windows2000 および Windows Me です。
- ▶ USB機器を接続している場合、接続しているUSB機器の種類によってはWindowsを正 常に終了できないことがあります。その場合は、USB 機器を取り外してから Windows を終了してください。
- ▶ PS/2 マウスポートを USB キーボード本体に持つ場合でも、マウスはパソコン本体背面 に接続してください。
- ▶ スクロール機能つきマウス (PS/2)を USB キーボードと同時にお使いになる場合、お 使いになる OS によって接続方法が異なります ( · ▶ [P.104](#page-101-1))。
- ▶ USB に関する最新情報については、下記のオンライン情報サービスで情報を提供する 予定です。
	- FMWORLD: <http://www.fmworld.net/>

### <span id="page-99-1"></span>USB キーボード(Windows98/2000/Me モデル)

- ●「コントロールパネル」-「ユーザー補助」-「フィルタキー機能」-「設定」で「ショー トカットキーを使う」を有効にした場合、「右 Shift」キーを 8 秒以上押し続けてもショート カットキーの機能が働かず、「フィルタキー機能を使う」の設定が行われません。 マウス操作で「フィルタキー機能を使う」のチェックボックスを設定してください。
- <span id="page-99-2"></span>● USB キーボードなど USB デバイスをお使いの際、USB デバイスはスタンバイ状熊からの復 帰要因になりません。電源ボタンなどにより復帰してください。

## <span id="page-99-3"></span>周辺機器/ケーブル

本パソコンに周辺機器やケーブルを接続する場合は、弊社の純正品をお使いください。 市販されている周辺機器やケーブルを接続した場合、製品によっては正しく接続できないこと があります。

## 液晶ディスプレイについて

- TFT 液晶ディスプレイは、高度な技術を駆使し一画面上に 200 万個以上の画素(ドット)よ り作られています。このため、画面上の一部に点灯しないドットや、常時点灯するドット がある場合があります。これらは故障ではありませんので、あらかじめご了承ください。
- 液晶ディスプレイはその特性上、液晶変化で明るさや色合いに多少むらが発生することが あります。

### LCD モニタのスケーリング

下記以外にも、画面が小さくなる場合がありますが、そのときはシステムを再起動すると正常 に表示されることがあります。

### Windows98/Me モデル

次の場合、スケーリング拡大されず、表示画面が小さくなることがあります。

- Windows 終了時のロゴ画面
- 色数を変更する際、「新しい設定でコンピュータを再起動する」を選択して再起動した後、 「MS-DOS プロンプト」のフルスクリーン表示を行った場合
- 640 × 480、16 色のモード(SafeMode を含む) でスタンバイから復帰した場合

### 画面解像度の選択(Windows2000 モデル)

画面のプロパティで 720 × 480、720 × 576 の解像度は選択しないでください。

### ビデオメモリの容量表示

画面のプロパティでは、ビデオメモリの容量が正しく表示されませんが、故障ではありません。

### 画面モードの変更時の表示

<span id="page-100-1"></span>Windows の起動および終了画面、省電力機能からの復帰時など、画面表示の開始や表示モード の切り替わりのときに、一時的にディスプレイ画面が乱れたり、横線が見える場合があります が、故障ではありません。

## 画面に表示されるメッセージについて(WindowsNT/2000 モデル)

英語モードのコマンドプロンプトをフルスクリーンでお使いになる場合、画面に次のような メッセージが表示されることがあります。

### UNSUPPORTED MODE

SEE USER'S MANUAL

メッセージが表示された場合、「コマンドプロンプトのプロパティ」のレイアウトタブで「画 面バッファのサイズ」の「幅」を 80 に、「高さ」を 300 に設定してください。

### <span id="page-100-0"></span>省電力機能

動画の再生中や音楽の録音、再生中に省電力機能が働くと、アプリケーションの動作が不安定 になります。この場合、省電力機能を無効にしてください。

### LAN アダプタの追加について

本パソコンをクライアントとして運用し、LAN アダプタを追加した場合、標準搭載の LAN 機 能と同時にお使いになれません。

### <span id="page-101-2"></span>Wake up on LAN

BIOS セットアップの「省電力」-「自動ウェイクアップ」-「PCI PME によるウェイクアッ プ」を「使用する」に設定すると、LAN を経由して本パソコンの電源を入れることができま す(WOL:Wake up On LAN)。本機能をお使いになる場合は、電源ケーブルを接続したあとや 停電のあとは、必ず一度本パソコンの電源を入れてください。電源ケーブルを接続しただけで は、本機能は正常に動作しません。

## <span id="page-101-0"></span>インテル ® プロセッサシリアルナンバ(FMV-6800CX6 のみ)

Intel Pentium III Processor に組み込まれた電気的に読み取り可能なシリアル番号で、WEB 上で のセキュリティ向上や情報管理、資産管理などに利用することができます。 プロセッサシリアルナンバをソフトウェアアプリケーションを使って読み取ることができま す。この読み取り機能は、BIOS セットアップで「使用する」/「使用しない」の設定をする

ことができます。なお、出荷時は「使用しない」に設定されています。 本機能を「使用する」にしたい場合は、BIOS セットアップの「システム管理」-「プロセッ サシリアルナンバ」を「使用する」に設定してください。

プロセッサシリアルナンバの詳細については、

<span id="page-101-5"></span><span id="page-101-4"></span><http://www.intel.com/jp/pentiumiii>

をご覧ください。

## <span id="page-101-3"></span><span id="page-101-1"></span>スクロール機能(ホイール機能)付きマウス

- Windows98/2000/Me で USB キーボードとスクロール機能付きのマウス(PS/2)をお使いにな る場合は、マウスは USB キーボードのマウスコネクタに接続してください。 マウスを本パソコンのマウスコネクタに接続した場合、Windows98 の Safe Mode でマウス が動作しなくなることがあります。
- WindowsNT で USB キーボードにスクロール機能付きのマウス (PS/2) を接続してお使いに なる場合、マウスのスクロール機能がお使いになれません。この場合、パソコン本体背面 の PS/2 マウスコネクタに接続してください。

## スタンバイ時の注意

- 電源スイッチなどでパソコンをスタンバイにしても、まれに、すぐに復帰する場合があり ます。その場合には、一度マウスを動かしてから、再びスタンバイにしてください。
- ●動画の再生中や音楽の録音/再生中、ゲームや音声認識ソフトの使用中および CD、DVD を 再生する場合、「電源の管理プロパティ」ウィンドウで「システムスタンバイ」を「なし」 に設定してください。

Memo

## 索引

## 記号

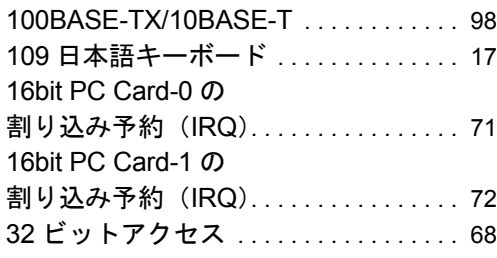

## A

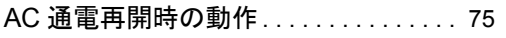

## B

## BIOS

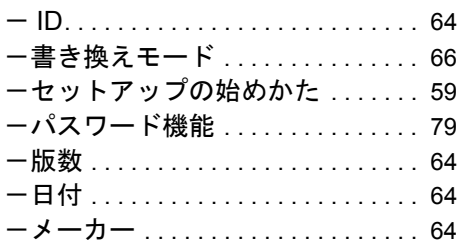

## C

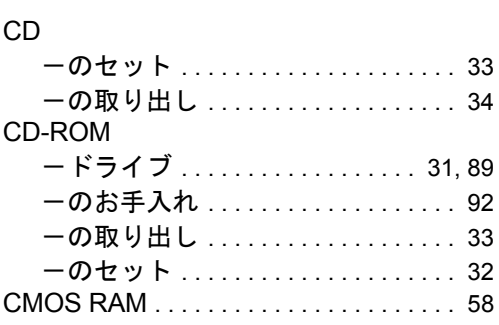

## D

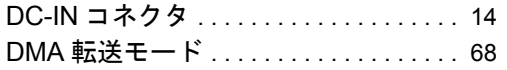

## I

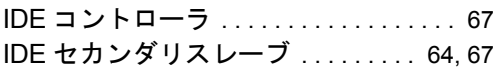

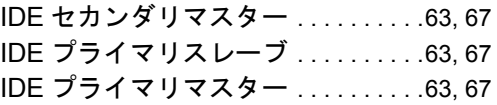

## L

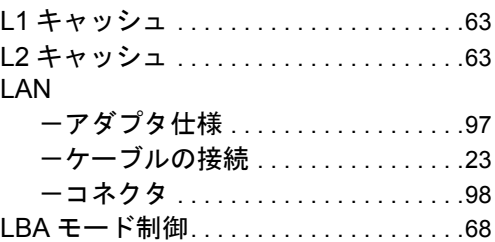

## P

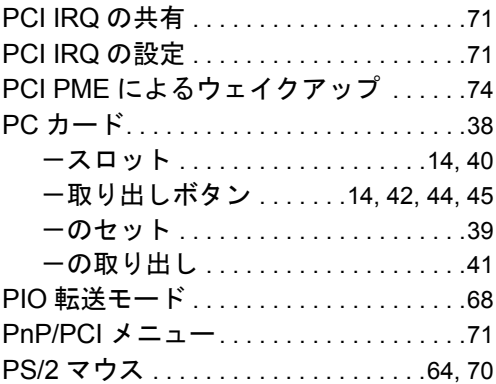

## S

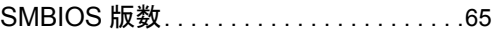

## U

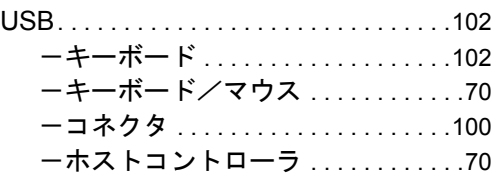

## W

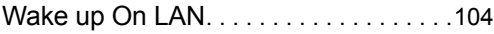

## あ行

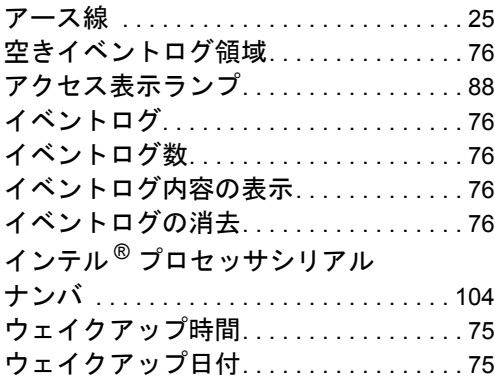

## か行

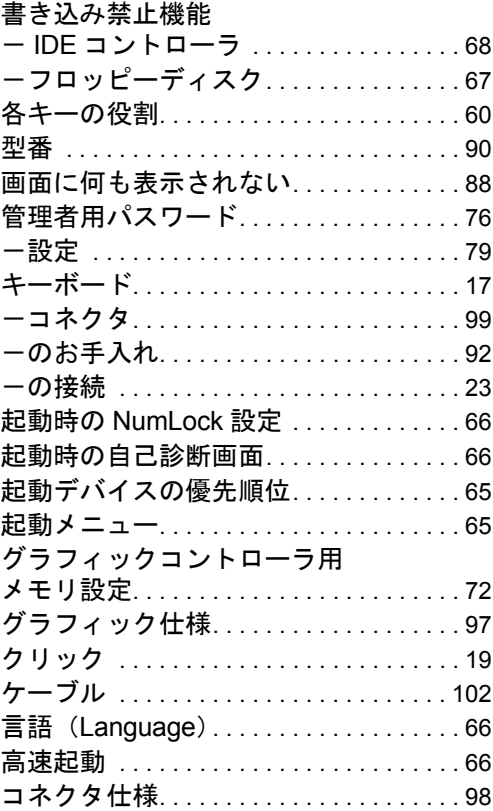

## さ行

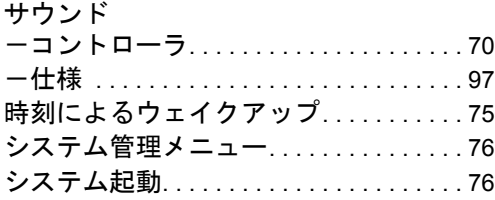

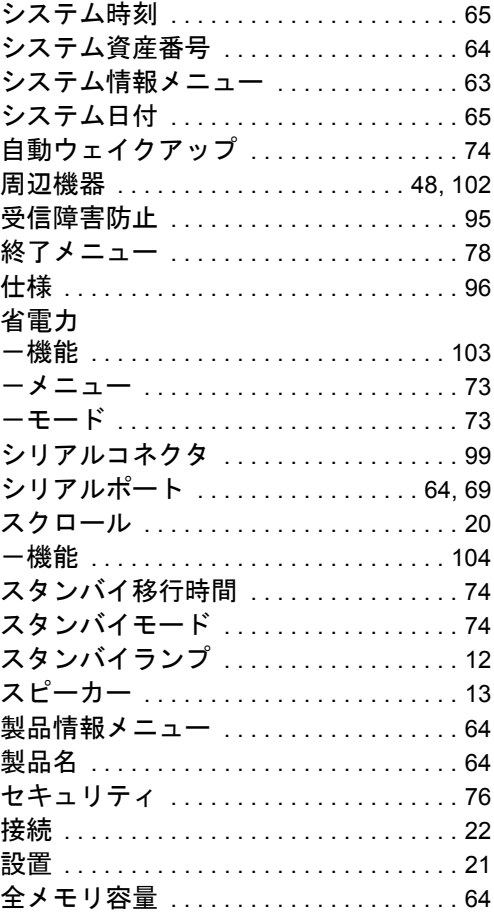

## た行

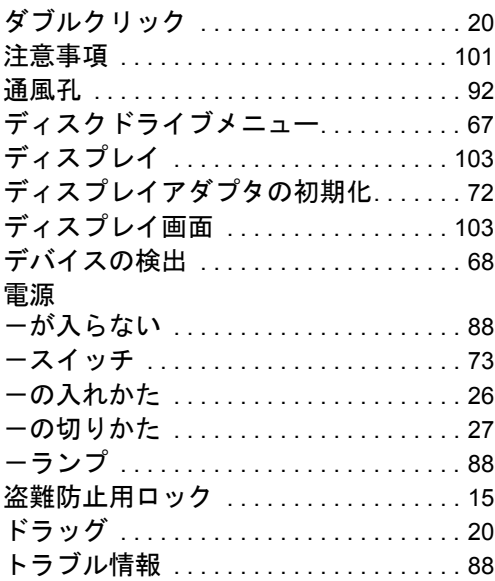

## な行

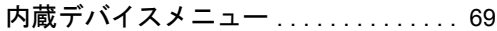

## は行

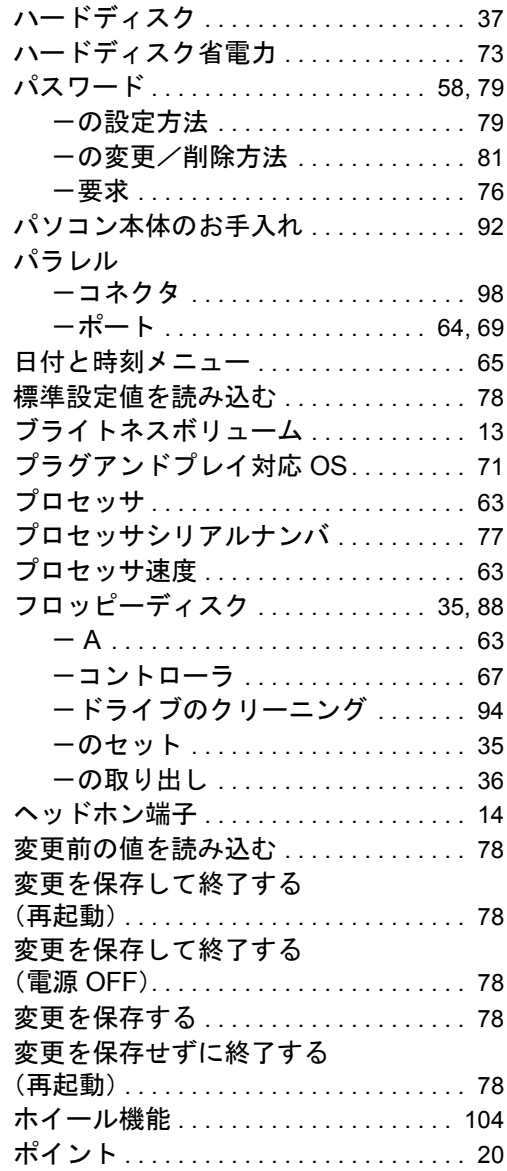

## ま行

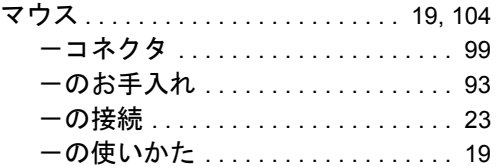

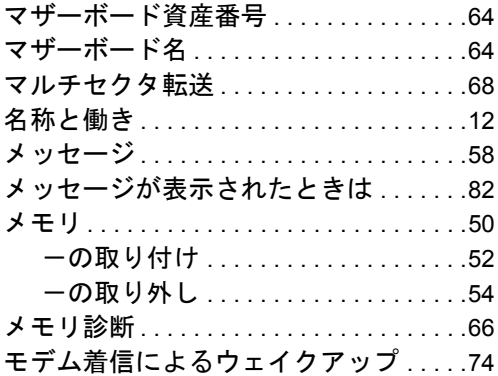

## や行

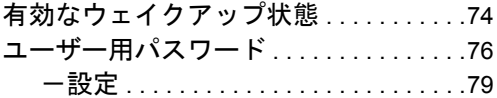

## ら行

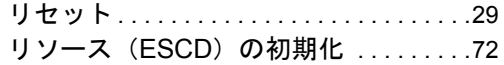

Memo
## 保証について

- 保証書は必ず必要事項を記入し、内容をよくお読みの後、大切に保管してください。
- 保証期間内に正常な使用状態において万一故障した場合は、無料で修理いたします。
- 保証期間内でも、保証書の提示がない場合や、天災あるいは、無理な使用による故障の場合は有料となり ますので、ご注意ください(詳しくは保証書をご覧ください)。
- 修理を依頼されるときは、必ず保証書をご用意ください。
- 本製品の補修用性能部品(製品の機能を維持するために必要な部品)の最低保有期間は、製造終了後 6 年 間です。

## 保守修理サービスのご案内

弊社では、保守修理サービスとして、以下の「契約サービス」「スポット保守サービス」を用意しております。 お客様のご希望、ご利用状況に合わせたサービスをお選びの上、弊社パーソナルエコーセンター、またはご 購入元にお申し込みください。 ■ 契約サービス お客様と契約に基づき、機器管理を行います。

保守サービス料金は月額の定期保守料をお客様に負担していただきます。 料金は定額ですので、お客様の予算管理も容易です。

- 定期保守サービス トラブルを未然に防止するとともに、機器の機能維持を行うため、定期的に予防点検、整備調整作業を 行います。万一の障害発生時には保守員がお客様に伺い、保守修理作業を実施いたします。 業務にご利用の場合などで、機器の使用頻度の高いお客様に最適なサービスです。
- 定額訪問修理サービス 万一のトラブルの際に、保守員がお客様に伺い、修理作業を実施いたします。
- 定額点検サービス トラブルを未然に防止するための定期点検のみを実施する契約サービスです。 点検時の部品の交換、障害発生時の保守作業については別途有償とさせていただきます。
- スポット保守サービス

必要に応じてその都度利用していただく保守サービスです。 保守サービス料金は、サービス実施の都度、お客様に負担していただきます。

- スポット訪問修理サービス お客様のご依頼により、保守員が修理にお伺いします。 修理料金はその都度ご清算いただきます。なお、保証書の無料修理規定による保証期間中の修理費用は 無償ですが、訪問に必要な費用は別途有償となります。
- スポット持込修理サービス 弊社パーソナルサービスセンター、またはご購入元にお持ち込みいただき、修理完了後に、お客様にお 引き取りいただきます。経済的な費用で修理できます。
- スポット引取修理サービス お客様のご依頼により、弊社指定の運送業者がお客様をご訪問させていただき、機器を回収いたしま す。修理完了後に、お客様までご返送させていただくサービスです。 なお、保証書の無料修理規定による保証期間中の修理費用は無償ですが、往復の運送に必要な費用は別 途有償となります。
- スポット点検サービス お客様のご依頼により、保守員がお客様を訪問させていただき、機器を整備・点検します。 機器の長期間の使用や移設作業後に点検を行いたい場合などにご利用いただけます。なお、点検時に部 品交換などが必要と判断された場合は別途有償とさせていただきます。

\*アフターサービスなどについて、ご質問などがございましたら、弊社パーソナルエコーセンター、ま たはご購入元へお問い合わせください。

## FMV-6800CX6/6667CX6c ハードウェアガイド B5FH-1621-01-00

- 発行日 2000 年 10 月 発行責任 富士通株式会社
- 本書の内容は、改善のため事前連絡なしに変更することがあります。
- 本書に記載されたデータの使用に起因する第三者の特許権およびその他の権利 の侵害については、当社はその責を負いません。
- 無断転載を禁じます。